# **A** Leuze electronic

the sensor people

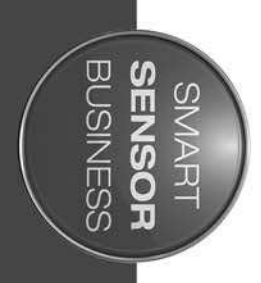

**DCR 202i** Camera-based code reader **Camera-based code reader**

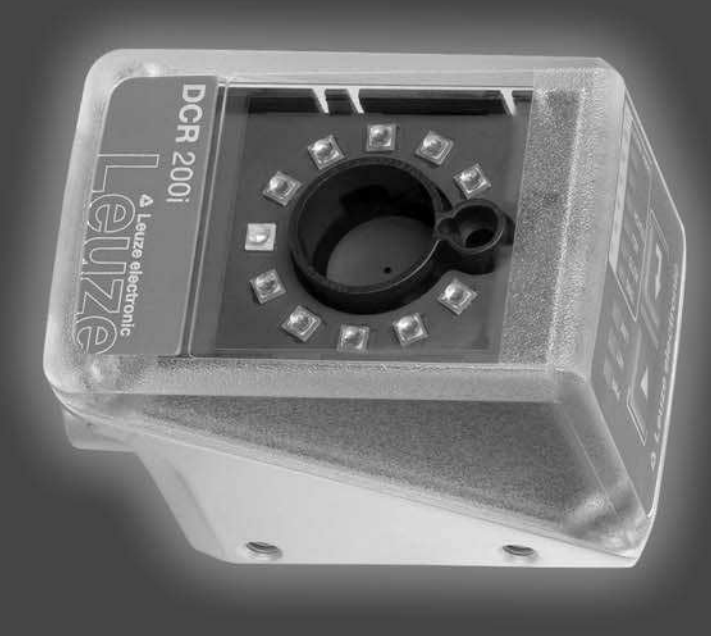

EN 2016/01 - 50130061 We reserve the right to make technical changes

# △ Leuze electronic

© 2016 Leuze electronic GmbH + Co. KG In der Braike 1 D-73277 Owen / Germany Phone: +49 7021 573-0 Fax: +49 7021 573-199 http://www.leuze.com info@leuze.de

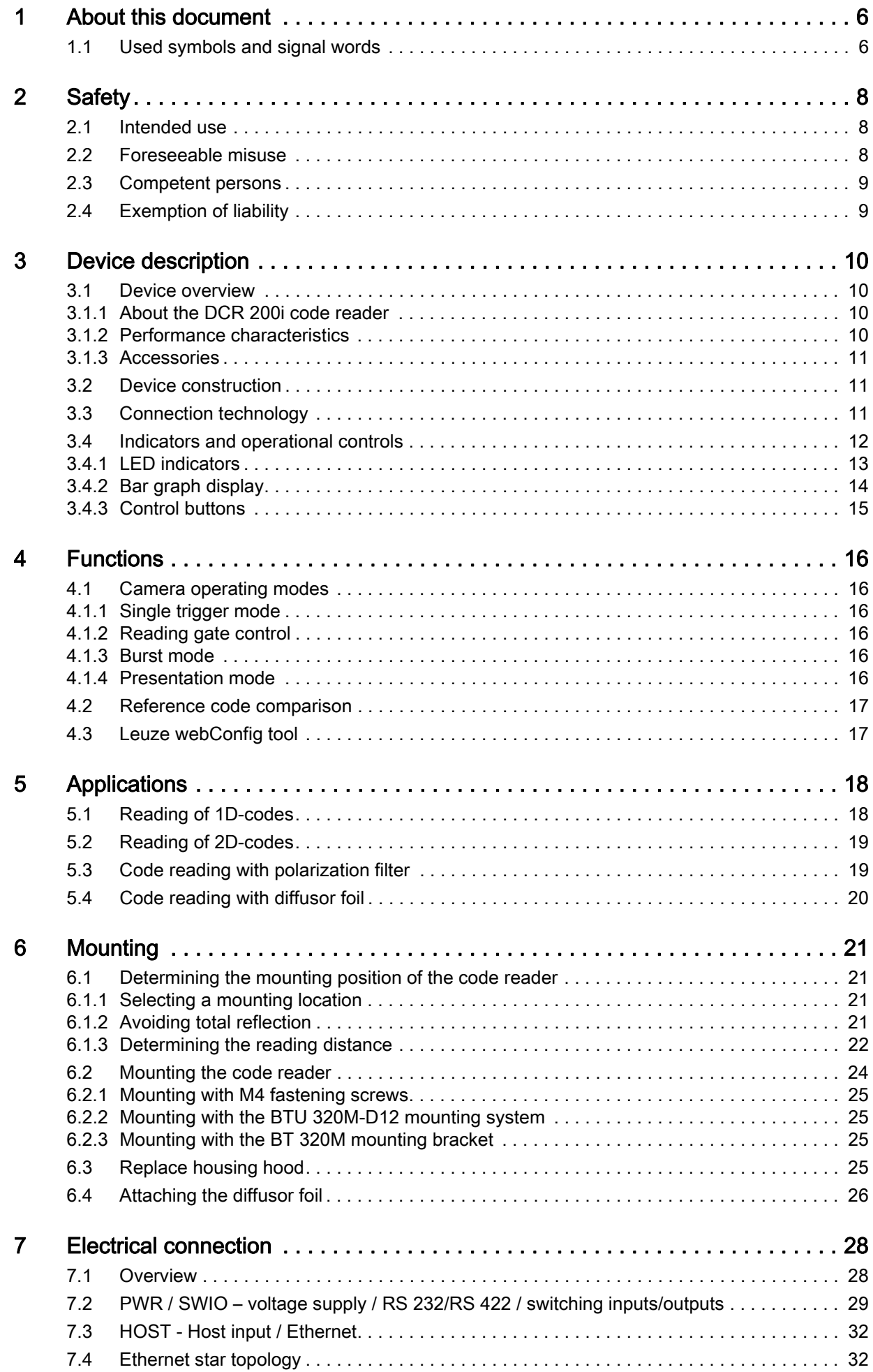

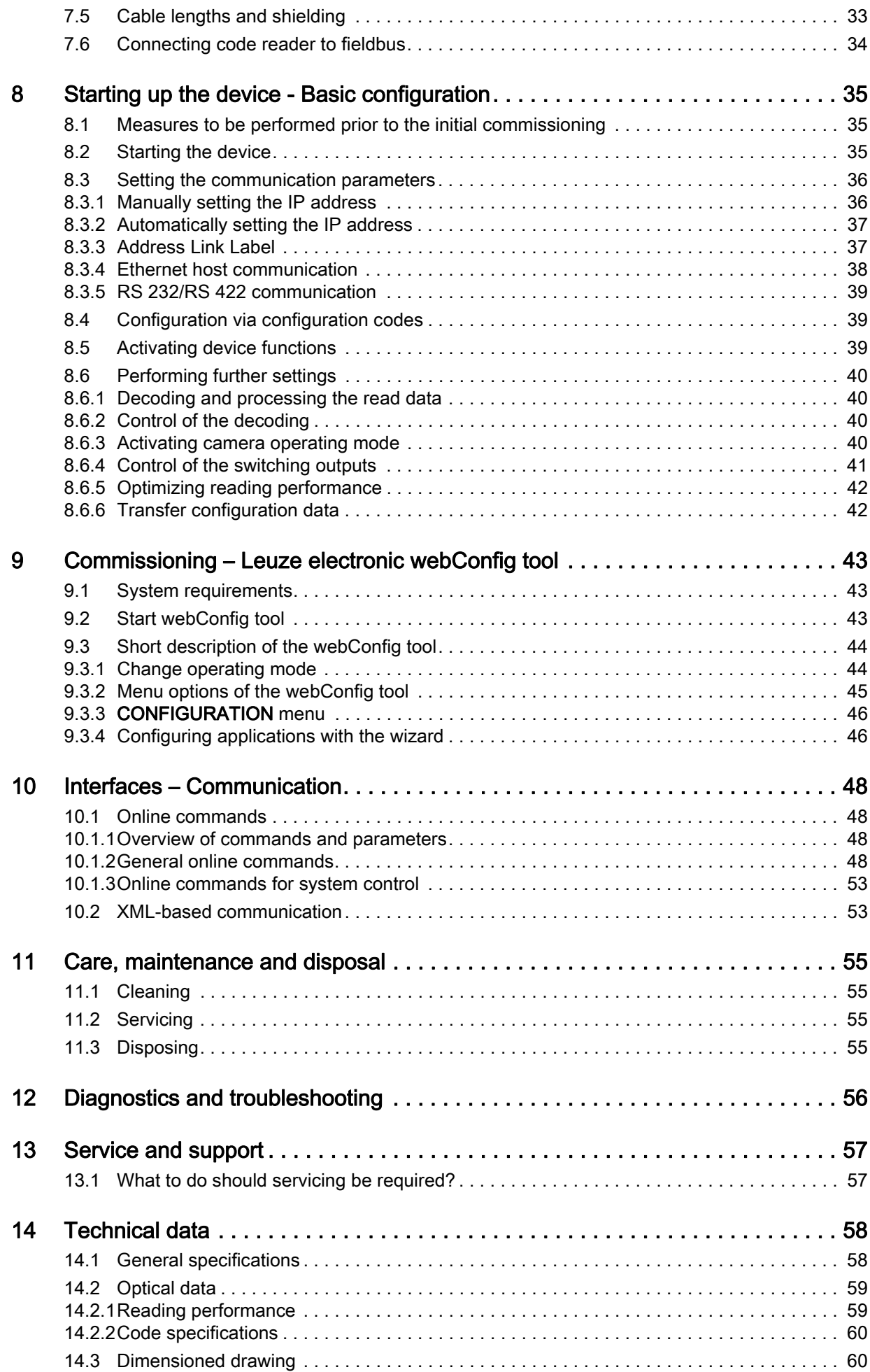

# △ Leuze electronic

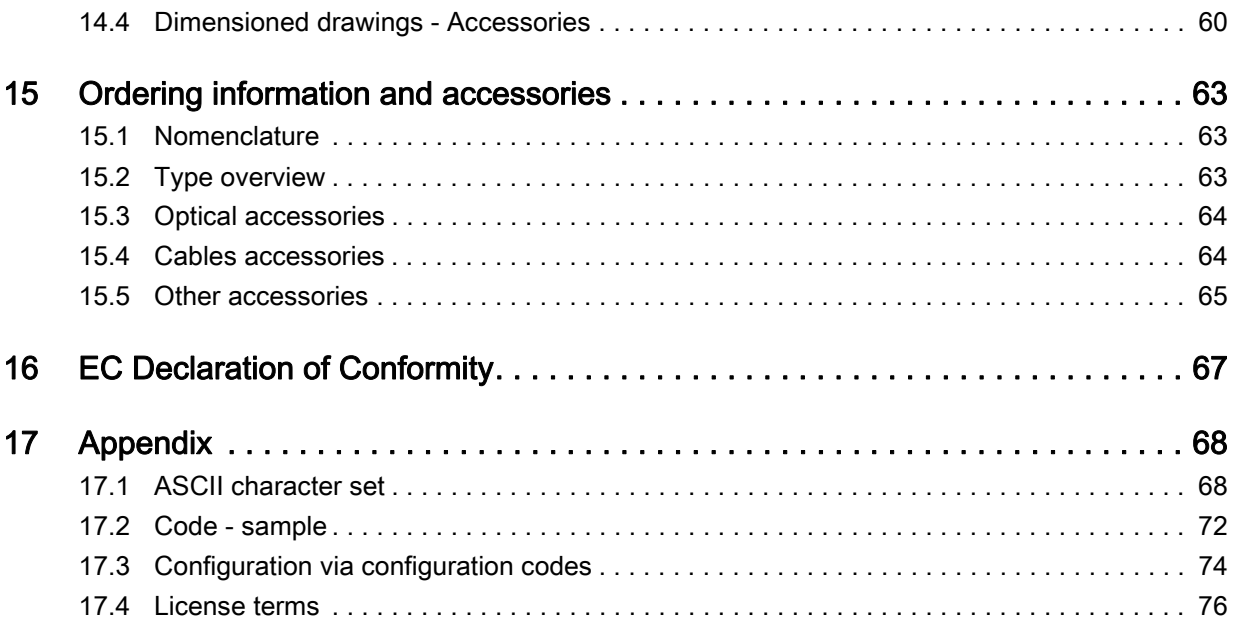

# <span id="page-5-0"></span>1 About this document

# <span id="page-5-1"></span>1.1 Used symbols and signal words

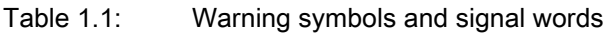

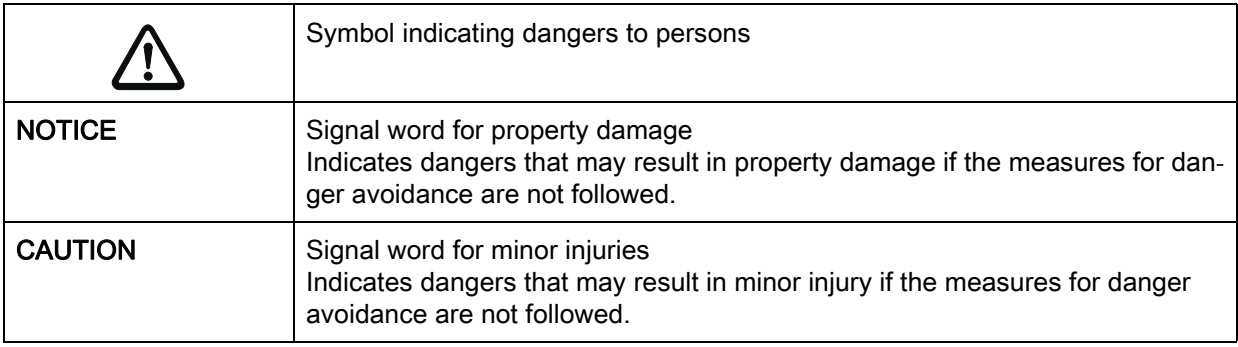

#### Table 1.2: Other symbols

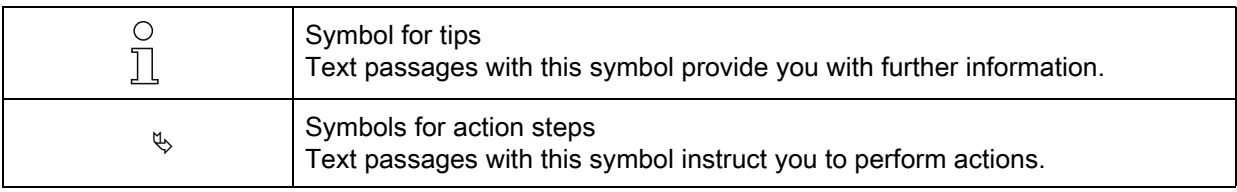

# Table 1.3: Terms and abbreviations

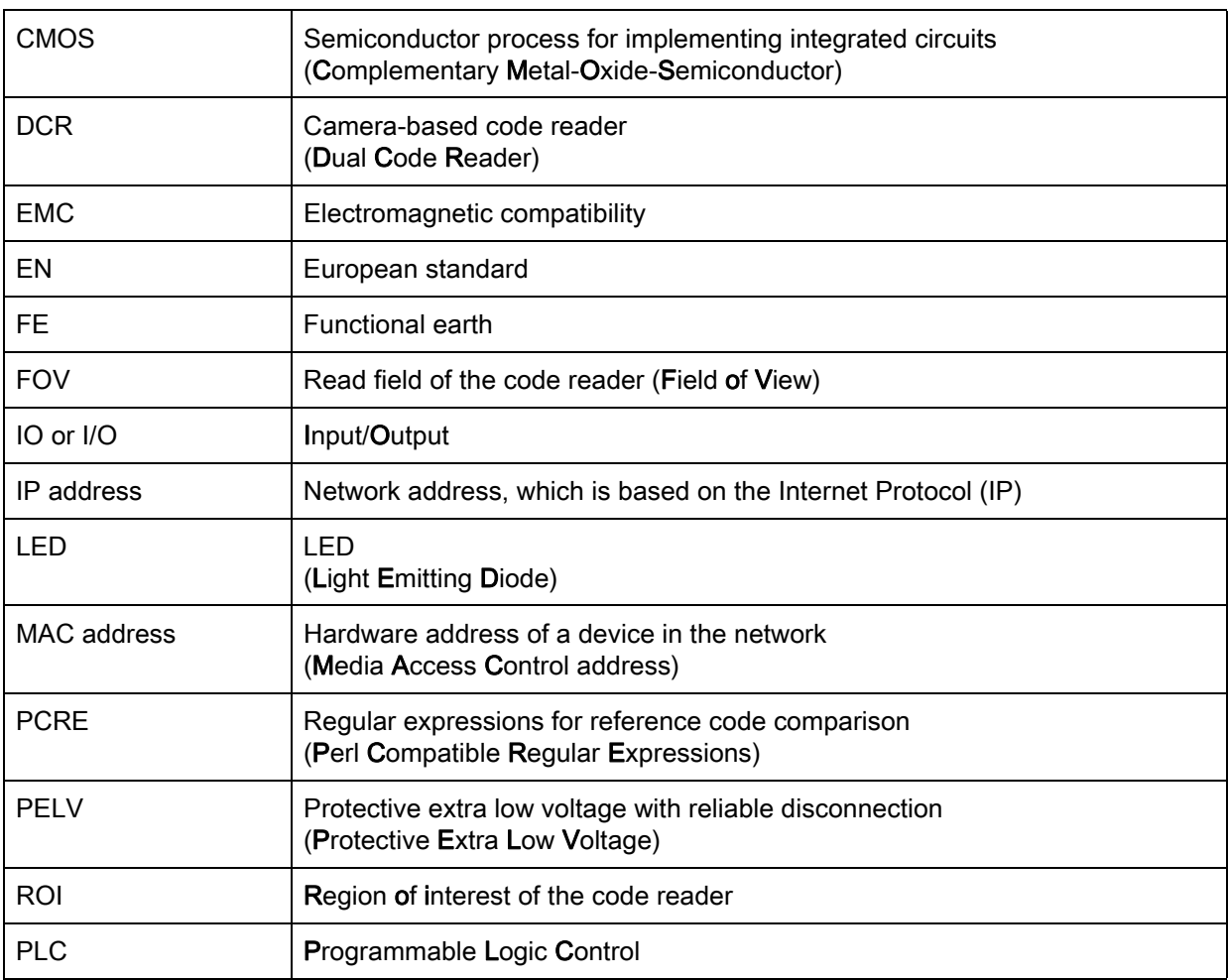

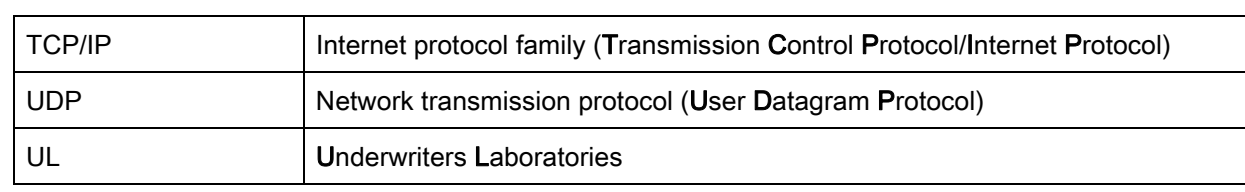

# <span id="page-7-0"></span>2 Safety

This code reader was developed, manufactured and tested in accordance with the applicable safety standards. It corresponds to the state of the art.

# <span id="page-7-1"></span>2.1 Intended use

The code readers of the DCR 200i series are camera-based code readers for all commonly used bar codes, stacked codes and DataMatrix codes as well as for codes of the GS1 DataBar family.

#### Areas of application

The code readers of the DCR 200i series are especially designed for the following areas of application:

- Packaging systems
- Mounting/handling technology
- Analysis technology

# $\hat{\mathbb{C}}$  caution

# Observe intended use!

 $\&$  Only operate the device in accordance with its intended use.

The protection of personnel and the device cannot be guaranteed if the device is operated in a manner not complying with its intended use.

Leuze electronic GmbH + Co. KG is not liable for damages caused by improper use.

 $\&$  Read the technical description before commissioning the device.

Knowledge of this technical description is an element of proper use.

# $\sqrt{!}$  caution

#### Observe intended use!

The protection of personnel and the device cannot be guaranteed if the device is operated in a manner not complying with its intended use.

 $\&$  Only operate the device in accordance with its intended use.

- $\&$  Leuze electronic GmbH + Co. KG is not liable for damages caused by improper use.
- $\&$  Read these original operating instructions before commissioning the device.

Knowledge of the original operating instructions is an element of proper use.

# **NOTICE**

#### Integrated illumination!

The code readers of the DCR 200i series correspond to the following classification with respect to the integrated illumination:

 $\%$  Illumination red: risk group 0 (exempt group) in acc. with EN 62471

#### **NOTICE**

#### Comply with conditions and regulations!

 $\%$  Observe the locally applicable legal regulations and the rules of the employer's liability insurance association.

#### <span id="page-7-2"></span>2.2 Foreseeable misuse

Any use other than that defined under "Intended use" or which goes beyond that use is considered improper use.

In particular, use of the device is not permitted in the following cases:

- in rooms with explosive atmospheres
- in circuits which are relevant to safety
- In food processing
- for medical purposes

#### **NOTICE**

#### Do not modify or otherwise interfere with the device!

 $\&$  Do not carry out modifications or otherwise interfere with the device.

The device must not be tampered with and must not be changed in any way.

The device may only be opened for exchanging the housing hood.

There are no user-serviceable parts inside the device.

Repairs must only be performed by Leuze electronic GmbH + Co. KG.

#### <span id="page-8-0"></span>2.3 Competent persons

Connection, mounting, commissioning and adjustment of the device must only be carried out by competent persons.

Prerequisites for competent persons:

- They have a suitable technical education.
- They are familiar with the rules and regulations for occupational safety and safety at work.
- They are familiar with the original operating instructions of the device.
- They have been instructed by the responsible person on the mounting and operation of the device.

#### Certified electricians

Electrical work must be carried out by a certified electrician.

Due to their technical training, knowledge and experience as well as their familiarity with relevant standards and regulations, certified electricians are able to perform work on electrical systems and independently detect possible dangers.

In Germany, certified electricians must fulfill the requirements of accident-prevention regulations BGV A3 (e.g. electrician foreman). In other countries, there are respective regulations that must be observed.

### <span id="page-8-1"></span>2.4 Exemption of liability

Leuze electronic GmbH + Co. KG is not liable in the following cases:

- The device is not being used properly.
- Reasonably foreseeable misuse is not taken into account.
- Mounting and electrical connection are not properly performed.
- Changes (e.g., constructional) are made to the device.

# <span id="page-9-0"></span>3 Device description

# <span id="page-9-1"></span>3.1 Device overview

#### <span id="page-9-2"></span>3.1.1 About the DCR 200i code reader

The code readers of the DCR 200i series are camera-based code readers for all commonly used bar codes, stacked codes and Data Matrix codes (e.g. Code 128, EAN 8/13, ECC200, QR etc.) as well as for codes of the GS1 DataBar family.

The extensive options for device configuration via control buttons, configuration codes or software enable adaptation to a multitude of reading tasks. The high resolution in combination with a very high depth of field as well as the compact design make the device ideal for use in packaging machines.

Code readers of the DCR 200i series perform numerous tasks in industrial code reading such as:

- Omnidirectional code reading
- Reading of codes while at a standstill or in motion
- Manual reading by holding up codes
- In packaging machines
- In automatic handling and testing machines

The DCR 202i code readers are available in several optics models:

- DCR 202i FIX-N1-102-R3 with high-density optics (N-optics)
- DCR 202i FIX-M1-102-R3 with medium-density optics (M-optics)
- DCR 202i FIX-F1-102-R3 with low-density optics (F-optics)

The DCR 202i code readers are operated as a "stand-alone" single device with individual IP address in an Ethernet star topology.

Information on technical data and characteristics: [see chapter 14.](#page-57-2)

#### <span id="page-9-3"></span>3.1.2 Performance characteristics

- Decoding of 1D-, stacked- and 2D-codes.
- Maximum depth of field and reading distance of approx. 40 mm … 360 mm.
- High object speed and decoding performance of up to 6 m/s with 10 decodings.
- Reference code comparison.
- Integrated process interfaces RS 232, RS 422 and Ethernet. The MA 2xxi modular connection units are available for connecting to other fieldbus systems, e.g., PROFIBUS, PROFINET, EtherCAT, etc.
- Four freely programmable switching inputs/outputs for the activation or signaling of states.
	- 1 switching input
	- 1 switching output
	- 2 switching inputs/outputs
- Integrated red LED illumination for illumination of the rectangular read field.
- Green feedback LED for direct acknowledgment of whether the read process was successful.
- Two control buttons for intuitive operation without PC.
- Industrial design: degree of protection IP 65 acc. to EN 60529.
- Diverse mounting options with mounting threads on rear and side surfaces.
- Variously coded M12 connections for unique assignment of the connections:
	- Voltage supply, RS 232/RS 422, switching inputs/outputs
	- Ethernet connection
- webConfig, a web-based configuration tool for configuration of all device parameters. No additional configuration software necessary.
- Installation wizard for simple configuration in just a few steps.
- Integrated teach functions for automatic adjustment of the exposure time, of the code types, and of the number of digits and for teaching a reference code.

# <span id="page-10-0"></span>3.1.3 Accessories

Special accessories are available for the code reader ([see chapter 15\)](#page-62-3):

- Mounting systems for mounting.
- Housing hood with integrated protective screen made of glass for increased protection against scratches or welding sparks.
- Housing hood with integrated linear polarisation filter avoids additional interfering reflections.
- Diffusor foil that can be affixed to housing hoods, with plastic or glass screen. The diffusor foil reduces interfering reflections.
- Ready-made connection and interconnection cables for M12 connectors.
- External illumination and mounting bracket for external illumination. For further information, contact your responsible Leuze electronic subsidiary or Leuze electronic customer service [\(see chapter 13\)](#page-56-2).
- MA 2xxi modular connection units for connection to fieldbus systems [\(see chapter 7.6](#page-33-1)).

# <span id="page-10-1"></span>3.2 Device construction

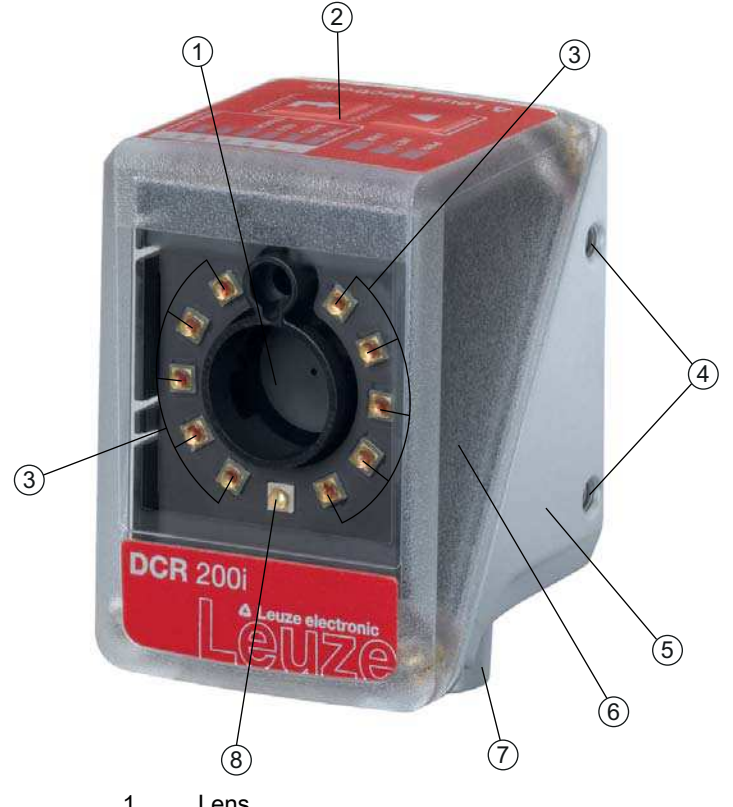

- 1 Lens
- 2 Control panel with indicator LEDs, control buttons, bar graph display
- 3 LEDs for illumination (red light)
- 4 M4 mounting thread
- 5 Device housing
- 6 Housing hood
- 7 M12 connection technology
- 8 Feedback LED (green)

Figure 3.1: Device construction

# <span id="page-10-2"></span>3.3 Connection technology

The device is connected using variously coded M12 connectors:

- A-coded, 12-pin, M12 connection for operating voltage, switching inputs/outputs, RS 232/RS 422 interface
- D-coded, 4-pin, M12 connection for the Ethernet connection

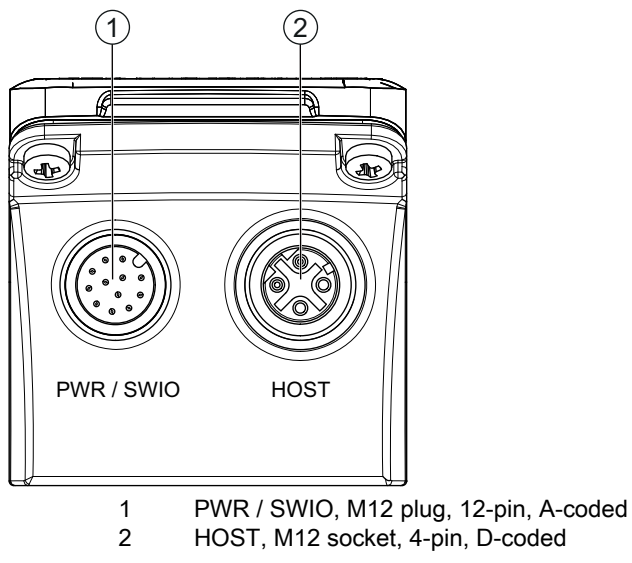

Figure 3.2: Electrical connections

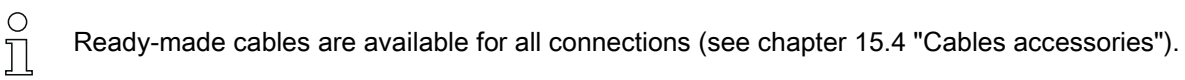

#### **NOTICE**

#### Shielding connection!

 $\%$  The shielding connection is done via the M12 connector housing.

#### <span id="page-11-0"></span>3.4 Indicators and operational controls

The device is equipped with the following indicators and operational controls:

• Feedback LED

The green feedback LED indicates whether a read process was successful. This function is activated upon shipment of the device from the factory and can be deactivated via the webConfig tool. Upon successful decoding, the feedback LED illuminates briefly (GOOD READ, MATCH).

- Three indicator LEDs (PWR, NET, LINK)
- Six-level bar graph display for function selection and display of the read quality (SIGNAL QUALITY)
- Two control buttons

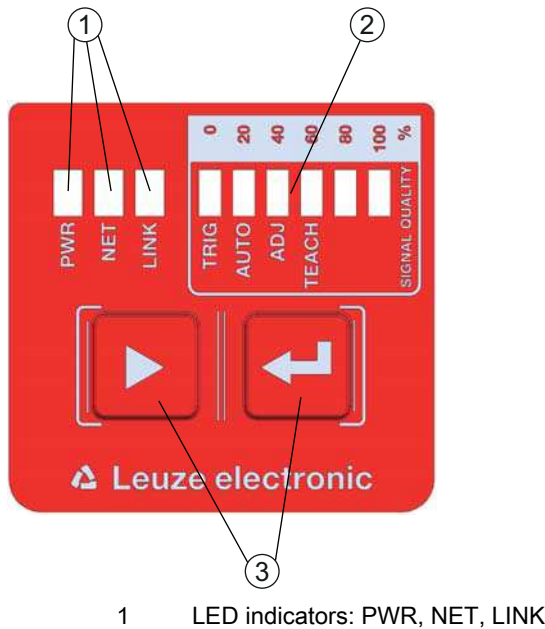

- 
- 2 Bar graph display 3 Control buttons

Figure 3.3: Structure of the control panel

# <span id="page-12-0"></span>3.4.1 LED indicators

# PWR LED

Table 3.1: PWR indicators

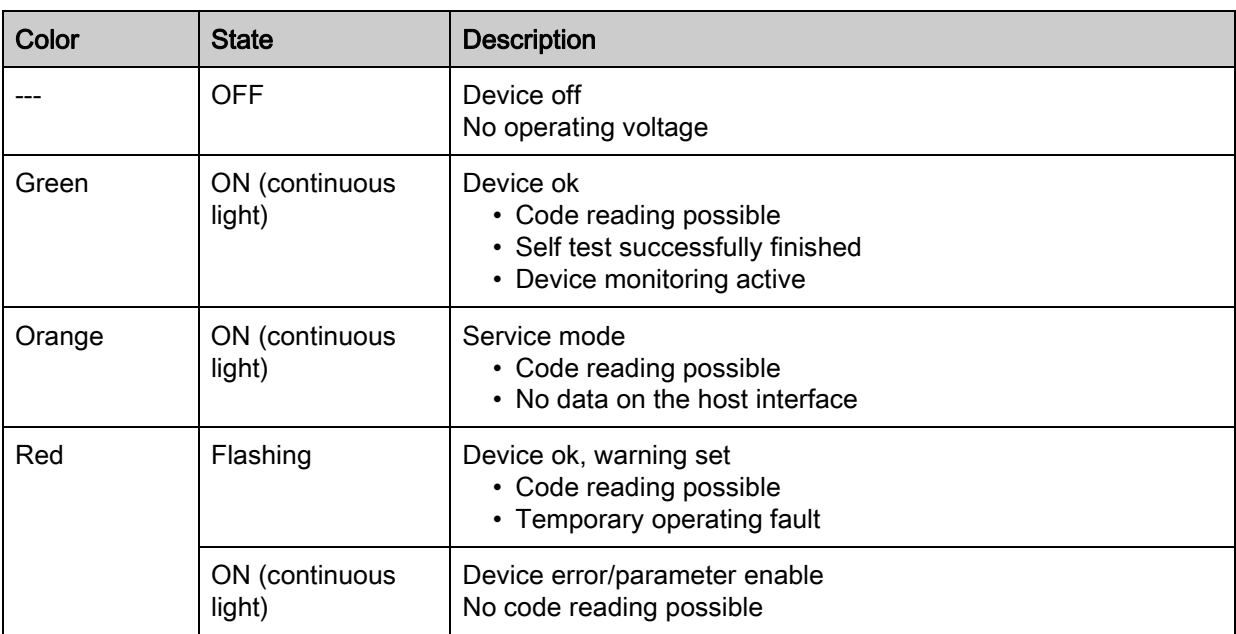

# NET LED

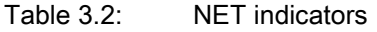

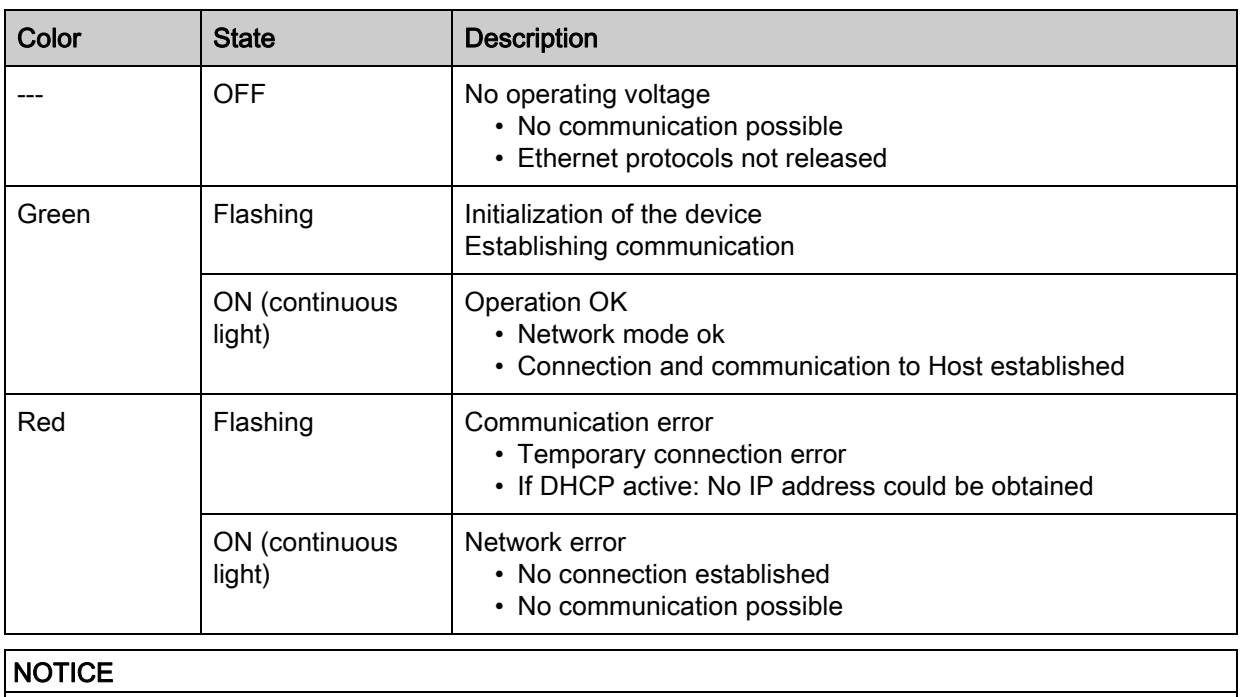

# LED LINK

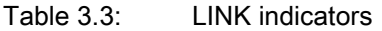

NET indicator only for Ethernet communication!

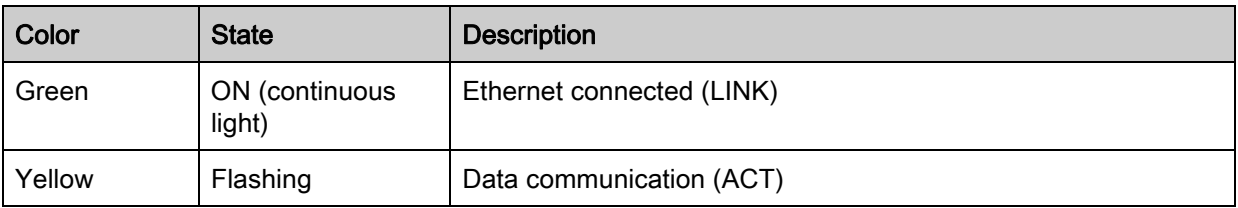

The NET indicator refers only to the Ethernet communication, not to the RS 232/RS 422.

#### <span id="page-13-0"></span>3.4.2 Bar graph display

#### Function selection

The following functions are selected and displayed via the bar graph display [\(see chapter 8.5 "Activating](#page-38-3)  [device functions"\)](#page-38-3):

- TRIG: Trigger function for activating a read process
- AUTO: Auto setup function for determining the optimum read setting
- ADJ: Adjustment function for aligning the device
- TEACH: Teach function for teaching a reference code

The individual functions are selected and activated with the control buttons.

- Select function with the navigation button  $\blacktriangleright$  : The function LED flashes.
- Activate function with the enter button : The function LED illuminates continuously.

 $\circ$ 

A preselected function (flashing LED) does not yet have any influence on the functionality. If no

button is pressed for a longer period of time, flashing of the LED is ended automatically by the  $\overline{\Pi}$ device.

- $\bigcirc$ If you activate the TRIG, AUTO, ADJ or TEACH function via the control buttons, the device
- $\overline{\Pi}$ accepts no commands via the process interface. Process mode is thereby interrupted.

### <span id="page-14-0"></span>3.4.3 Control buttons

The functions of the bar graph display are controlled via the control buttons.

- $\blacktriangleright$  Navigation button: Scroll through the functions in the bar graph display from left to right.
- $\rightarrow$  Navigation button: Scroll through the functions in the bar graph display.
- $\circ$  $\prod$

A preselected function (flashing LED) does not yet have any influence on the functionality. If no button is pressed for a longer period of time, flashing of the LED is ended automatically by the device.

# Example: Activation of the trigger

 $\&$  Press the navigation button  $\blacktriangleright$ .

• The TRIG LED flashes and the "Trigger" function is preselected.

 $\&$  Press the enter button  $\Box$ .

- The TRIG LED illuminates continuously.
- The configured "Trigger" function (e.g., reading gate control) is started.

# <span id="page-15-0"></span>4 Functions

This chapter describes the functions of the code reader:

- Camera operating modes; [see chapter 4.1](#page-15-1)
- Reference code comparison; [see chapter 4.2](#page-16-0)
- webConfig tool; [see chapter 4.3](#page-16-1)

#### <span id="page-15-1"></span>4.1 Camera operating modes

The camera operating mode defines how the code reader starts a read process and decodes the codes if a code is located in the read field.

#### <span id="page-15-2"></span>4.1.1 Single trigger mode

In the "Single trigger mode" camera operating mode, the code reader captures *one* image and attempts to decode it. Under uniform conditions, this camera operating mode makes fast decoding possible.

#### <span id="page-15-3"></span>4.1.2 Reading gate control

The "Reading gate control" camera operating mode is activated upon shipment from the factory. The reading gate control opens a time window for the read process in the code reader – the reading gate. In this time window, the code reader can capture and decode one or more codes.

#### <span id="page-15-4"></span>4.1.3 Burst mode

In the "Burst mode" camera operating mode, the code reader captures *multiple* images in quick succession after activation by a trigger signal. Decoding occurs following image capture, thereby allowing the codes to be detected more quickly. As soon as the decoding result corresponds to the settings, the decoding stops the capture of the remaining images.

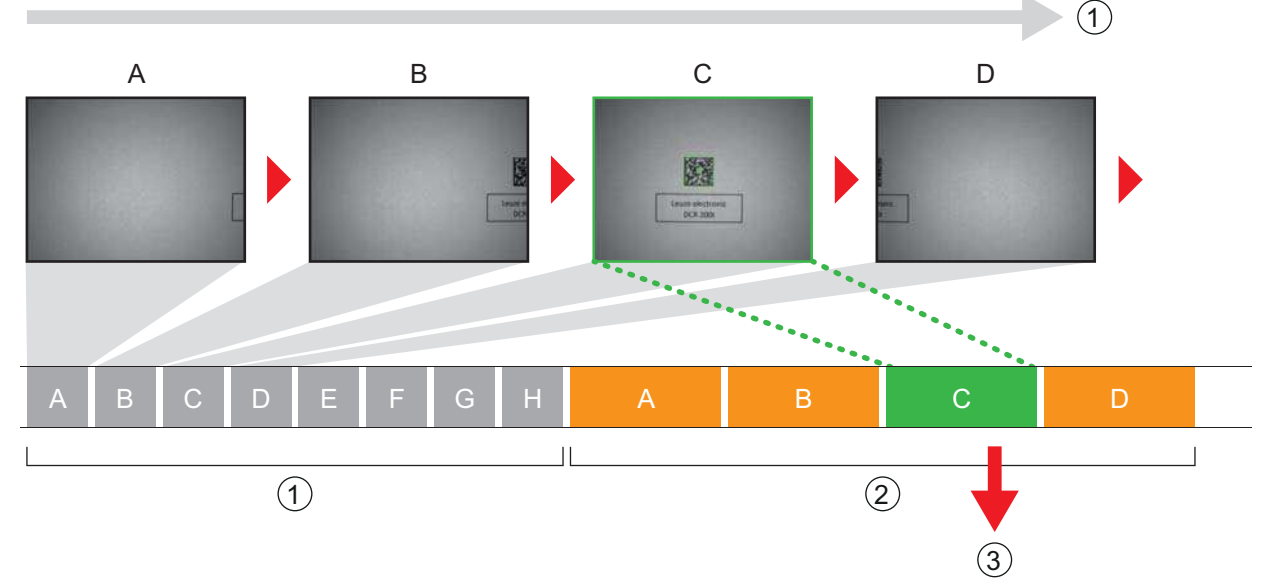

- 1 Continuous image capture
- 2 Decoding
- 3 Output of the read data

Figure 4.1: "Burst mode"

#### <span id="page-15-5"></span>4.1.4 Presentation mode

In the "Presentation mode" camera operating mode, the code reader is in the idle state in a kind of wait mode.

In the event of a change in the image area, e.g., by holding up a code, the code reader captures images with illumination (as previously configured) until a code is read successfully. The code reader then switches back to the wait mode and the illumination switches off after a few seconds.

#### Reading the same code multiple times

To prevent the same code from being read and output repeatedly in the "Presentation mode" camera operating mode, a delay time (Reread Delay) can be defined that must elapse before the code reader can read a code again.

The delay time is set or deactivated with the webConfig tool ([see chapter 9 "Commissioning –](#page-42-3)  [Leuze electronic webConfig tool"\)](#page-42-3).

#### Configuration > Control > Reread delay

#### <span id="page-16-0"></span>4.2 Reference code comparison

With the reference code comparison, the code reader compares the actual decoding result with a stored reference code – the exact code content is compared.

Options for teaching-in a new reference code:

- webConfig tool: Configuration > Decoder > Reference
- Online command via the host interface
- Signal via a digital switching input
- TEACH function on the control panel of the code reader

In the webConfig tool, the exact code content can be entered for comparison.

#### Regular expressions

As an alternative to the exact code comparison, regular expressions can be used for a partial comparison. Regular expressions can only be entered via the webConfig tool [\(see chapter 9 "Commissioning –](#page-42-3)  [Leuze electronic webConfig tool"\)](#page-42-3).

Detailed information on regular expressions can be found on the Internet under Perl Compatible Regular Expressions (PCRE) http://www.pcre.org/.

• Example 1

The code reader is to perform a partial comparison of two characters "42". Any number of characters and content may precede the string "42".

- Comparison string entered in the webConfig tool: 42
- Positive reference code comparison (match): 123425
- Negative reference code comparison (mismatch): 12345
- Example 2

The code reader is to perform a partial comparison of two characters "42". Beginning with the string "42", any number of characters and content may follow.

- Comparison string entered in the webConfig tool: ^42
- Positive reference code comparison (match): 42345
- Negative reference code comparison (mismatch): 12345

#### **NOTICE**

#### Using space characters with regular expressions!

 $\&$  When entering regular expressions, note the use of space characters.

# <span id="page-16-1"></span>4.3 Leuze webConfig tool

The webConfig configuration tool offers a graphical user interface for the configuration of the code reader via a PC [\(see chapter 9 "Commissioning – Leuze electronic webConfig tool"](#page-42-3)).

The wizard of the webConfig tool can be used to easily configure the code reader in just a few steps.

# <span id="page-17-0"></span>5 Applications

Typical applications for code readers include the following.

# <span id="page-17-1"></span>5.1 Reading of 1D-codes

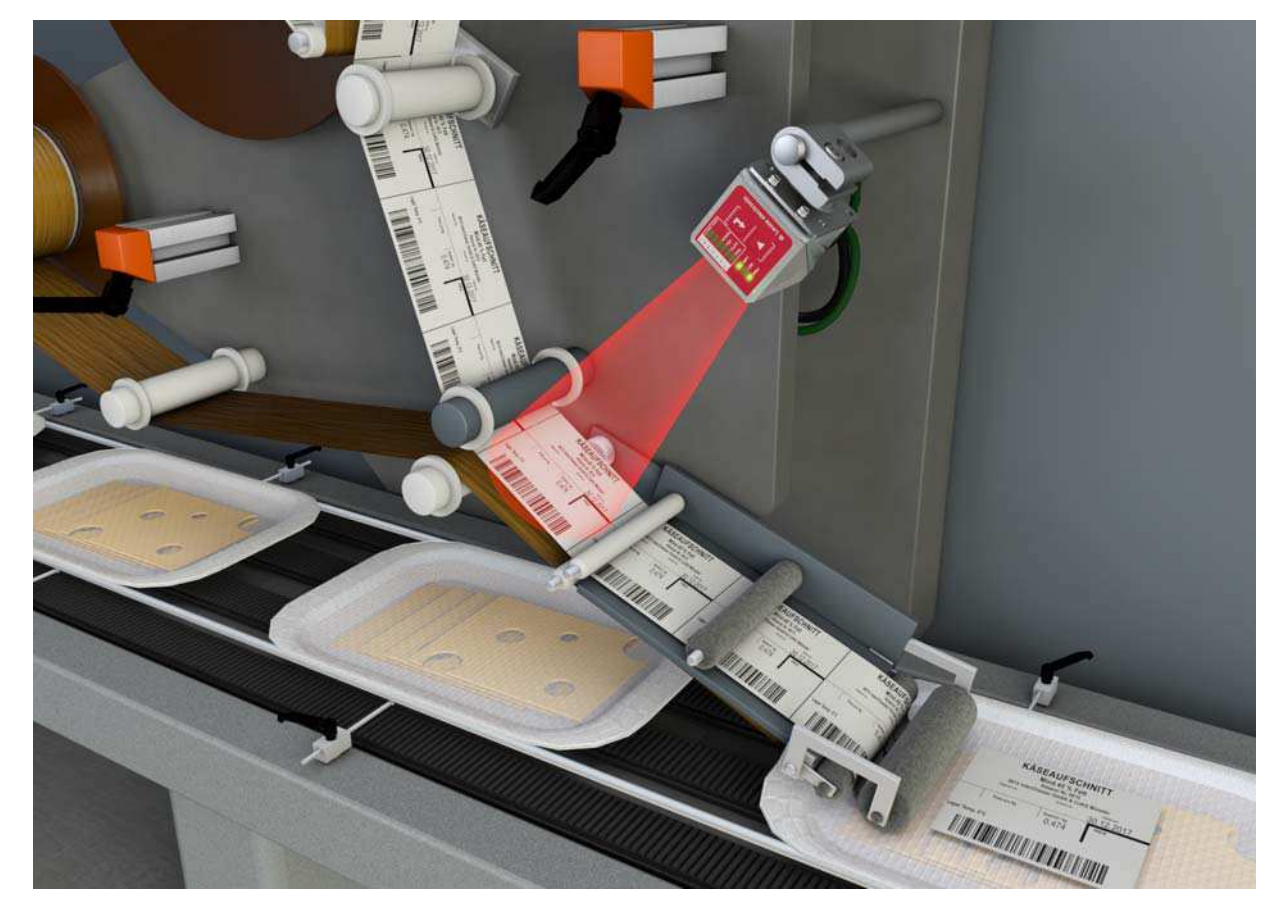

Figure 5.1: Reading of 1D-codes

# <span id="page-18-0"></span>5.2 Reading of 2D-codes

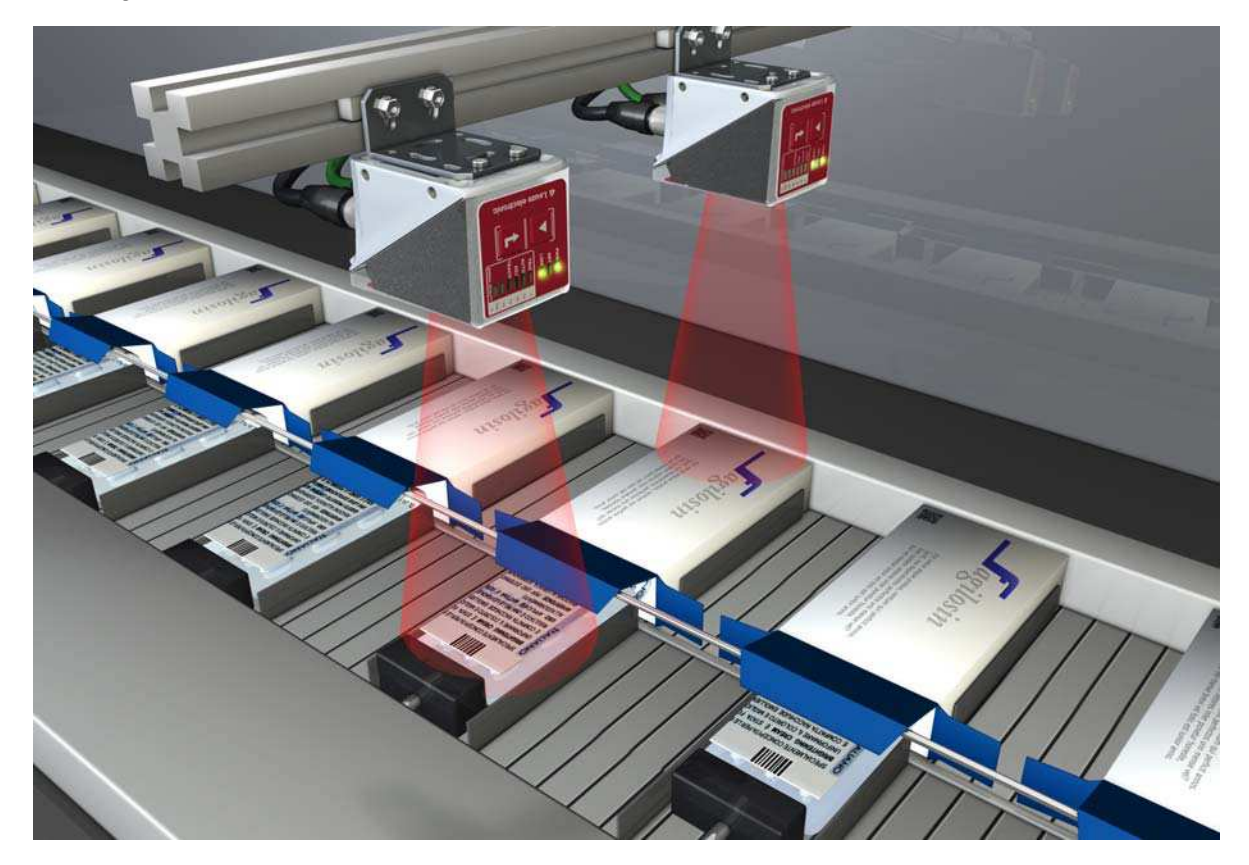

Figure 5.2: Reading of 2D-codes in packaging systems

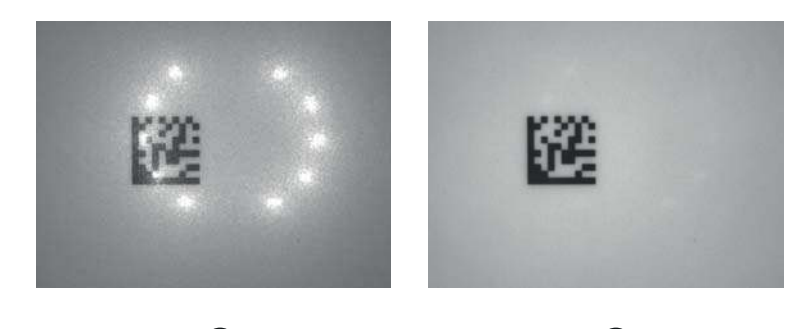

# <span id="page-18-1"></span>5.3 Code reading with polarization filter

 $\left( 1\right)$   $\left( 2\right)$ 

- 1 Code reading without polarization filter<br>2 Code reading with polarization filter
- Code reading with polarization filter

Figure 5.3: Using the polarization filter

By using the linear polarization filter integrated in the housing hood, you can avoid interfering reflections.

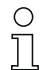

When the polarization filter is used, the exposure settings change. The exposure time is increased considerably.

# <span id="page-19-0"></span>5.4 Code reading with diffusor foil

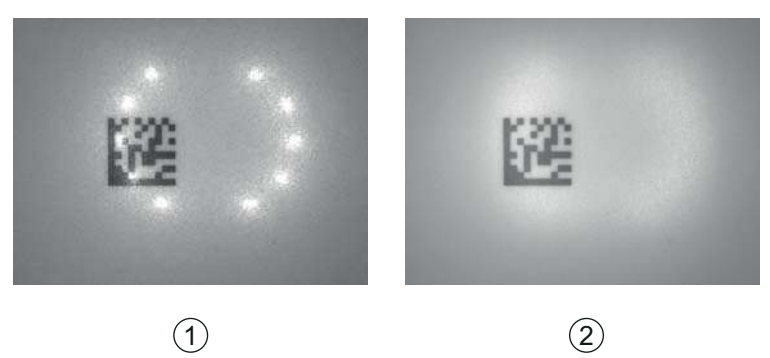

- 1 Code reading without diffusor foil<br>2 Code reading with diffusor foil
- Code reading with diffusor foil

Figure 5.4: Using the diffusor foil

The diffusor foil reduces interfering reflections by increasing the scatter of the integrated LED illumination of the code reader.

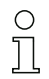

When the diffusor foil is used, the exposure settings change.

# <span id="page-20-0"></span>6 Mounting

The code reader can be mounted in the following ways:

- Mounting using four M4 mounting threads on the rear of the device
- Mounting using two M4 mounting threads on each of the side surfaces of the device
- Mounting on a 12 mm rod using the BTU 320M-D12 mounting system
- <span id="page-20-4"></span>• Mounting on the BT 320M mounting bracket

#### <span id="page-20-1"></span>6.1 Determining the mounting position of the code reader

#### <span id="page-20-2"></span>6.1.1 Selecting a mounting location

- The size of the code module influences the maximum reading distance and the width of the read- $\circ$
- ing field. Therefore, when selecting a mounting location and/or the suitable code label, take into  $\overline{\Pi}$ account the different reading characteristics of the code reader with various code modules.

#### **NOTICE**

#### Observe when choosing the mounting location!

- $\%$  Make certain that the required environmental conditions (humidity, temperature) are maintained.
- $\&$  Avoid possible soiling of the reading window due to liquids, abrasion by boxes, or packaging material residues.
- $\&$  Ensure the lowest possible chance of damage to the code reader through mechanical collision or jammed parts.

Avoid possible ambient light influence (no direct sunlight).

Take the following factors into account when selecting the correct mounting location:

- Size, orientation, and position tolerance of the bar codes or Data Matrix codes on the objects to be scanned.
- The reading distance resulting from the code size and code type [\(see chapter 6.1.3 "Determining the](#page-21-0)  [reading distance"](#page-21-0)).
- Time of data output. Position the device in such a way that, taking into consideration the time required for data processing and the conveyor belt speed, there is sufficient time to e.g. initiate sorting operations on the basis of the read data.
- The permissible line lengths between code reader and host system depending on which interface is used.
- Visibility of the control panel and access to the control buttons.
- No direct sunlight and/or no strong ambient light on the code that is to be read.

Observe the following criteria for the best read results:

- The reading distance is located in the middle part of the read field ([see chapter 6.1.3 "Determining](#page-21-0)  [the reading distance"\)](#page-21-0).
- There is no direct sunlight and protect against ambient light effects.
- The code labels are of good print quality and have good contrast ratios.
- Do not use glossy labels.
- The bar code or DataMatrix code is moved past the reading window with a tilt angle or angle of inclination of 10° … 20° [\(see chapter 6.1.2 "Avoiding total reflection"\)](#page-20-3).

#### <span id="page-20-3"></span>6.1.2 Avoiding total reflection

If the illumination light of the code reader is directly incident on the surface of the code at an angle of 90°, total reflection occurs. The illumination light directly reflected by the code label may overload the code reader and thereby result in non-reading of the code.

 $\&$  Mount the code reader with a tilt angle or angle of inclination of  $\pm 10^{\circ}$  ... 20° from vertical.

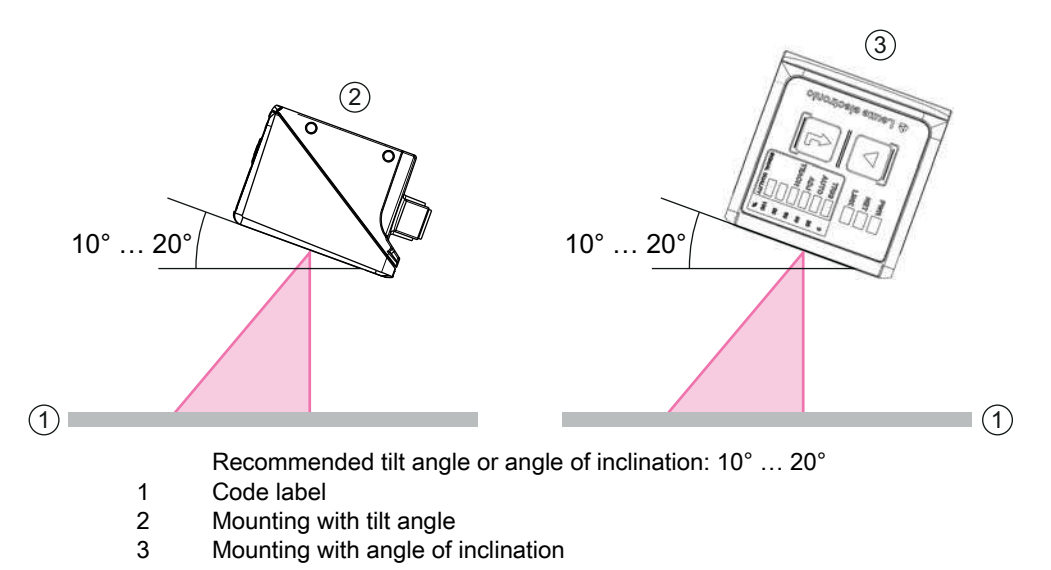

Figure 6.1: Mounting with tilt angle or angle of inclination

#### <span id="page-21-0"></span>6.1.3 Determining the reading distance

In general, the read field of the code reader becomes larger with increasing reading distance. This also results in a decrease in the resolution, however.

The following figures show typical reading distances for the individual optics models of the code reader.

Code reading while in motion is dependent on the code type, code size, cell or modulus size of the code and the position of the code in the read field of the code reader.

For the relationship between camera distance and read field [see figure 6.6](#page-23-1).

#### Reading distances for code readers with N-optics

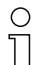

 $\circ$  $\overline{\Pi}$ 

> Please note that the actual reading distances are also influenced by factors such as labeling material, printing quality, reading angle, printing contrast etc., and may thus deviate from the reading distances specified here.

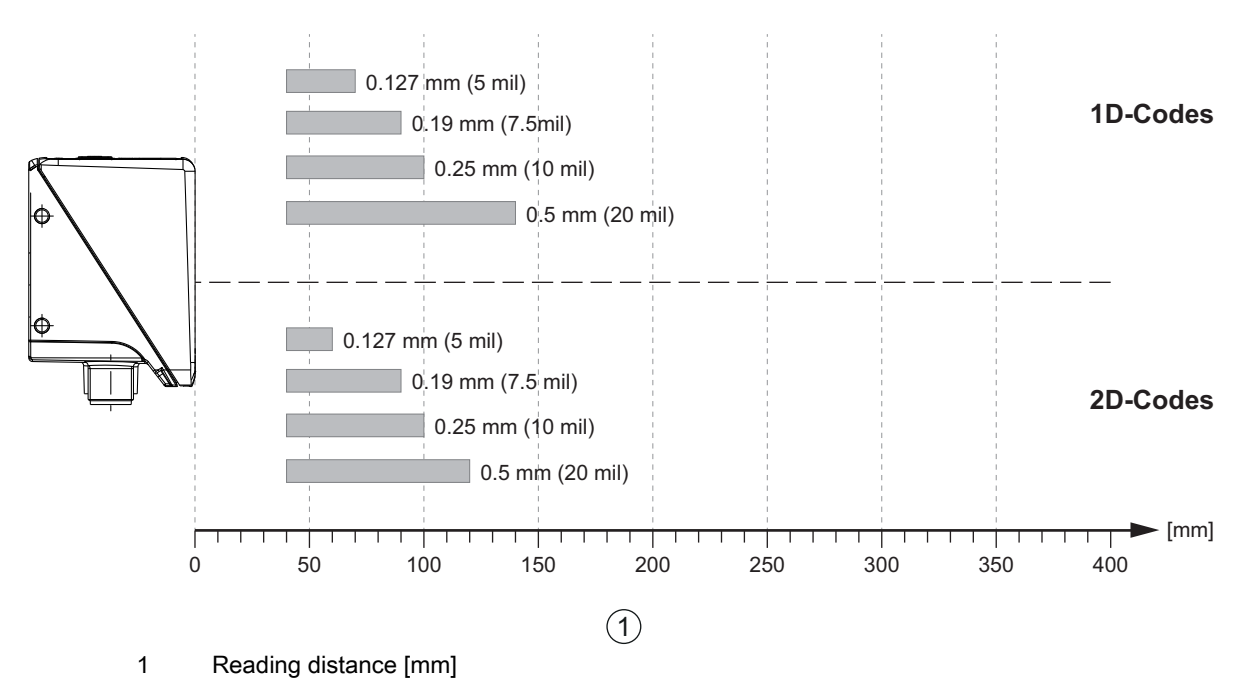

Figure 6.2: Typical reading distances for 1D- and 2D-codes with various modulus sizes of the codes

# Reading distances for code readers with M-optics

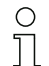

Please note that the actual reading distances are also influenced by factors such as labeling material, printing quality, reading angle, printing contrast etc., and may thus deviate from the reading distances specified here.

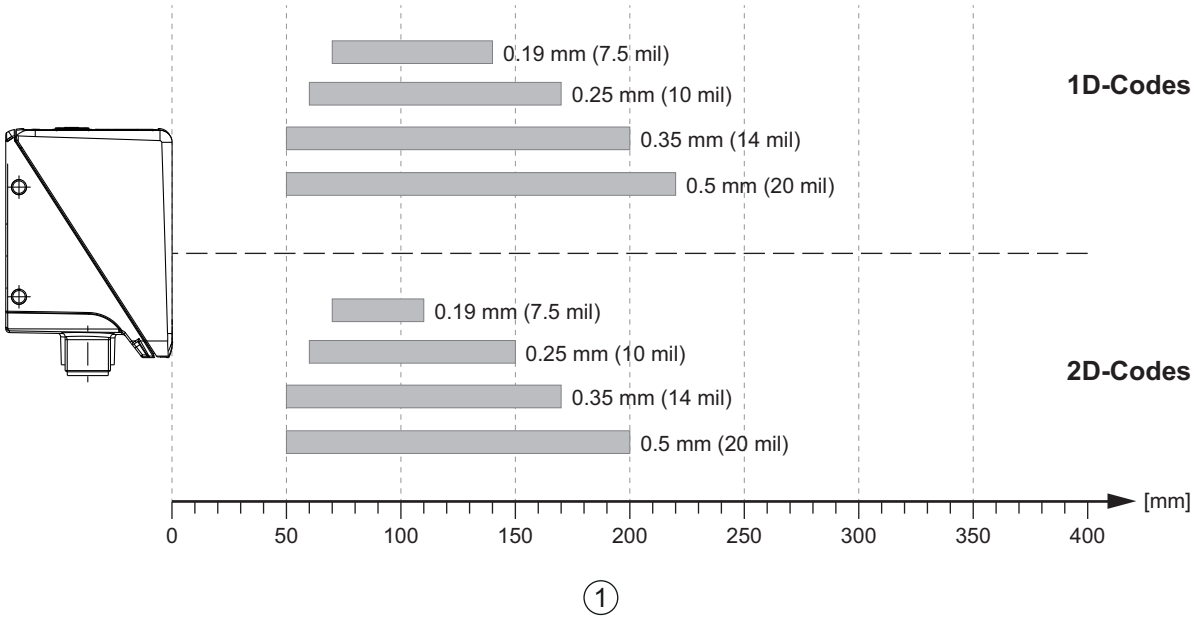

1 Reading distance [mm]

Figure 6.3: Typical reading distances for 1D- and 2D-codes with various modulus sizes of the codes

#### Reading distances for code readers with F-optics

Please note that the actual reading distances are also influenced by factors such as labeling  $\circ$ material, printing quality, reading angle, printing contrast etc., and may thus deviate from the  $\Box$ reading distances specified here.

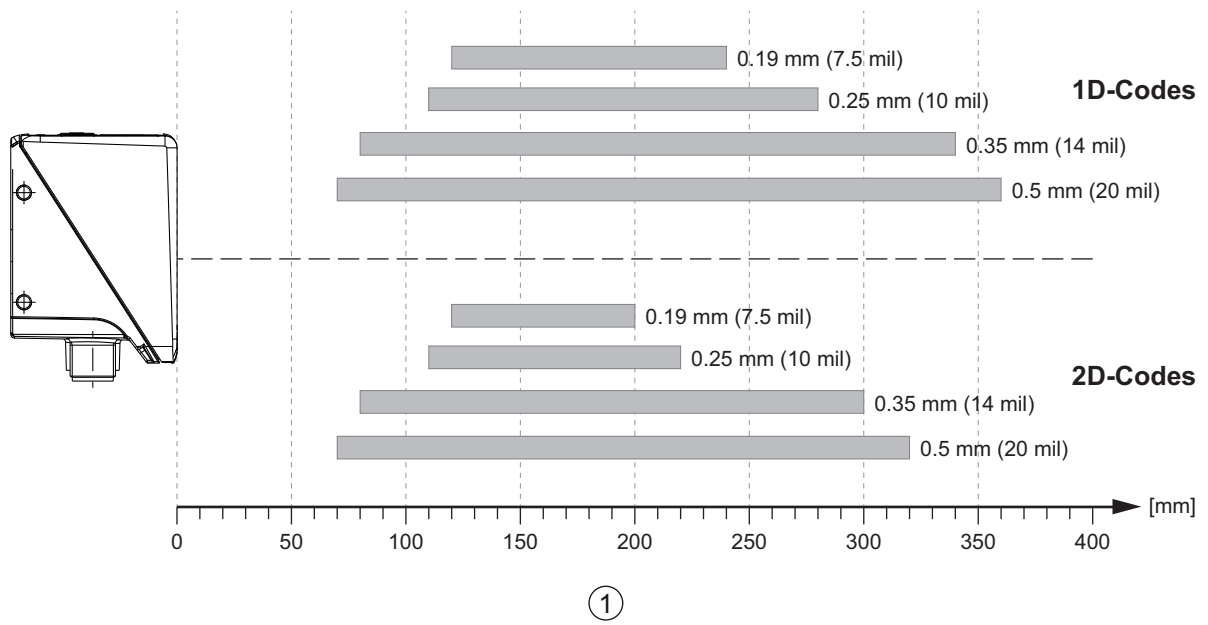

1 Reading distance [mm]

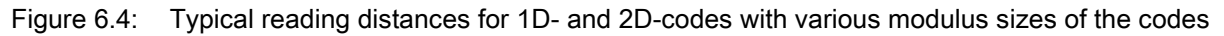

# Relationship between camera distance and read field size

The following images show the relationship between the camera distance and the resulting read field for the individual optics models of the code reader. The camera distance is the path from the front edge of the code reader to the code.

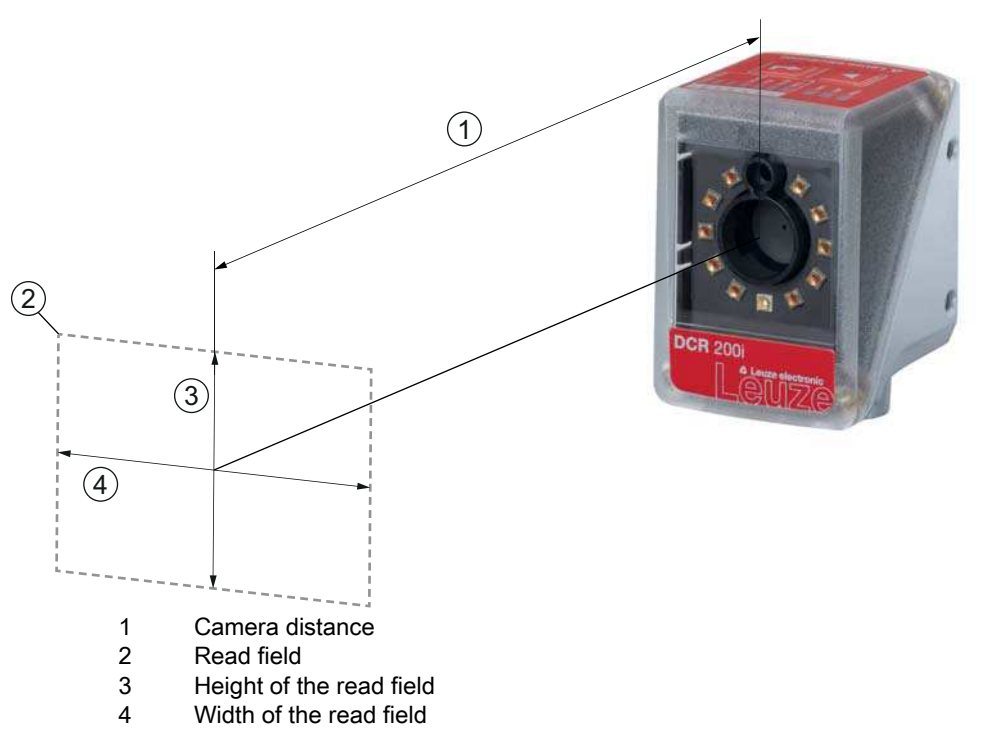

Figure 6.5: Camera distance and read field

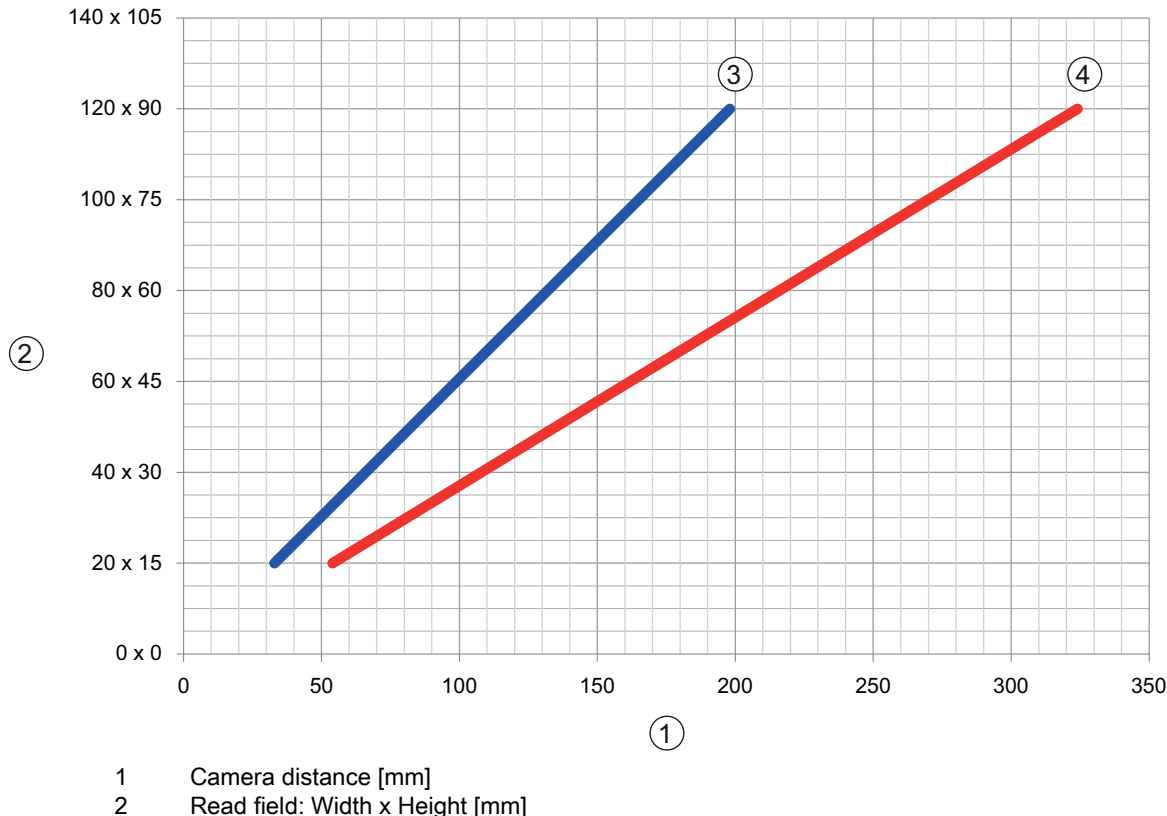

2 Read field: Width x Height [mm]<br>3 N-optics, M-optics

3 N-optics, M-optics F-optics

<span id="page-23-1"></span>Figure 6.6: Relationship between camera distance and read field size

# <span id="page-23-0"></span>6.2 Mounting the code reader

 $\frac{1}{2}$ Information on mounting the code reader can also be found in document "Quick Start Guide DCR 200i".

#### <span id="page-24-0"></span>6.2.1 Mounting with M4 fastening screws

 $\&$  Mount the device on the system with M4 fastening screws (not included in delivery contents). Max. tightening torque of the fastening screws: 1.4 Nm Location and thread depth of the mounting thread: [see figure 14.1](#page-59-3)

#### <span id="page-24-1"></span>6.2.2 Mounting with the BTU 320M-D12 mounting system

Mounting with a BTU 320M-D12 mounting system is intended for 12-mm rod mounting. For ordering information, [see chapter 15.5](#page-64-1).

 $\&$  Mount the mounting system on the rod with the clamp profile (system-side).

 $\%$  Mount the device to the mounting system with M4 fastening screws.

Max. tightening torque of the fastening screws: 1.4 Nm

Location and thread depth of the mounting thread: [see figure 14.1](#page-59-3)

#### <span id="page-24-2"></span>6.2.3 Mounting with the BT 320M mounting bracket

Mounting with a BT 320M mounting bracket is intended for wall mounting. For ordering information, [see](#page-64-1)  [chapter 15.5](#page-64-1).

- Mount the mounting bracket on the system side with M4 fastening screws (included in delivery contents).
- $\%$  Mount the device to the mounting bracket with M4 fastening screws.

Max. tightening torque of the fastening screws: 1.4 Nm

Location and thread depth of the mounting thread: [see figure 14.1](#page-59-3)

#### <span id="page-24-3"></span>6.3 Replace housing hood

In individual cases, you can exchange the housing hood of the code reader, e.g., if the protective screen is scratched or if changed operating conditions necessitate a housing hood with polarization filter. For ordering information, [see chapter 15.3](#page-63-3).

#### **NOTICE**

#### Only replace the housing hood while the device is in a de-energized state!

Only replace the housing hood if no voltage is being applied to the device.

 $\&$  Disconnect the device from the voltage supply before replacing the device hood.

#### **NOTICE**

#### Check the seal before mounting!

 $\%$  Check the seal on the base of the code reader housing for cleanliness before mounting the new housing hood.

#### **NOTICE**

#### Clean the new housing hood before mounting!

 $\&$  Clean the new housing hood with a soft cloth before mounting.

 $\&$  Loosen the four fastening screws of the housing hood.

- $\&$  First tip the housing hood downward and away from the housing base.
- $\%$  Then lift the housing hood up and off of the housing base.
- $\&$  Then mount the new housing hood in the reverse order.

The tightening torque of the fastening screws is 0.25 Nm.

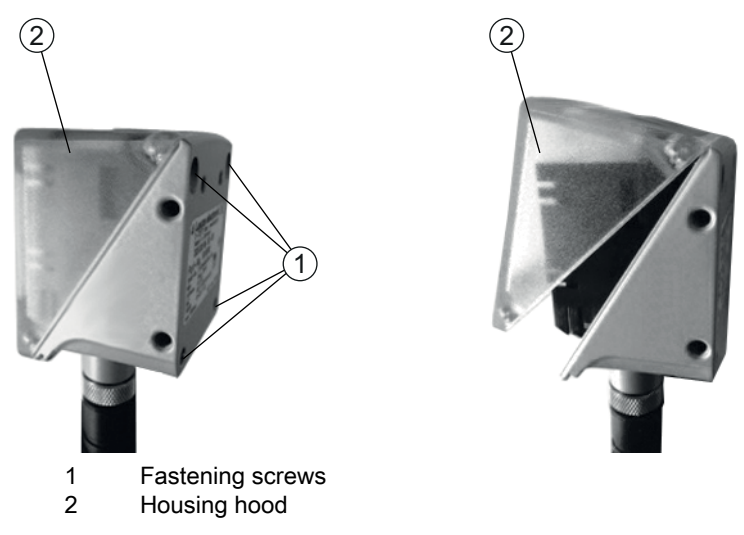

Figure 6.7: Replace housing hood

# <span id="page-25-0"></span>6.4 Attaching the diffusor foil

To reduce interfering reflections, you can attach a diffusor foil to the screen of the housing hood.

#### **NOTICE**

Do not use diffusor foil in combination with polarization filter!

The diffusor foil is not suitable for use in combination with the polarization filter.

#### **NOTICE**

# Only attach diffusor foil to dust- and grease-free surface!

 $\%$  Before attaching the foil, make certain that the surface is free of dust and grease.

 $\%$  Make certain that the diffusor foil is correctly oriented.

Small recess at top, large recess at bottom

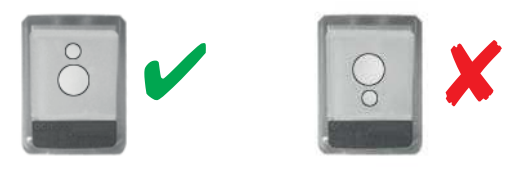

Figure 6.8: Orientation of the diffusor foil

 $\&$  Attach the diffusor foil to the housing screen from bottom to top.

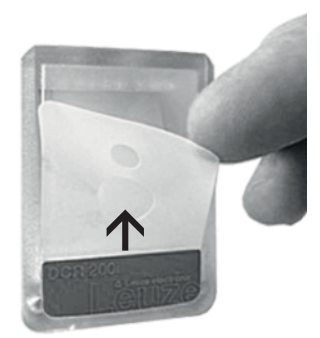

Figure 6.9: Attaching the diffusor foil

# **NOTICE**

# Avoid air bubbles when attaching the diffusor foil!

When attaching the diffusor foil, take care to prevent bubbles from forming under the film.

# <span id="page-27-0"></span>7 Electrical connection

# CAUTION

# Safety notices!

- $\&$  Before connecting the device please ensure that the operating voltage matches the value printed on the nameplate.
- $\&$  Only allow competent persons to perform the electrical connection.
- $\&$  Ensure that the functional earth (FE) is connected correctly.
- Fault-free operation is only guaranteed if the functional earth is connected properly.
- $\%$  If faults cannot be rectified, take the device out of operation. Protect the device from accidentally being started.

# **NOTICE**

## Shielding connection!

The shielding connection is done via the M12 connector housing

#### **NOTICE**

#### UL applications!

For UL applications, use is only permitted in Class 2 circuits in accordance with the NEC (National Electric Code).

# **NOTICE**

#### Protective Extra Low Voltage (PELV)!

The device is designed in accordance with safety class III for supply with PELV (Protective Extra-Low Voltage).

#### **NOTICE**

#### Degree of protection IP 65!

Degree of protection IP 65 is achieved only if the connectors and caps are screwed into place.

# <span id="page-27-1"></span>7.1 Overview

The code reader is provided with the following connections:

- PWR / SWIO: A-coded, 12-pin, M12 connection for operating voltage, switching inputs/outputs, RS 232/RS 422 interface
- HOST: D-coded, 4-pin, M12 connection for the Ethernet connection

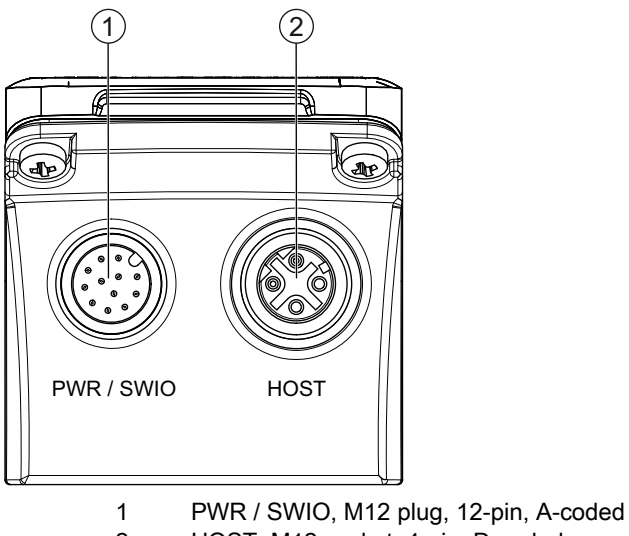

2 HOST, M12 socket, 4-pin, D-coded

Figure 7.1: Electrical connections

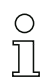

Ready-made cables are available for all connections [\(see chapter 15.4 "Cables accessories"](#page-63-2)).

#### Voltage supply, RS 232/RS 422 and switching inputs/outputs

The voltage supply (18 ... 30 V DC) is connected at the PWR / SWIO M12 plug.

The RS 232/RS 422 interface on the PWR / SWIO M12 plug is directly connected to the host.

To connect to other fieldbus systems, e.g., PROFIBUS, PROFINET, EtherCAT, etc., Leuze electronic offers various connection units ([see chapter 7.6 "Connecting code reader to fieldbus"](#page-33-0)).

Four freely programmable switching inputs/outputs for individual adaptation to the respective application are also available on the PWR / SWIO M12 plug.

#### Standalone operation in Ethernet network

The code reader is operated as a "stand-alone" single device in an Ethernet star topology with individual IP address. The host interface of the superior system is connected to the HOST M12 socket.

#### <span id="page-28-0"></span>7.2 PWR / SWIO – voltage supply / RS 232/RS 422 / switching inputs/outputs

12-pin M12 plug (A-coded)

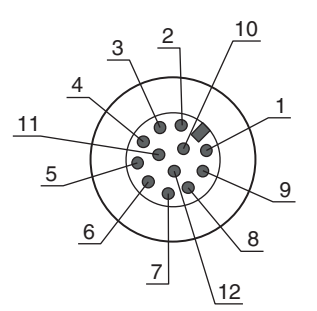

Figure 7.2: PWR / SWIO connection

Table 7.1: PWR / SWIO pin assignment

| Pin | Designation      | Core color   | Assignment                                     |
|-----|------------------|--------------|------------------------------------------------|
|     | VIN              | <b>Brown</b> | +18  +30 V DC operating voltage                |
|     | <b>GNDIN</b>     | <b>Blue</b>  | Negative operating voltage (0 V DC)            |
| ົ   | SWI <sub>1</sub> | White        | Digital switching input 1 (default: "Trigger") |

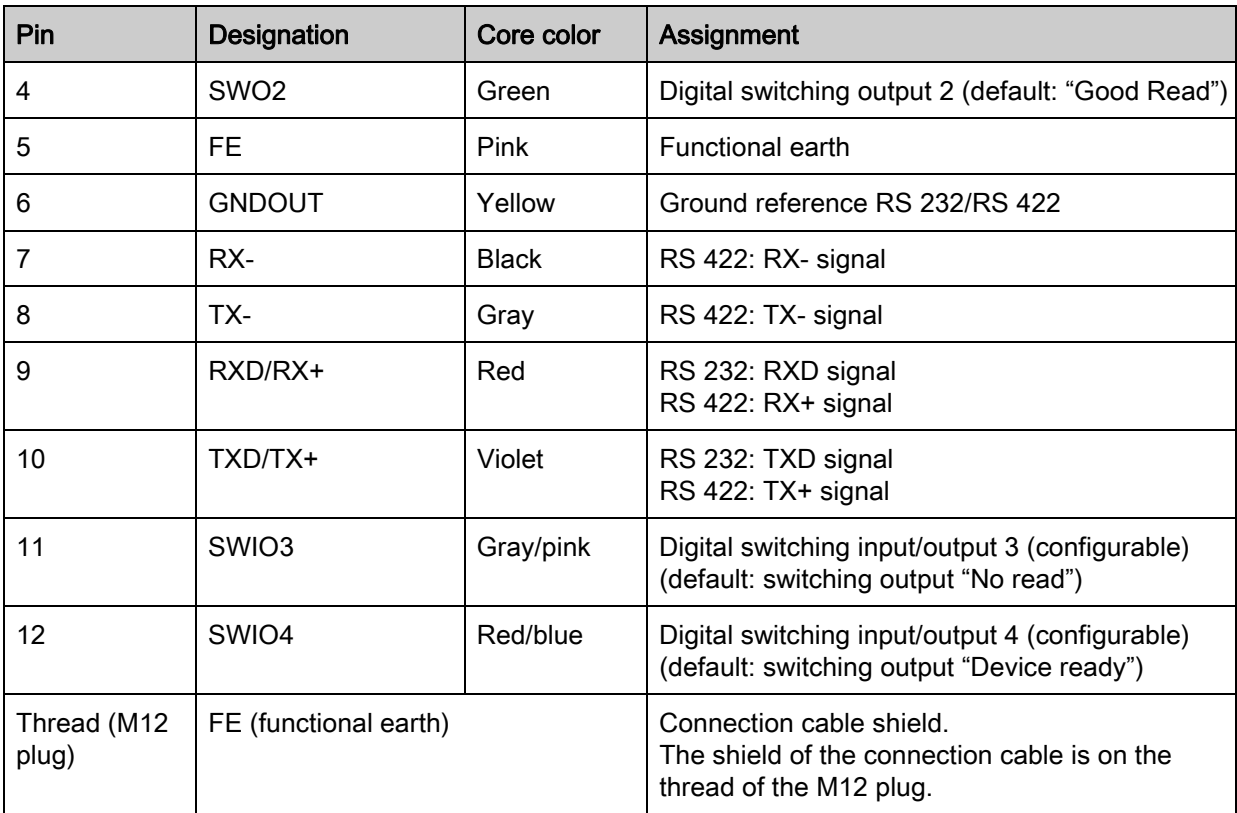

 $\bigcirc$ The core colors only apply when Leuze electronic's original connection cables are used (see  $\prod$ [chapter 15.4 "Cables accessories"\)](#page-63-2).

# **NOTICE**

### Attention!

 $\%$  For UL applications, use is only permitted in Class 2 circuits in accordance with the NEC (National Electric Code).

# Switching input/output

The code reader features four freely programmable switching inputs/outputs: SWI1, SWO2, SWIO3 and SWIO4.

 $\circ$ The function as switching input or switching output is set via the webConfig configuration tool  $\overline{\Pi}$ (CONFIGURATION > DEVICE > Switching inputs/outputs, [see chapter 9](#page-42-3)).

The four switching inputs/outputs are configured by default as follows:

- SWI1
	- Trigger switching input (default)
- SWO2

• SWIO3

GOOD READ switching output (default)

- As switching output: NO READ (default)
- SWIO4 As switching output: device ready (default)

# Function as switching input

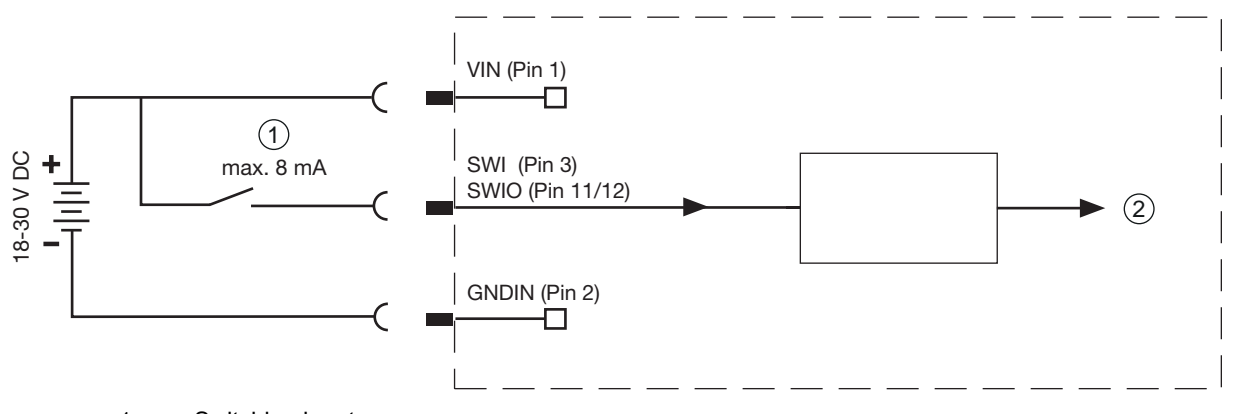

1 Switching input

2 Switching input to controller

Figure 7.3: Switching input SWIO3 and SWIO4 connection

#### **NOTICE**

#### Maximum input current

 $\%$  The input current of the respective switching input is maximum 8 mA.

#### Function as switching output

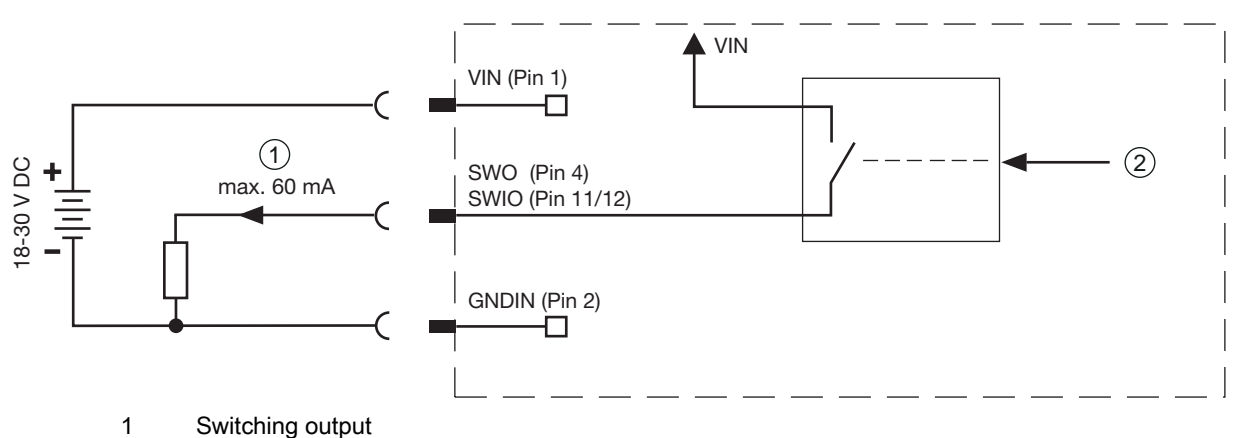

2 Switching output from controller

Figure 7.4: Switching output SWIO3 and SWIO4 connection

#### **NOTICE**

#### Maximum loading of the switching outputs!

 $\&$  Do not load the respective switching output of the code reader with more than 60 mA at +18 … +30 V DC in normal operation.

 $\&$  Each configured switching output is short-circuit proof.

#### **NOTICE**

#### SWIO3 and SWIO4 as switching output!

 $\&$  Do not operate pins 2 and 4 as switching output if sensors which function as switching input are also connected to these pins.

If, for example, the inverted sensor output is connected to pin 2, and pin 2 of the code reader is, at the same time, configured as a switching output (and not as a switching input), the switching output malfunctions.

#### RS 232/RS 422 interface

The RS 232/RS 422 interface is used primarily for outputting the read and decoded code contents of the activated code types.

# <span id="page-31-0"></span>7.3 HOST - Host input / Ethernet

4-pin, M12 socket (D-coded) for connecting to HOST.

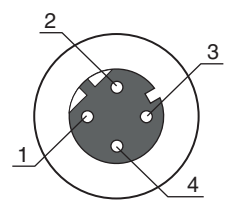

Figure 7.5: HOST connection

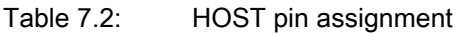

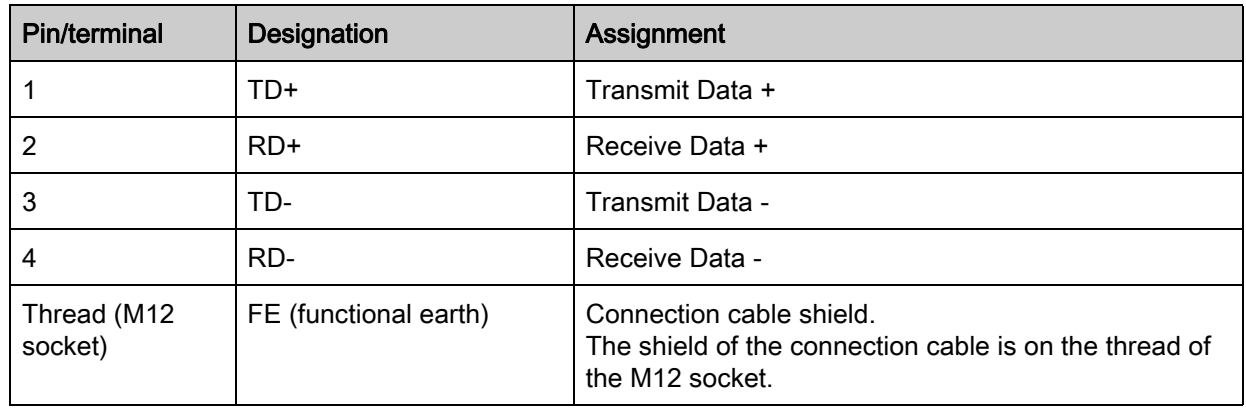

#### **NOTICE**

## Use ready-made cables!

 $\%$  If possible, use the ready-made cables from Leuze electronic [\(see chapter 15.4\)](#page-63-2).

# <span id="page-31-1"></span>7.4 Ethernet star topology

The code reader is operated as a "stand-alone" single device in an Ethernet star topology with individual IP address.

- The code reader is designed as an Ethernet device with a standard baud rate of 10/100 Mbit.
- A fixed MAC address is assigned to each device by the manufacturer; this address cannot be changed.
- The device automatically supports the transmission rates of 10 Mbit/s (10BASE T) and 100 Mbit/s (10BASE TX), as well as auto-negotiation and auto-crossover.
- The device supports the following protocols and services:
	- TCP / IP (client/server)
	- UDP
	- DHCP
	- ARP
	- PING
- For communication with the superior host system, the corresponding TCP/IP protocol (client/server mode) or UDP must be selected.

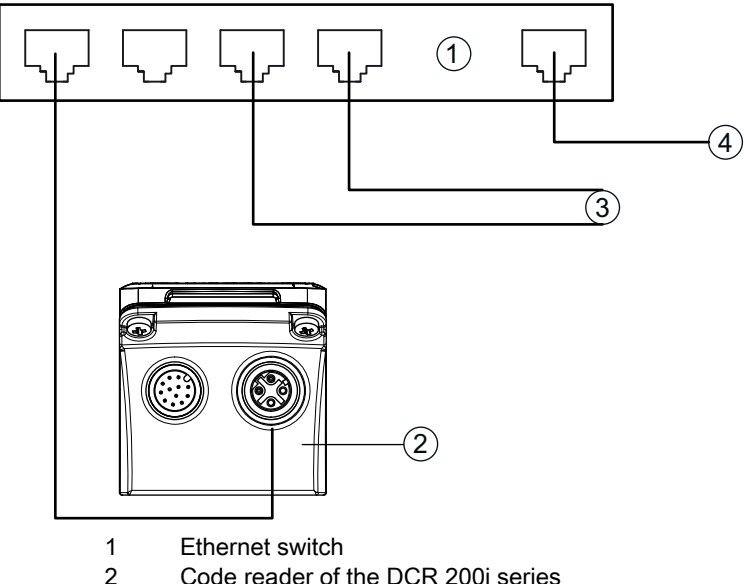

2 Code reader of the DCR 200i series<br>3 Other network participants

- 3 Other network participants<br>4 Host interface PC/control
- Host interface PC/control

Figure 7.6: Ethernet star topology

#### Ethernet cable assignment

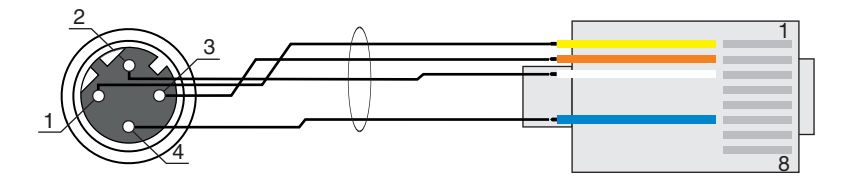

Figure 7.7: HOST to RJ-45 cable assignments

Designed as shielded cable, max. 100 m.

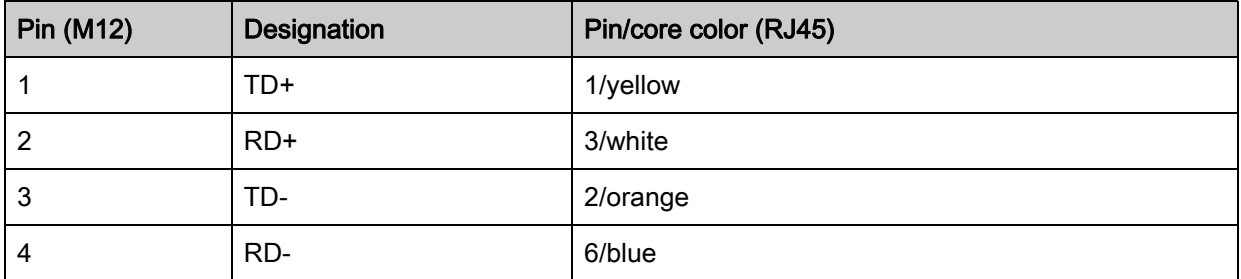

#### **NOTICE**

#### Self-configured cables with Ethernet interface!

 $\%$  Ensure adequate shielding.

 $\%$  The entire interconnection cable must be shielded and earthed.

- The RD+/RD- and TD+/TD- wires must be stranded in pairs.
- $\%$  Use at least a CAT 5 cable for the connection.

# <span id="page-32-0"></span>7.5 Cable lengths and shielding

Observe the maximum cable lengths and the shielding types:

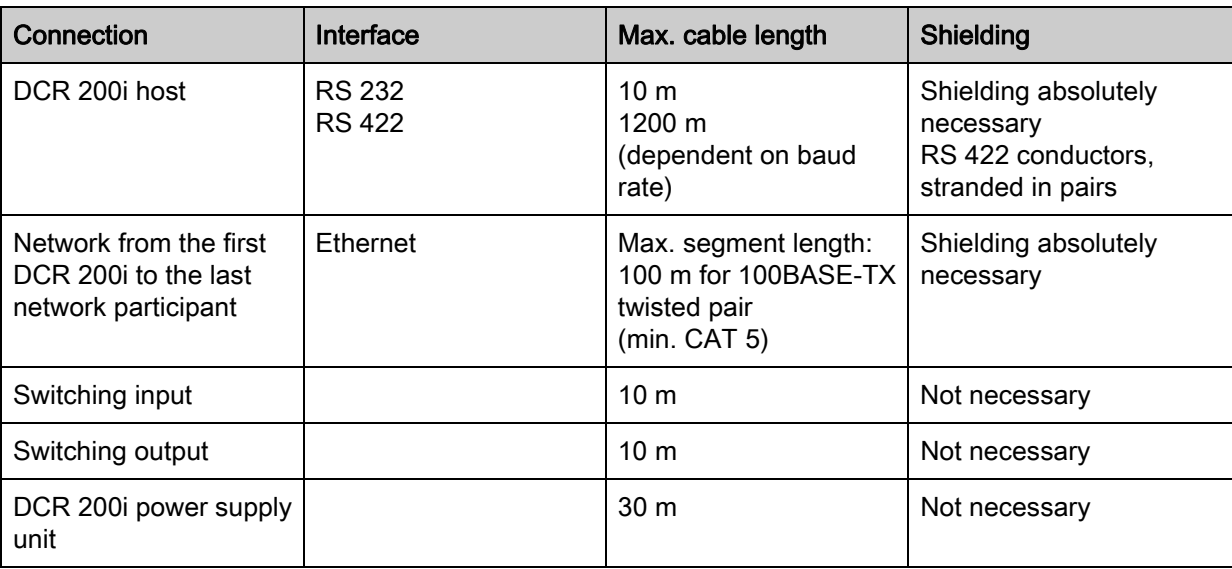

# <span id="page-33-0"></span>7.6 Connecting code reader to fieldbus

<span id="page-33-1"></span>The code reader can be connected to the following fieldbuses via the MA 2xxi modular connection units:

- CANopen: MA 235i
- EtherCAT: MA 238i
- EtherNet/IP: MA 258i
- DeviceNET: MA 255i
- PROFIBUS: MA 204i
- PROFINET: MA 248i

 $\Omega$ Ready-made cables are available for connecting the code reader to a modular connection unit

([see chapter 15.4 "Cables accessories"\)](#page-63-2).

# <span id="page-34-0"></span>8 Starting up the device - Basic configuration

# <span id="page-34-1"></span>8.1 Measures to be performed prior to the initial commissioning

#### **NOTICE**

 $\%$  Please observe the notes for device arrangement (see chapter 6.1 "Determining the mounting position [of the code reader"\)](#page-20-4).

 $\%$  If possible, always trigger the code reader with the aid of commands or an external signal transmitter (photoelectric sensor).

Only then can you be certain whether a code has been read (code contents are transmitted) or not (the "No Read" character is transmitted at the end of the reading gate).

- $\&$  Before commissioning, familiarize yourself with the operation and configuration of the device.
- $\&$  Before connecting the operating voltage, recheck all connections and ensure that they have been properly made.

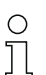

No additional configuration software is necessary for commissioning.

#### <span id="page-34-2"></span>8.2 Starting the device

 $\%$  Connect the 18 V  $\ldots$  30 V DC operating voltage.

After connecting the operating voltage, the code reader performs an automatic "Power On" function test. If the PWR LED illuminates green constantly, stored customer-specific settings may be active.

 $\&$  After applying the operating voltage, the device operates with the factory settings:

- Activation of the reading gate via SWI1. The integrated illumination becomes visible.
- If a code is detected, it is output via the interfaces.

# Protocol of the RS 232 interface:

<STX><Code data><CR><LF>

(9600 baud, 8 data bits, no parity, 1 stop bit)

- With the factory settings, the device can decode the following code types:
	- 2/5 Interleaved; number of digits: 10
	- Code 128; number of digits: 4 … 63
	- Code 39; number of digits: 4 … 30
	- EAN 8/13; number of digits: 8 and 13
	- UPC; number of digits: 8 ... 12
	- Codabar; number of digits: 4 … 63
	- Code 93; number of digits: 4 … 63
	- GS1 Data Bar OMNIDIRECTIONAL; number of digits: 14
	- GS1 Data Bar LIMITED; number of digits: 14
	- GS1 Data Bar EXPANDED; number of digits: 14 … 21
	- GS1 Data Bar TRUNCATED; number of digits: 14
	- DataMatrix code ECC200; number of digits: 10x10 … 144x144, or 8x18 … 16x48
	- QR code; number of digits: 11x11 … 161x161
	- Aztec code; number of digits: 11x11 … 151x151

 $\bigcirc$ Deviations from these settings must be set via the webConfig tool [\(see chapter 9 "Commission](#page-42-3)-

- $\prod$ [ing – Leuze electronic webConfig tool"\)](#page-42-3).
- $\%$  Using the "Online" commands, important device functions can be checked, e.g. reading activation (see [chapter 10.1 "Online commands"\)](#page-47-4).

For information on how to proceed in the event of problems during commissioning of the devices  $\bigcirc$ [see chapter 12 "Diagnostics and troubleshooting".](#page-55-1)  $\overline{\Pi}$ 

If a problem occurs that cannot be rectified even after checking all electrical connections and settings on the devices and on the host, contact your responsible Leuze electronic subsidiary or Leuze electronic customer service ([see chapter 13 "Service and support"\)](#page-56-2).

### <span id="page-35-0"></span>8.3 Setting the communication parameters

With the communication parameters, you determine how data is exchanged between device and host system, monitor PCs etc.

#### <span id="page-35-1"></span>8.3.1 Manually setting the IP address

Set the IP manually if your system does not include a DHCP server or if the IP addresses of the devices are to be set permanently.

Factory settings for the network address of the code readers of the DCR 200i series:

- IP address: 192.168.060.101
- Subnet mask: 255.255.255.0

#### Setting the IP address via PC/laptop

Set the network address on the PC (example for Windows7).

 $\%$  Log in as administrator.

Select Start > System control > Network and Internet > Network and Sharing Center.

- $\%$  Select *LAN connection* and double-click to open the *Properties* dialog.
- $\&$  Select *Internet Protocol Version 4 (TCP/IPv4)* and click on the [Properties] button.
- $\&$  Set the *IP address* of the PC.

The IP address of the PC must not be identical to the IP address of the code reader.

Example: IP address of the code reader: 192.168.060.101

IP address of the PC: 192.168.060.110

- $\&$  Set the subnet mask of the PC to the same value as on the code reader. Example: 255.255.255.0
- $\&$  Confirm all of the settings dialogs with [OK] or [Close].
- $\&$  Connect the Ethernet interface of the device directly to the LAN port of the PC.
- Start the webConfig tool using your PC's Internet browser with IP address 192.168.060.101.
- $\%$  In the webConfig tool, change the IP address to the IP address of the system:

#### Configuration > Control > Ethernet DCR

#### **NOTICE**

# The device cannot be accessed if the IP address is incorrect!

 $\%$  Make certain that the correct IP address is entered. The device can otherwise no longer be accessed.

# Setting the IP address with Network Scan

 $\&$  Download the program *Network Scan* from the Internet to the PC.

- Call up the Leuze home page: www.leuze.com.
- Enter the type designation or part number of the device as the search term.
- The program Network Scan can be found on the product page for the device under the Downloads tab.
- $\&$  Connect the Ethernet interface of the device directly to the LAN port of the PC.
- Start the program Network Scan

The program displays all code readers of the DCR 200i series that are available in the network.  $\%$  Select the DCR 202i code reader from the list.
The IP address of the code reader can now be changed to the desired IP address.

## Setting the IP address with the DCR Configurator

With the "DCR Configurator" smartphone app, you can set the IP address of the code reader without a PC.  $\&$  Download the "DCR Configurator" smartphone app from the Internet.

- Call up the Leuze home page: www.leuze.com.
- Enter the type designation or part number of the device as the search term.
- The "DCR Configurator" smartphone app can be found on the product page for the device on the Downloads tab.
- $\&$  Open the "DCR Configurator" smartphone app.
- $\&$  Select the Assign IP address configuration menu item and enter the desired IP address.

The "DCR Configurator" generates a configuration code for changing the IP address to the desired value. The configuration code is displayed on the smartphone.

- $\&$  Connect the code reader to the voltage supply and select the  $AUTO$  function on the control panel.
- $\%$  Hold the configuration code generated by the "DCR Configurator" at the correct distance in front of the optics of the code reader.
	- The code reader adjusts the illumination and reads the configuration code.
	- The code reader changes the device configuration and saves the new configuration.

#### 8.3.2 Automatically setting the IP address

Set the IP address automatically if a DHCP server assigns the IP addresses in the system.

 $\&$  Select the option to obtain the IP address automatically in the webConfig tool:

#### Configuration > Control > Ethernet DCR > DHCP

 $\%$  Use the configuration code to obtain the IP address automatically (see chapter 17.3 "Configuration via [configuration codes"](#page-73-0)).

## 8.3.3 Address Link Label

The "Address Link Label" is an additional stick-on label that is affixed to the device.

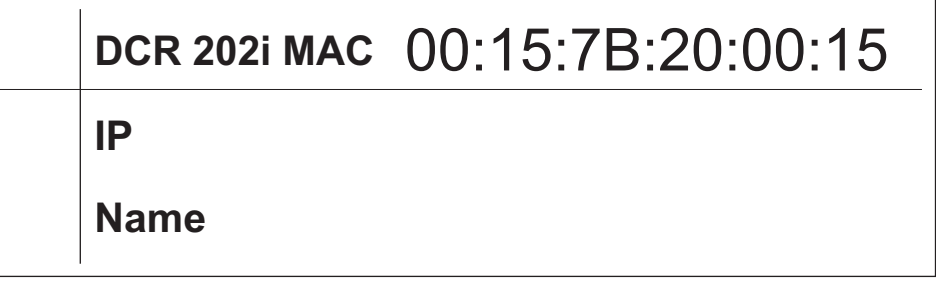

Figure 8.1: Example of an "Address Link Label"; the device type varies depending on the series

- The "Address Link Label" contains the MAC address (Media Access Control address) of the device and makes it possible to enter the IP address and the device name manually. The area of the "Address Link Label" on which the MAC address is printed can be separated from the remainder of the stick-on label if necessary using the perforation.
- The "Address Link Label" can be removed from the device and affixed in the installation and layout diagrams to designate the device.
- Once it is affixed in the documents, the "Address Link Label" establishes a unique reference between the mounting location, the MAC address or the device, and the associated control program. There is no need for time-consuming searching, reading, and manually writing down of the MAC addresses of every device that is installed in the system.

Each device with Ethernet interface is uniquely identified via the MAC address assigned during  $\circ$ production. The MAC address is also listed on the name plate of the device.  $\overline{\Pi}$ 

If multiple devices are commissioned in a system, the MAC address of each installed device must be correctly assigned, e.g., during programming of the control.

# 8.3.4 Ethernet host communication

<span id="page-37-0"></span>You can configure the connections to an external host system via the Ethernet host communication.

You can use both the UDP protocol as well as the TCP/IP protocol – in either client or in server mode. Both protocols can be activated simultaneously and used in parallel.

- The connection-free UDP protocol is used primarily to transfer process data to the host (monitor operation).
- The connection-oriented TCP/IP protocol can also be used to transfer commands from the host to the device. With this connection, the data is backed up by the TCP/IP protocol itself.
- If you would like to use the TCP/IP protocol, you must also define whether the device is to operate as a TCP client or as a TCP server.

#### UDP

The device requires from the user the IP address and the port number of the communication partner. In the same way, the host system (PC/control) also requires the set IP address of the device and the selected port number. By assigning these parameters, a socket is formed via which the data can be sent and received.

 $\&$  Activate the UDP protocol.

 $\&$  Set the following values:

- IP address of the communication partner
- Port number of the communication partner

The corresponding adjustment options can be found in the webConfig tool:

## Configuration > Control > Host > Ethernet > UDP

## TCP/IP

Activate the TCP/IP protocol.

- **\& Set the TCP/IP mode of the device.** 
	- In TCP client mode, the device actively establishes the connection to the superior host system, e.g., PC/control as server. The device requires from the user the IP address of the server (host system) and the port number on which the server (host system) accepts a connection. In this case, the device determines when and with whom a connection is established.
	- In TCP server mode, the superior host system (PC/control) actively establishes the connection and the connected device waits for the connection to be set up. The TCP/IP stack must be informed by the user as to the local port of the device (port number) on which connection requests from a client application (host system) are to be received. If there is a connection request and a connection is established by the superior host system (PC/control as client), the device – in server mode – accepts the connection. Data can then be sent and received.

 $\%$  With a device as TCP client, set the following values:

- IP address of the TCP server, normally the IP address of the control or the host computer
- Port number of the TCP server
- Timeout for the wait time for an answer from the server
- Repetition time for renewed communication attempt following a timeout

 $\%$  With a device as TCP server, set the following values:

• Port number for the communication of the device with the TCP clients

The corresponding adjustment options can be found in the webConfig tool: Configuration > Control > Host > Ethernet > TCP/IP

# **△ Leuze electronic**

# 8.3.5 RS 232/RS 422 communication

The code reader sends an S to the interface as a start-up message and to announce that the device is ready.

The device operates as follows with the factory settings:

- Activation of the reading gate via SWI1. The integrated illumination becomes visible.
- If a code is detected, it is output via the RS 232 interface according to the following protocol. <STX><Code data><CR><LF> (9600 baud, 8 data bits, no parity, 1 stop bit)

## 8.4 Configuration via configuration codes

You can make configuration changes with the help of configuration codes [\(see chapter 17.3\)](#page-73-0).

## 8.5 Activating device functions

You can activate the following device functions via the control buttons on the control panel:

- TRIG
- AUTO
- $\cdot$  ADJ
- TEACH

 $\&$  Connect the code reader to the voltage supply.

 $\&$  Select the desired function via the control buttons on the control panel ([see chapter 3.4.2](#page-13-0)).

# TRIG

Trigger function that activates a read process with the configuration stored in the device, e.g., reading gate control.

# AUTO

By activating the AUTO function, the following sequence is started:

- 1. Optimum image setting: The device determines the optimum illumination setting for the given scenario.
- 2. Determine code types and number of digits: If codes are found, they are decoded.
- 3. Decoder table: The contents of the decoder table stored in the device are deleted. The new codes (code type and number of digits) are stored in the decoder table.

## **NOTICE**

#### Only activate the AUTO function while at a standstill!

 $\&$  Only activate the *AUTO* function if the code is not moving relative to the device.

## **NOTICE**

## AUTO function not for Pharmacode!

 $\%$  The AUTO function cannot be used for Pharmacode codes.

# $AD.I$

Adjustment function for aligning the device.

The read quality is visually displayed as a percentage in the bar graph display. The bar graph display depicts the average value over the last ten measurements.

#### **NOTICE**

## Deactivate the ADJ function!

 $\&$  You must deactivate the ADJ function with the enter button  $\Box$ .

## **TEACH**

With activation of the teach function, a present code is taught-in as a reference code.

During the teach event, the reading gate is opened and a code located in the read field is decoded. The decoded code is stored as a new reference code in the device.

## **NOTICE**

#### Only one code in the read field during the teach function!

 $\&$  Upon activation of the teach function, only one code may be located in the read field of the device.

#### **NOTICE**

#### **TEACH** function not for Pharmacode!

 $\%$  The teach function cannot be used for Pharmacode codes.

#### 8.6 Performing further settings

#### 8.6.1 Decoding and processing the read data

The device offers the following possibilities:

- Setting the number of code labels to be decoded for each reading gate (0 … 99). This is done via the Max. no. of labels parameter.
- Further parameters can be set for many code types, e.g.
	- Code type (symbology)
	- Number of digits
		- Either a number of digits, e.g., 10, 12, 24, or a number of digits range, e.g., 8 … 22
	- Check digit method used for decoding as well as the type of check digit transmission for the output of the read result.
		- Standard: corresponds to the standard for the selected code type/symbology Not standard

 $\&$  Define at least one code type with the desired settings.

- webConfig tool: Configuration > Decoder
- Control buttons: AUTO function

#### 8.6.2 Control of the decoding

In general, decoding is controlled via the configurable switching inputs/outputs. The corresponding connection to the PWR / SWIO interface must be configured as a switching input for this purpose [\(see](#page-28-0)  [chapter 7.2](#page-28-0)).

Controlling decoding via a switching input:

- Start/stop decoding
- Start decoding and then stop decoding after a configurable time period
- Read in a reference code
- Start automatic code type configuration (AUTO function)
- Start alignment mode
- $\&$  Connect the required control devices, e.g., photoelectric sensor, proximity switch, etc., to the device [\(see chapter 7 "Electrical connection"](#page-27-0)).
- $\&$  Configure the connected switching inputs according to your requirements.
	- First set the I/O mode to input
	- Then configure the switching behavior.
	- webConfig tool: Configuration > Control > Digital I/Os

#### 8.6.3 Activating camera operating mode

The camera operating mode defines how the code reader starts a read process and decodes the codes if a code is located in the read field ([see chapter 4.1 "Camera operating modes"](#page-15-0)).

The following options are available for activating the camera operating mode:

- webConfig tool ([see chapter 9 "Commissioning Leuze electronic webConfig tool"](#page-42-0)) CONFIGURATION > CONTROL > Camera operating mode
- Online command via the host interface [\(see chapter 10.1 "Online commands"\)](#page-47-0)
- Trigger signal via a digital trigger input

#### 8.6.4 Control of the switching outputs

By using the switching inputs/outputs of the device, external event-controlled functions can be implemented without assistance from the superior process control. Switching inputs/outputs SWO2, SWIO3 and SWIO4 on the PWR / SWIO connection must be configured as switching output for this purpose ([see](#page-28-0)  [chapter 7.2](#page-28-0)).

A switching output can, for example, be activated according to the following criteria:

- At the start/end of the reading gate
- Upon actuation by an external flash
- Depending on the read result:
	- Reference code comparison positive/negative
	- Read result valid/invalid
- Depending on the state of the device:
	- Device ready/not ready
	- Data transmission active/not active
	- Active/standby
	- Error/no error

 $\&$  Connect the required switching outputs ([see chapter 7 "Electrical connection"\)](#page-27-0).

- $\&$  Configure the connected switching outputs according to your requirements.
	- First set the I/O mode to output
	- Then configure the switching behavior.
	- webConfig tool: Configuration > Control > Digital I/Os

# 8.6.5 Optimizing reading performance

Optimize the reading performance of the code reader using the following settings in the webConfig tool:

• Decoding table

Limiting of the code types being searched for and the number of digits

The adjustment options can be found in the webConfig tool: Configuration > Decoder > Code types • Exposure time

A short exposure time enables high object speeds. Because the image brightness is thereby reduced, it may be necessary to adjust the signal gain. Image noise increases as a result, however. The adjustment options can be found in the webConfig tool: Configuration > Image acquisition

• Region of interest

Define a region of interest (ROI) to restrict coding to a single part of the image. If no region of interest is defined, the complete image is defined as the region of interest.

The adjustment options can be found in the webConfig tool: Configuration > Decoder > Region of interest

• Max. decoding time

Define the maximum decoding time to limit the execution time of the code search algorithm. The adjustment options can be found in the webConfig tool: Configuration > Decoder > Properties

• Camera operating mode

Select the *Single trigger mode* camera operating mode for fast complete decoding. The adjustment options can be found in the webConfig tool: Configuration > Control > Camera operating mode

• Maximum number of codes

If the maximum number of codes to be expected in an image (ROI) is small and known, the code search will be accelerated.

Define the maximum number of codes that can be decoded in a test program. If the defined number of codes has been decoded, the code search algorithm is interrupted.

The adjustment options can be found in the webConfig tool: Configuration > Decoder > Extended

• Image transfer

Deactivation of image transfer in process mode increases the decoding rate. Adjustment options can be found in the webConfig tool: Configuration > Device > Image transfer

## 8.6.6 Transfer configuration data

## Transferring configuration data with the webConfig tool

With the webConfig tool, you can store complete device configurations on data carriers and transfer them from these to the device: Maintenance > Backup/Restore

This storage of configuration data is especially useful if you want to store basic configurations which will require only minor changes.

# 9 Commissioning – Leuze electronic webConfig tool

<span id="page-42-0"></span>The code readers of the DCR 200i series can be operated and configured via the Ethernet service interface with the integrated Leuze electronic webConfig tool.

With the webConfig tool, an operating-system independent, web-technology based, graphical user interface is available for configuring code readers of the DCR 200i series.

Through the use of HTTP as communication protocol and the client-side restriction to standard technologies (HTML, JavaScript and AJAX), which are supported by all of today's popular, modern browsers, it is possible to operate the webConfig tool on any Internet-enabled PC.

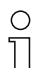

The webConfig tool is offered in the following languages:

German, English, French, Italian, Spanish, Chinese

# 9.1 System requirements

To use the webConfig tool, you need a PC or laptop with the following specifications:

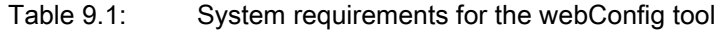

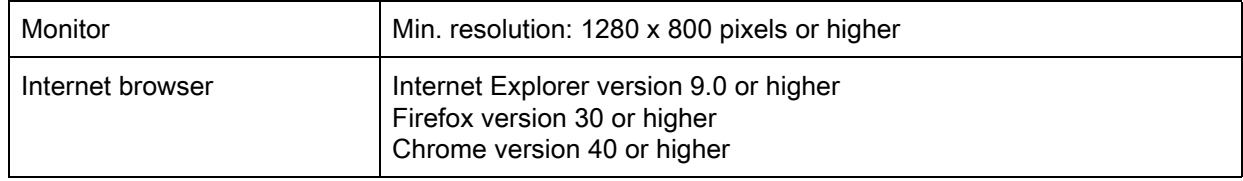

 $\circ$ Regularly update the operating system and the Internet browser. Install the current Windows  $\overline{\Pi}$ Service Packs.

# 9.2 Start webConfig tool

Prerequisite: IP address and subnet mask for the LAN connection with the device are set correctly.

- $\&$  Connect the operating voltage to the device.
- $\%$  Connect the HOST interface of the device to the PC.

The connection to the HOST interface of the device is made via the LAN port of the PC.

 $\%$  Start the webConfig tool via your PC's Internet browser with IP address 192.168.60.101 or with the IP address set by you.

192.168.60.101 is the standard Leuze electronic IP address for communication with code readers of the DCR 200i series.

The PC displays the webConfig start page with the current process information in the *Process* operating mode:

- Current image of the code reader
- Current decoding result
- Brief history of the last decoding operations
- Statuses of the switching inputs/outputs
- Statistics counter

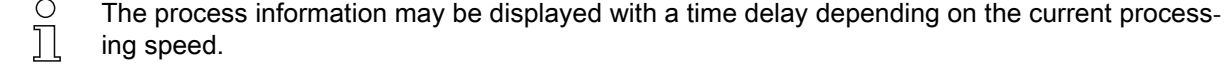

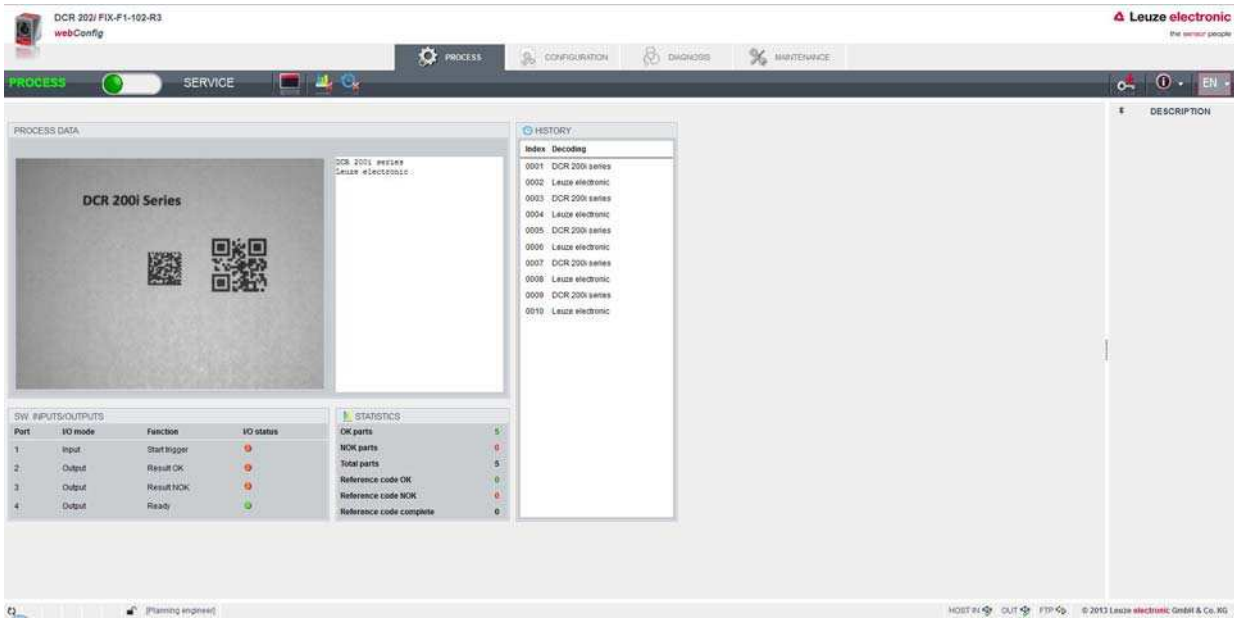

Changing the operating mode (Process - Service) (upper left)

Figure 9.1: The start page of the webConfig tool

The user interface of the webConfig tool is largely self-explanatory.

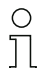

The webConfig tool is completely contained in the firmware of the device.

The pages and functions of the webConfig tool may appear and be displayed differently depending on the firmware version.

#### Clearing browser history

The cache of the Internet browser is to be cleared if different device types or devices with different firmware were connected to the webConfig tool.

 $\&$  Delete cookies and temporary Internet and website data from browser history before starting the webConfig tool.

Example for Internet Explorer 10:

Settings > Security > Browser History > [Delete]

#### Note limit of Firefox sessions for version 17.0 and higher

If the limited number of Firefox sessions is exceeded, it may no longer be possible to address the device via the webConfig tool.

 $\&$  Do not use the refresh functions of the Internet browser:

[Shift] [F5] or [Shift] + mouse click

# 9.3 Short description of the webConfig tool

The menus and dialog boxes of the webConfig tool are intuitive to operate and provide texts and tool tips. The start page of the webConfig tool displays the current process information.

## 9.3.1 Change operating mode

For configurations with the webConfig tool, you can switch between the following operating modes:

#### • Process

The device is connected to the control or to the PC.

- The process communication to the control is activated.
- The switching inputs/outputs are activated.
- The image currently recorded by the code reader is displayed if the function was not deactivated in the webConfig tool.
- The configuration cannot be changed.
- Service
	- Process communication to the control or to the PC has been interrupted.
	- The switching inputs/outputs are deactivated.
	- The configuration can be changed.

# **NOTICE**

#### Configuration changes only in the Service operating mode!

 $\&$  Changes made using the *CONFIGURATION* function can only be performed in the *Service* operating mode.

Located in the upper left of all pages of the webConfig tool is a software switch for changing the operating mode (Process - Service).

After changing to the *Service* operating mode, the **CONFIGURATION** menu is displayed.

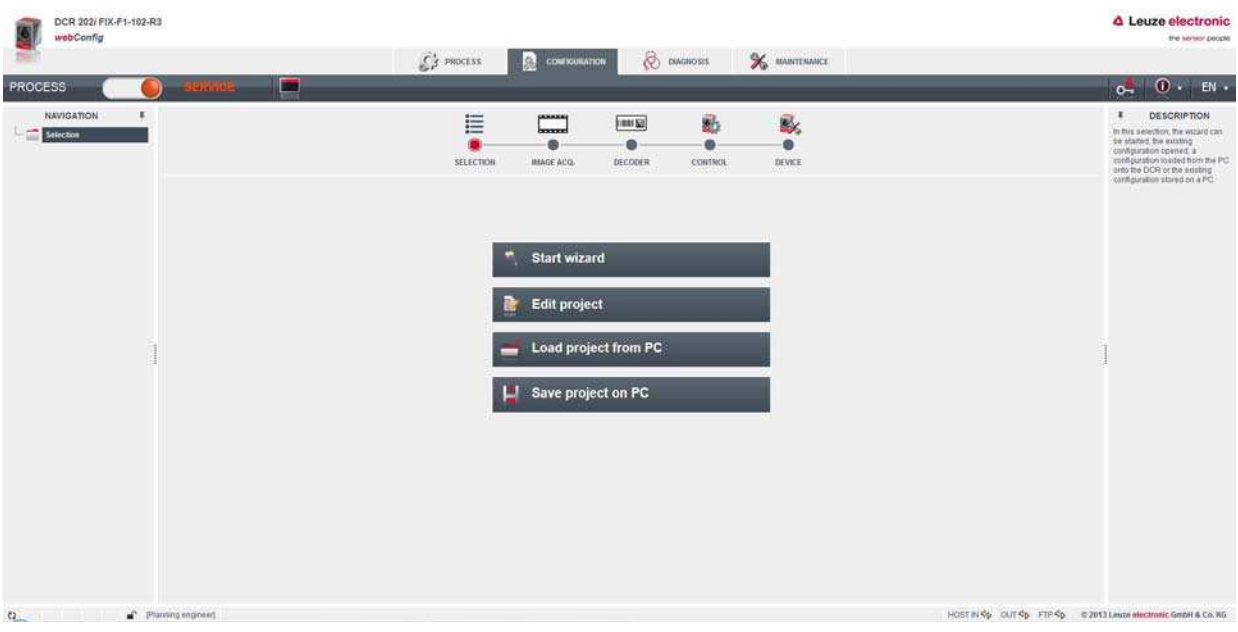

Changing the operating mode (Process - Service) (upper left)

Figure 9.2: CONFIGURATION menu of the webConfig tool

#### 9.3.2 Menu options of the webConfig tool

The webConfig tool offers the following menu functions:

#### • PROCESS

- Information on the current read result
- Current camera image
- Status of the switching inputs/outputs
- Reading statistics

#### • CONFIGURATION

- Configuration of the decoding
- Configuration of the data formatting and data output
- Configuration of the switching inputs/outputs
- Setting the communication parameters and interfaces
- DIAGNOSIS
	- Event logging of warnings and errors
- MAINTENANCE

Firmware update

# 9.3.3 CONFIGURATION menu

#### **NOTICE**

# Configuration changes only in the Service operating mode!

 $\%$  Changes made using the CONFIGURATION menu can only be performed in the *Service* operating mode.

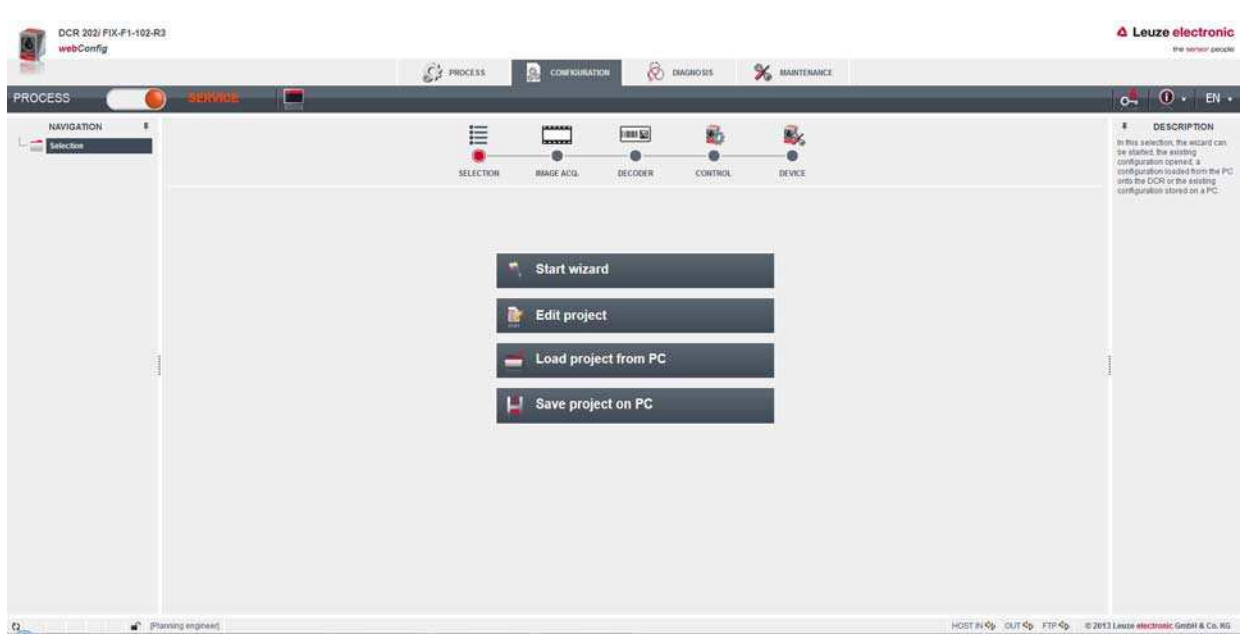

# Figure 9.3: CONFIGURATION menu

 $\&$  Select the application that you would like to configure.

- [Start wizard]: Quick configuration in just a few steps
- [Edit project]: Configuration via the full view of the webConfig tool
- [Load project from PC]: Configuration via an existing configuration project
- [Save project on PC]: Save configuration project

# 9.3.4 Configuring applications with the wizard

With the configuration wizard, you can set up your application in just a few steps.

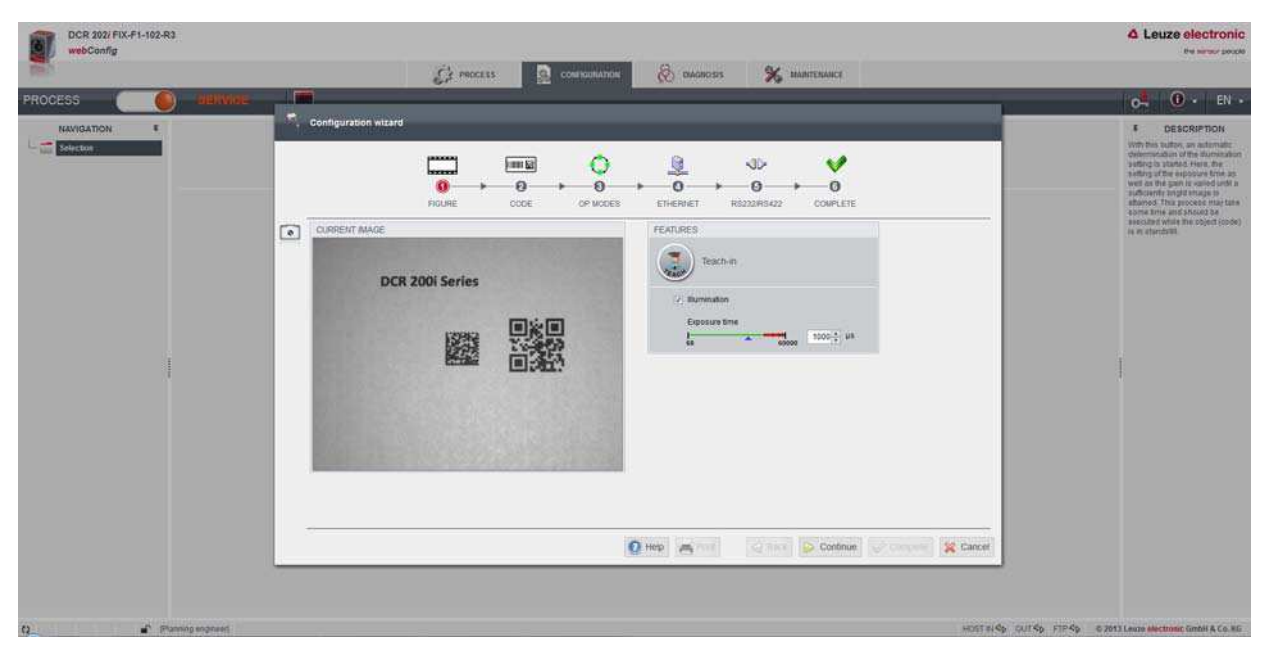

Figure 9.4: Configuration wizard

 $\prod_{i=1}^{n}$ 

# Select CONFIGURATION > [Start Wizard]

 $\%$  Make the settings using the configuration steps presented by the wizard.

The settings are not saved until the final configuration step (FINISH) is performed.

# 10 Interfaces – Communication

Commands can be used to send commands directly to the code reader for control and configuration. The following transmission options are available for the commands:

- Online commands via the Ethernet or RS 232/RS 422 interface ([see chapter 10.1 "Online com](#page-47-1)[mands"\)](#page-47-1)
- <span id="page-47-0"></span>• XML-based communication via the Ethernet interface [\(see chapter 10.2 "XML-based communica](#page-52-0)[tion"\)](#page-52-0)

# <span id="page-47-1"></span>10.1 Online commands

#### 10.1.1 Overview of commands and parameters

Online commands can be used to send commands directly to the code reader for control and configuration. For this, the code reader has to be connected to a computer (host) via the serial interface or the Ethernet interface ([see chapter 8.3.4 "Ethernet host communication"](#page-37-0)).

Online commands offer the following options for controlling and configuring the code reader:

- Control/decode the reading gate
- Read/write/copy parameters
- Carry out an automatic configuration
- Teach-in/set reference codes
- Call up error messages
- Query statistical device information
- Perform a software RESET and re-initialize the code reader

#### **Syntax**

Online commands consist of one or two ASCII characters followed by command parameters.

No separation characters may be entered between the command and the command parameter(s). Both small and capitalized letters can be used.

Example:

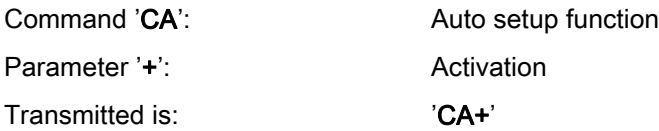

#### **Notation**

Commands, parameters and returned data are enclosed between single quotation marks ' in the text of this manual.

Most online commands are acknowledged by the device and any requested data returned. For commands that are not acknowledged, command execution can be observed or monitored directly on the device.

#### 10.1.2 General online commands

#### Software version number

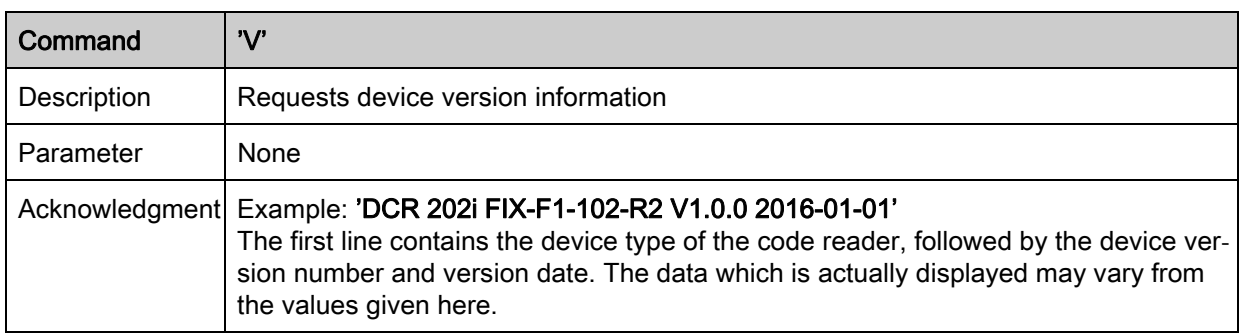

- You can use this command to check whether the communication between PC and code reader  $\prod^{\bigcirc}$ 
	- is functional. If you do not receive an acknowledgment, please check the interface connections
	- or the protocol.

# Software reset

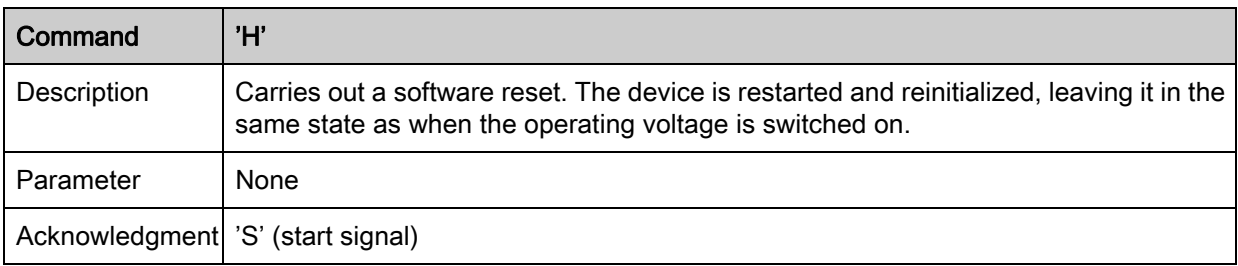

## Auto setup

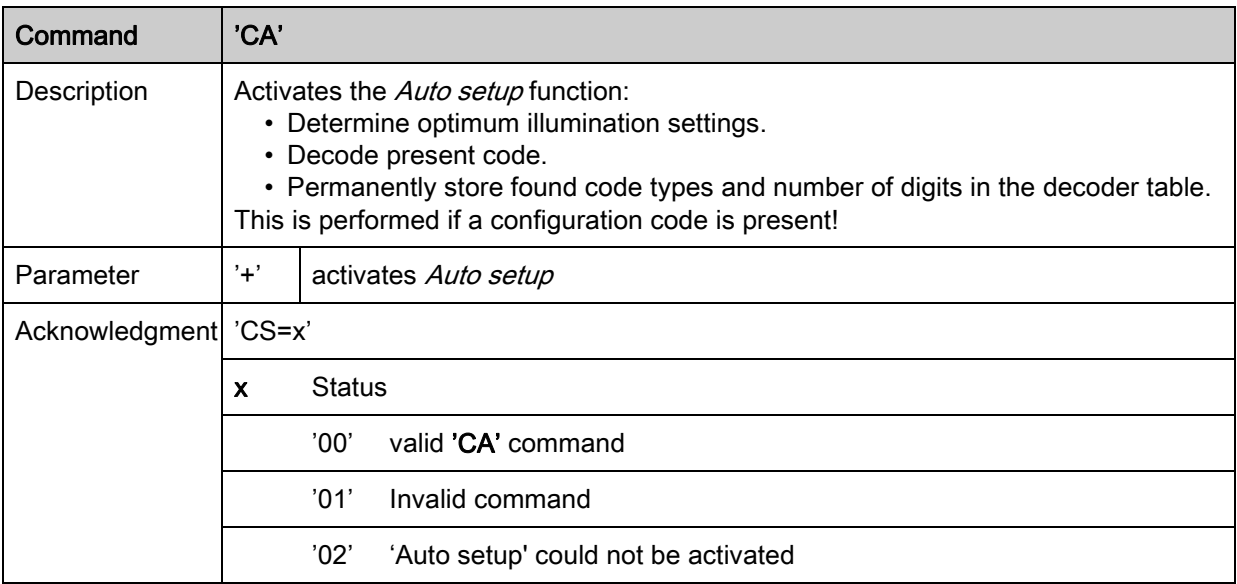

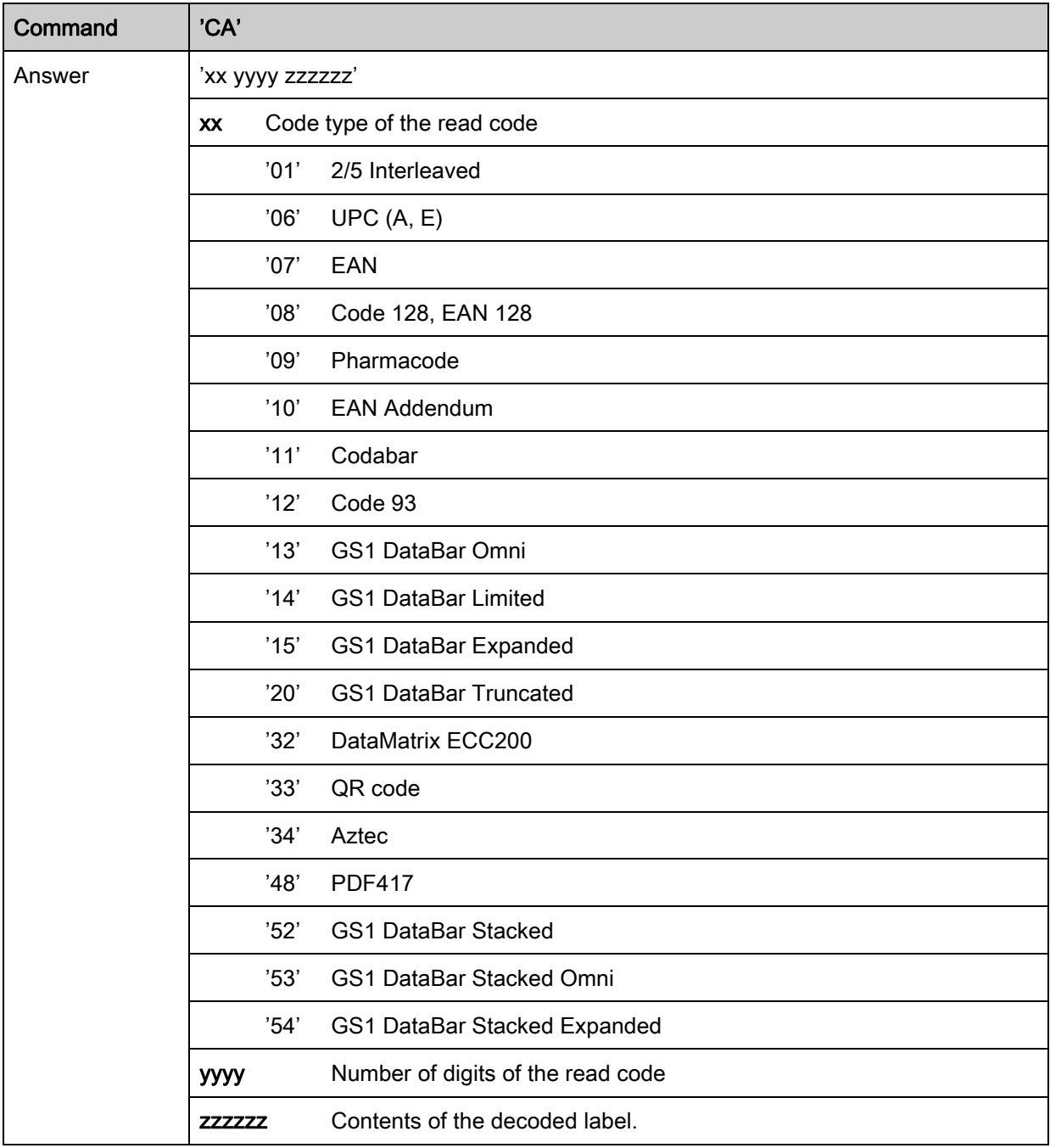

# Alignment mode

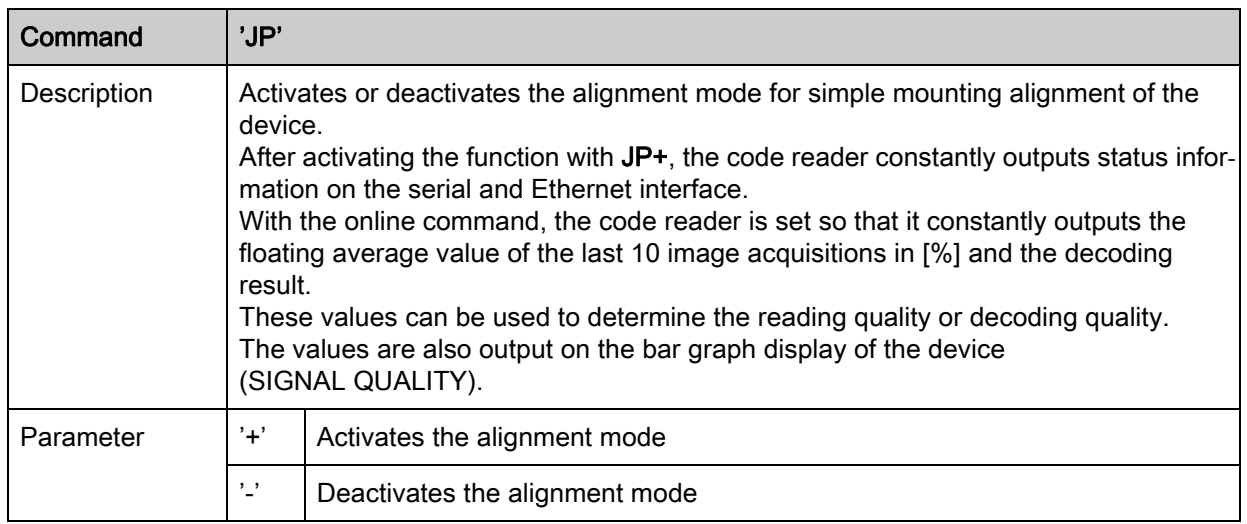

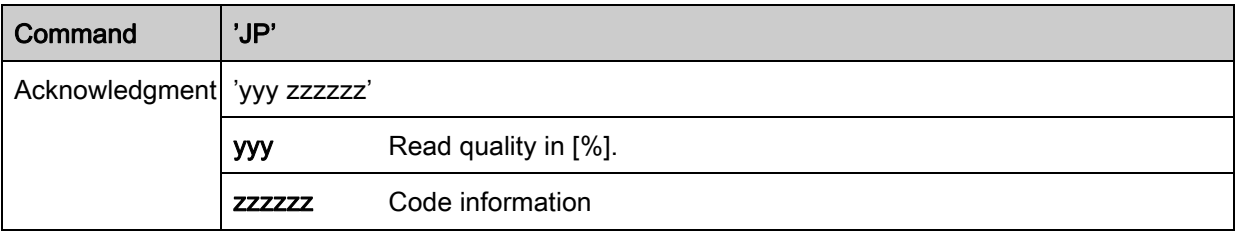

# Manual definition of the reference code

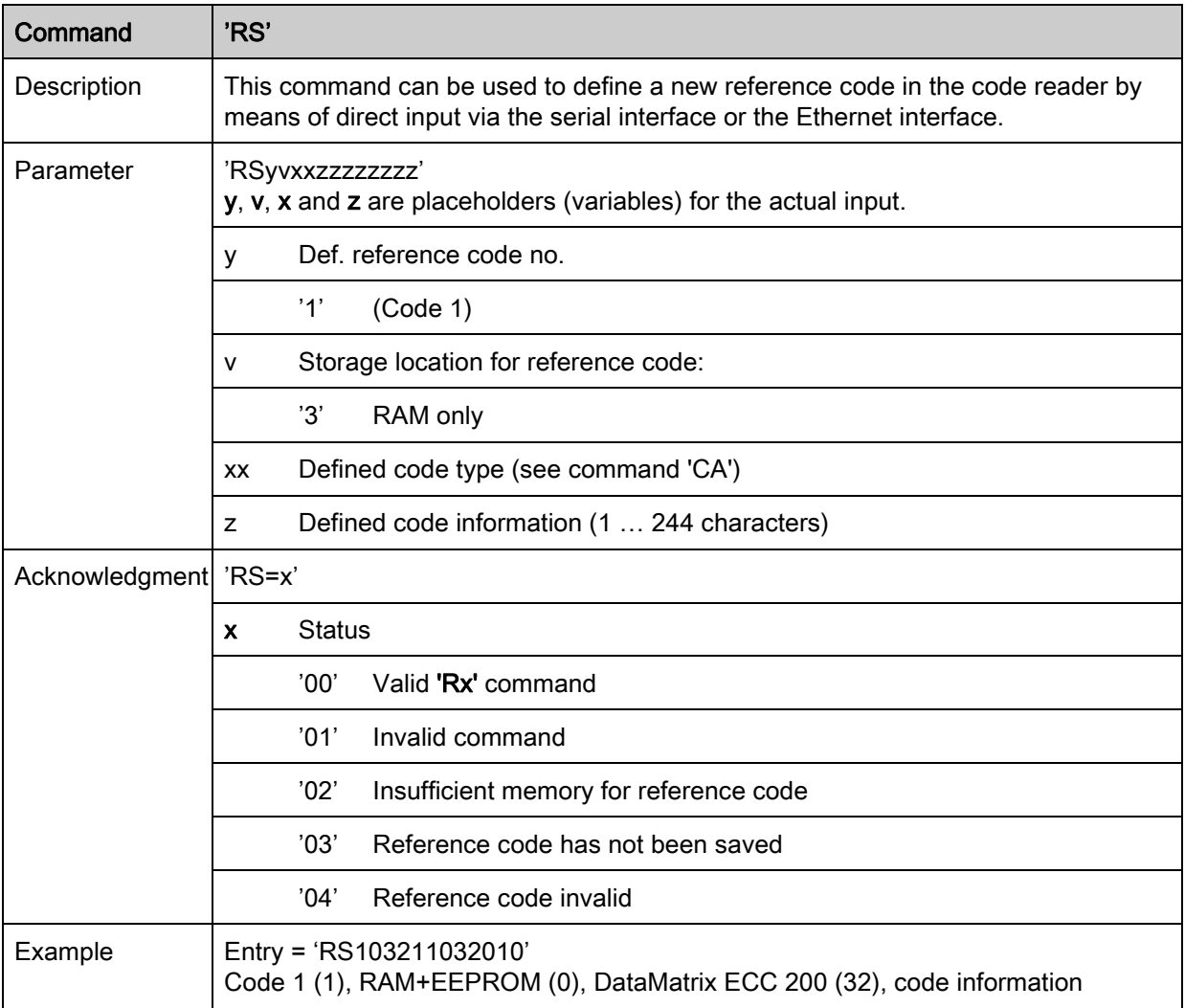

## Teach-in

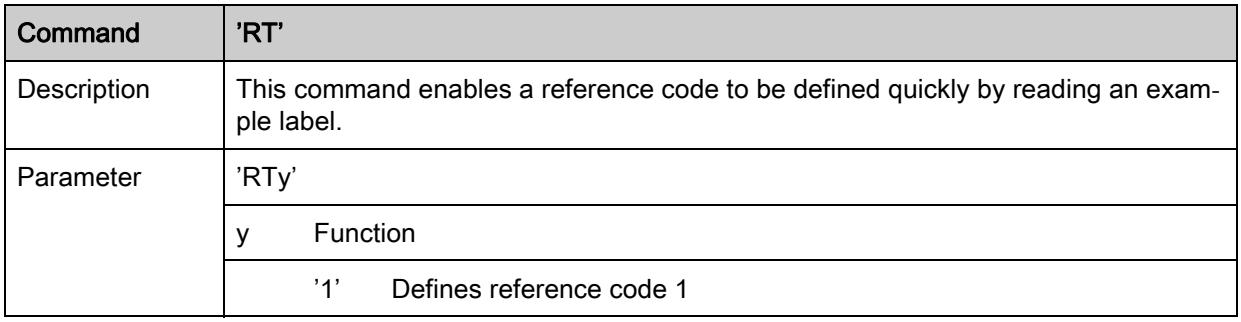

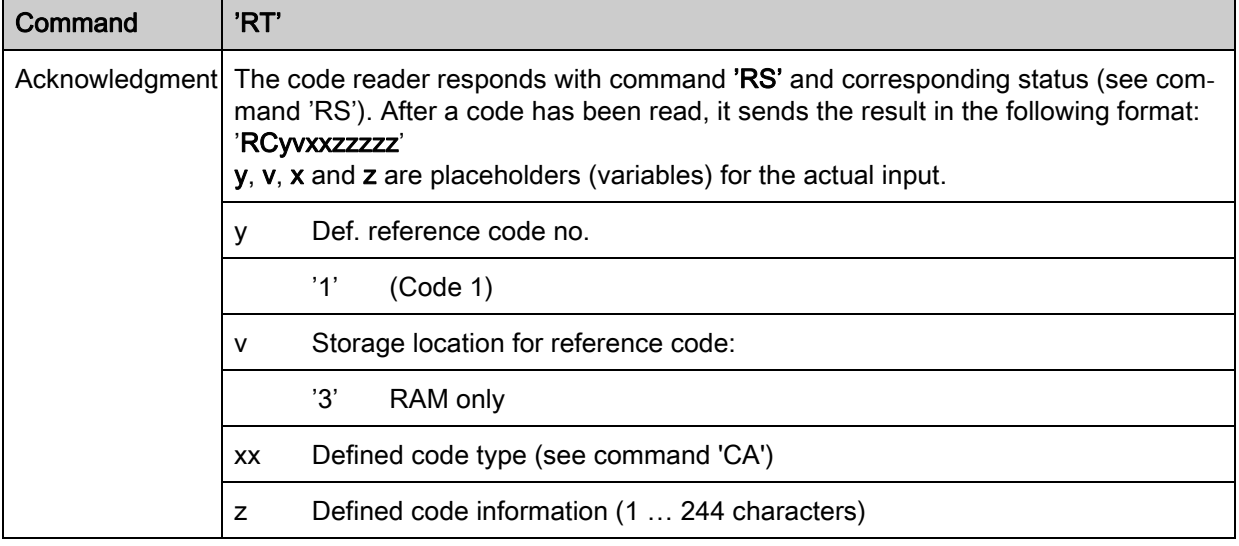

 $\prod\limits^{\bigcirc}$ With this function, only code types are recognized that are identified using the 'Auto setup' function or which were set in the setup.

# Reading a reference code

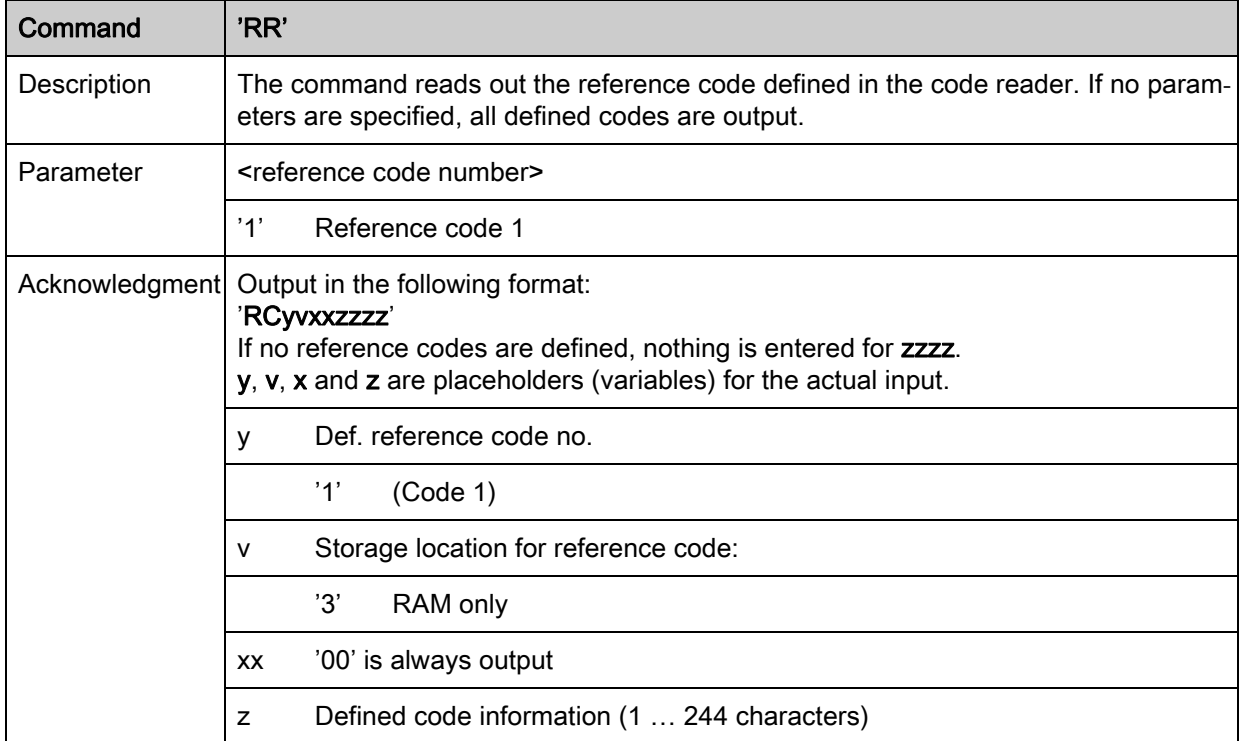

# Device status

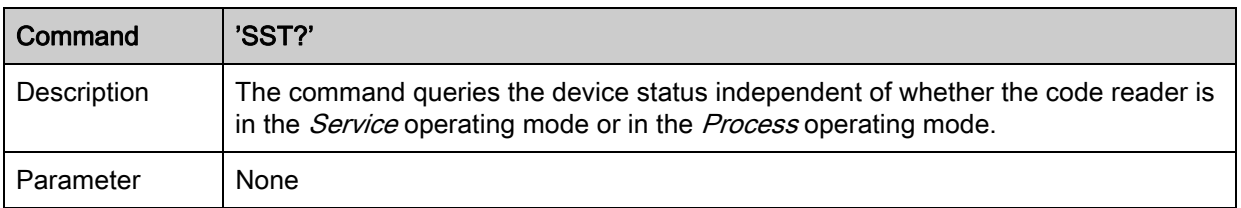

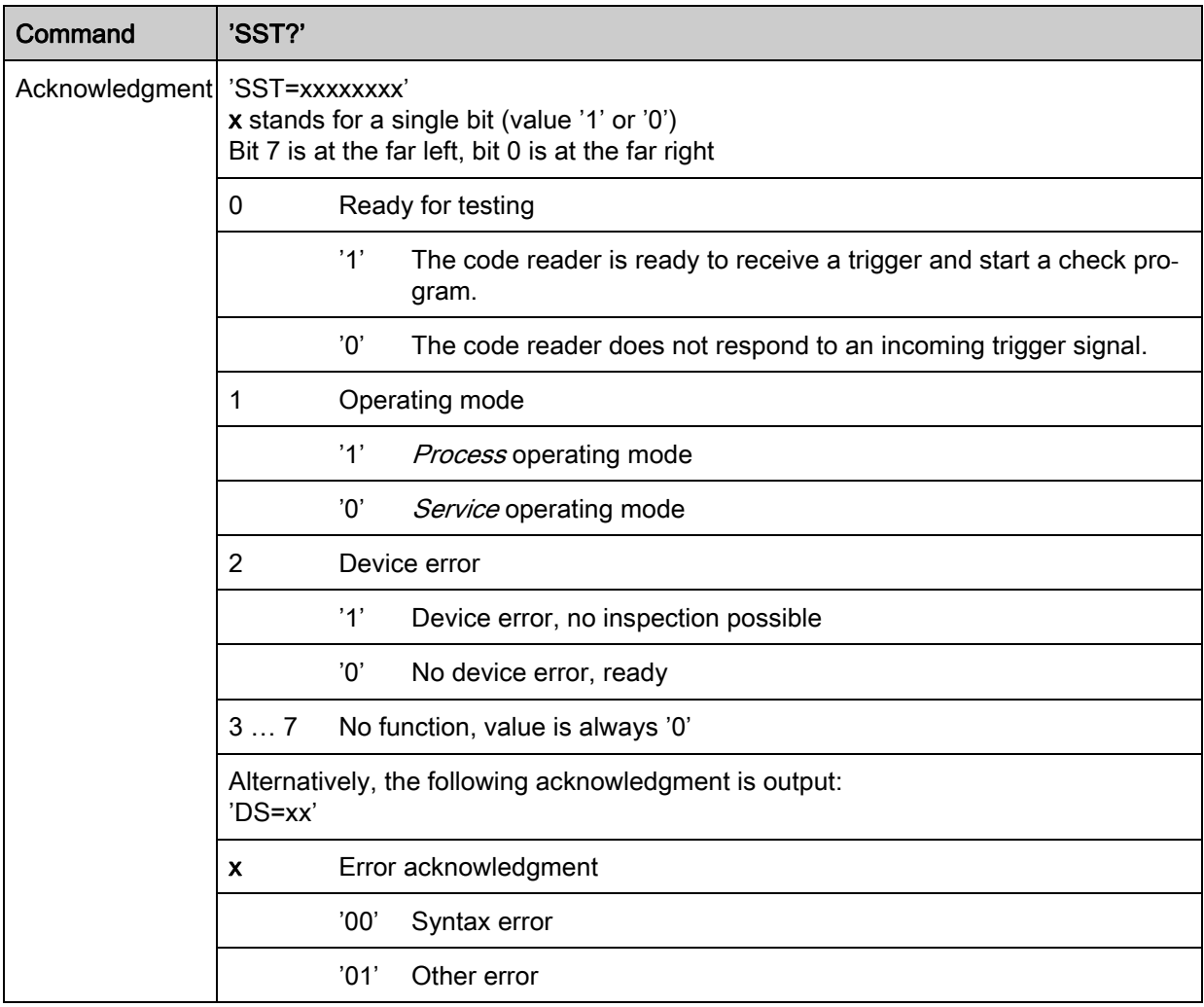

# 10.1.3 Online commands for system control

# Activate decoding

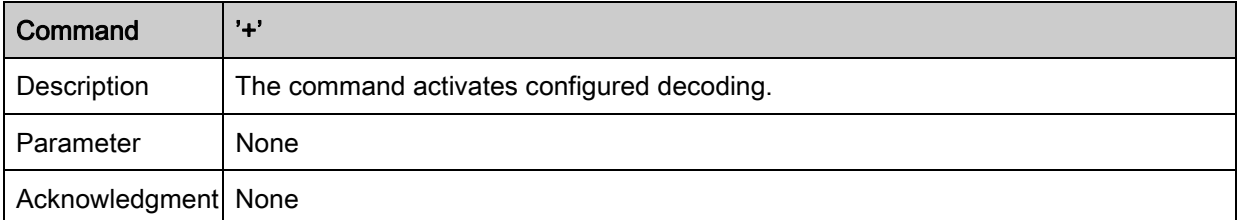

# Deactivate decoding

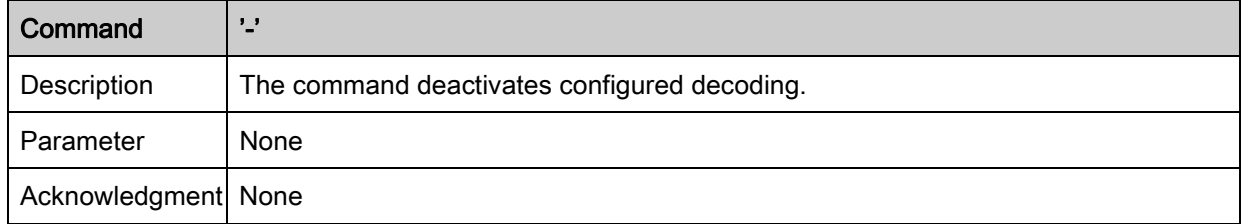

# <span id="page-52-0"></span>10.2 XML-based communication

You can send commands for control and configuration directly to the code reader via XML-based communication.

- The code reader must be connected to a computer (host) via the Ethernet interface [\(see](#page-37-0)  [chapter 8.3.4 "Ethernet host communication"](#page-37-0)).
- The code reader is designed as an XML server and communicates on port 10004.

You can find detailed information on XML-based communication on the Leuze home page: www.leuze.com

- Enter the type designation or part number of the device as the search term.
- You can find the information on the *Downloads* tab.

# 11 Care, maintenance and disposal

Usually, the code reader does not require any maintenance by the operator.

# 11.1 Cleaning

Clean the protective screen of the code reader with a soft cloth before mounting.

# **NOTICE**

# Do not use aggressive cleaning agents!

 $\%$  Do not use aggressive cleaning agents such as thinner or acetone for cleaning the device.

# 11.2 Servicing

Repairs to the device must only be carried out by the manufacturer.

 $\%$  For repairs, contact your responsible Leuze electronic subsidiary or Leuze electronic customer service [\(see chapter 13 "Service and support"](#page-56-0)).

# 11.3 Disposing

 $\&$  For disposal observe the applicable national regulations regarding electronic components.

# 12 Diagnostics and troubleshooting

# Error signaling via LED

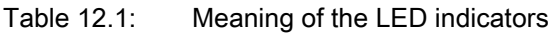

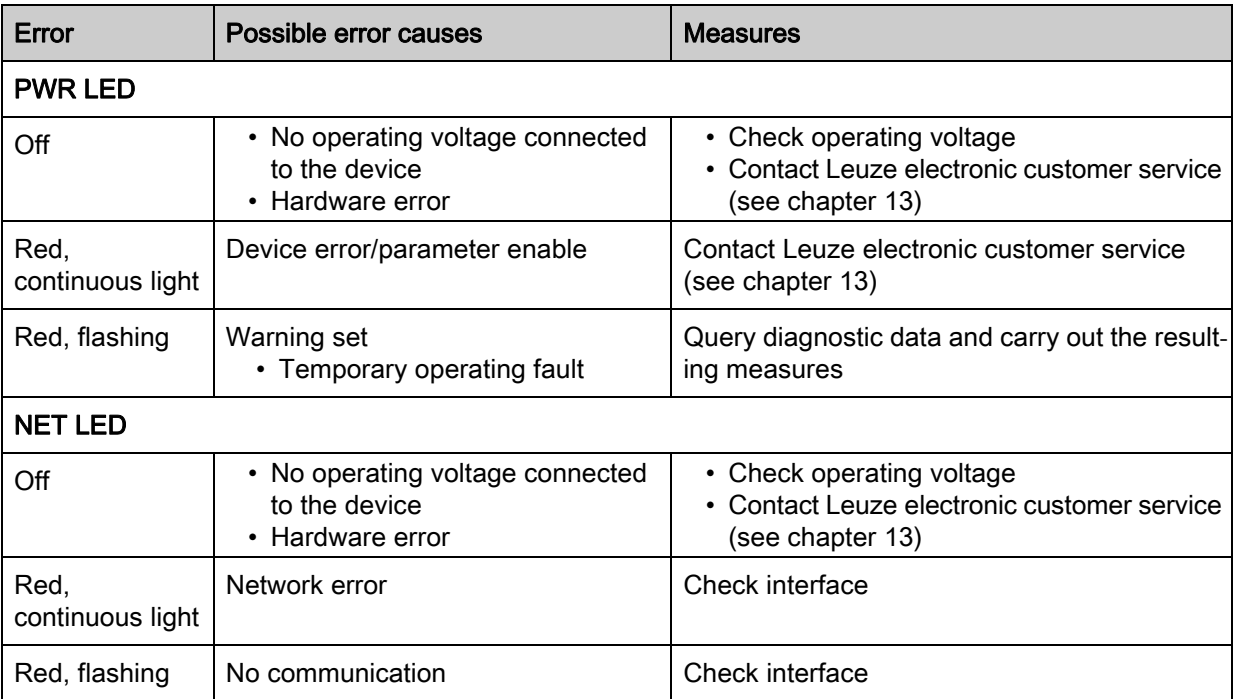

# <span id="page-56-0"></span>13 Service and support

24-hour on-call service at: +49 (0) 7021 573-0

Service hotline: +49 (0) 7021 573-123 Monday to Friday 8.00 a.m. to 5.00 p.m. (UTC+1)

E-mail: service.identify@leuze.de

Repair service and returns: Procedure and Internet form can be found at www.leuze.com/repair

Return address for repairs: Service center Leuze electronic GmbH + Co. KG In der Braike 1 D-73277 Owen / Germany

# 13.1 What to do should servicing be required?

## **NOTICE**

#### Please use this chapter as a master copy if service is required!

 $\&$  Enter the contact information and fax the form together with your service order to the fax number given below.

#### Customer data (please complete)

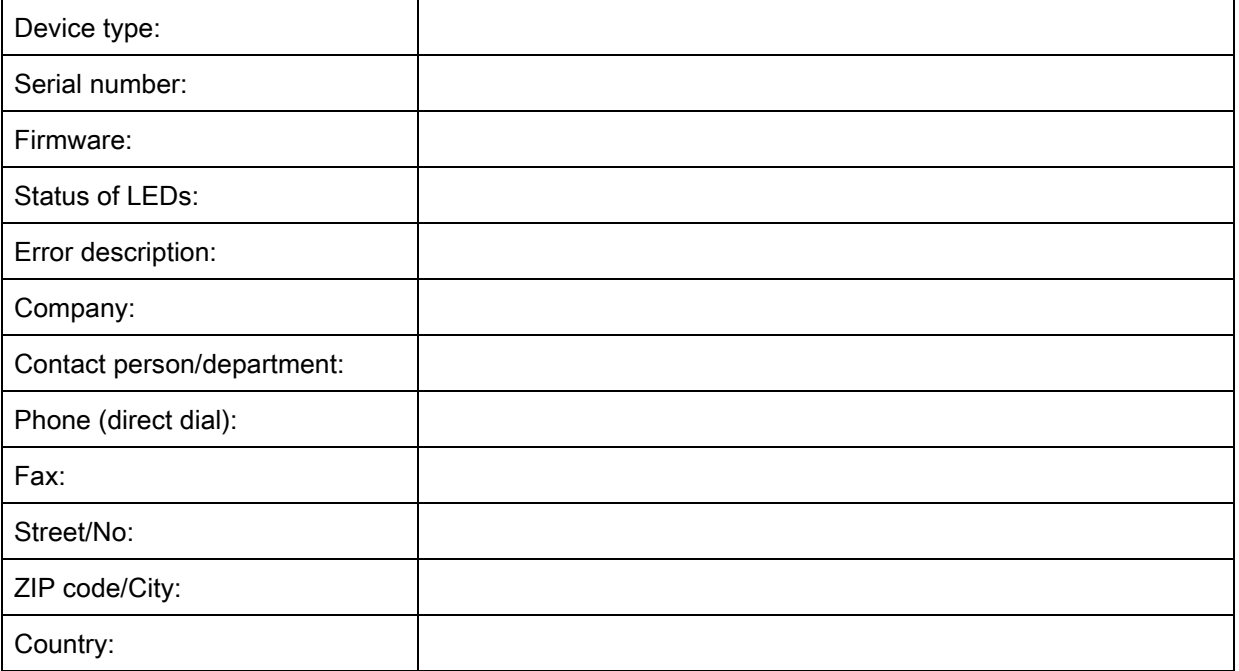

Leuze Service fax number: +49 (0) 7021 573-199

# 14 Technical data

# 14.1 General specifications

Table 14.1: Electrical equipment

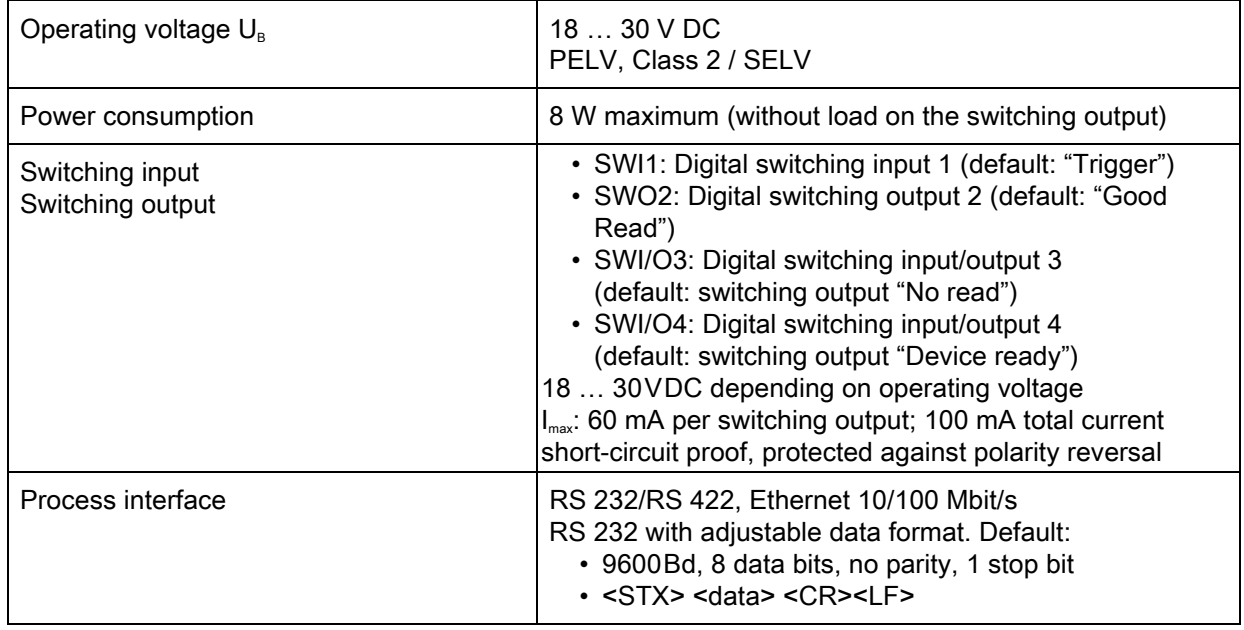

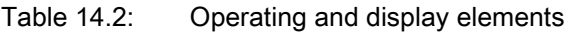

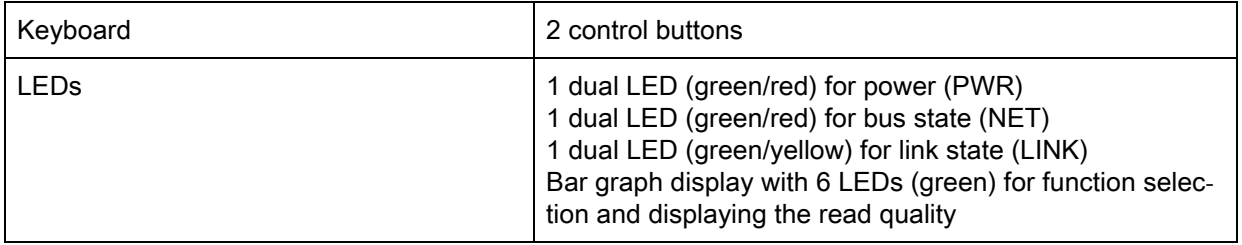

# Table 14.3: Mechanical data

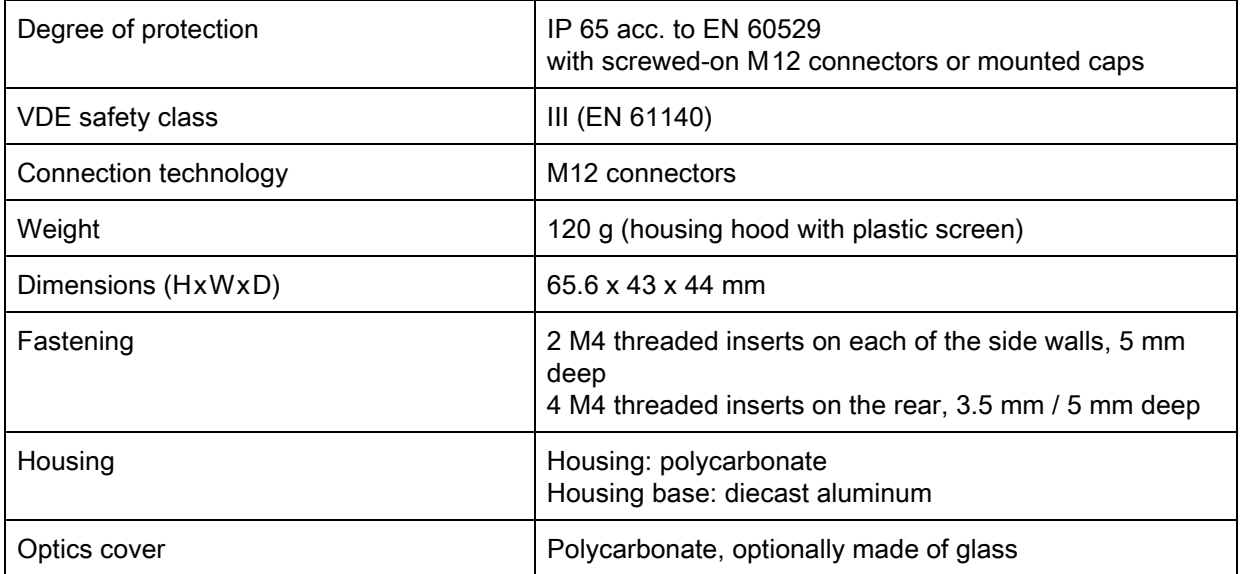

# Table 14.4: Environmental data

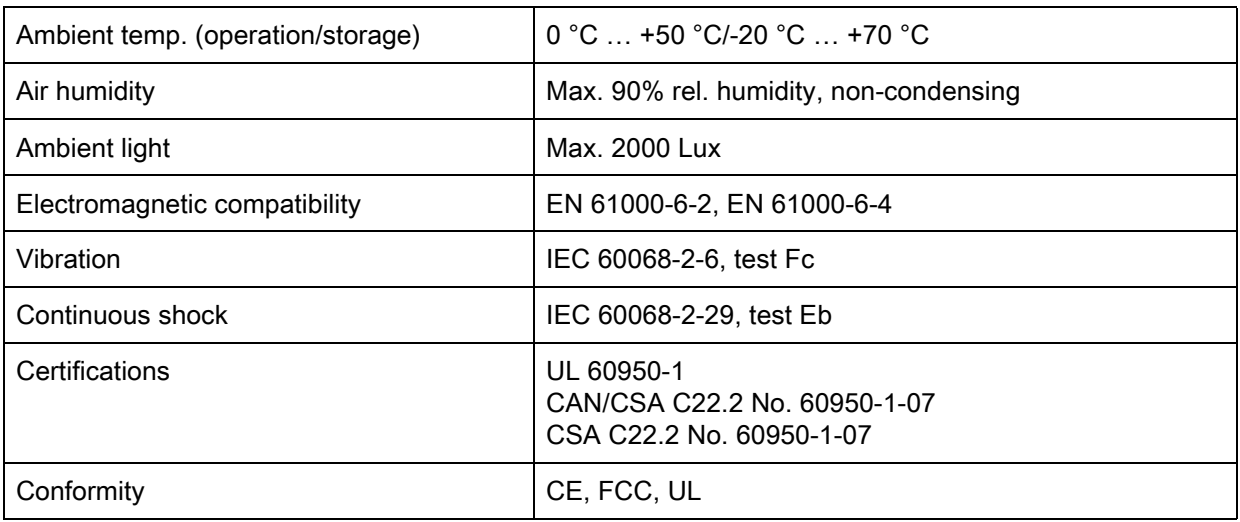

# 14.2 Optical data

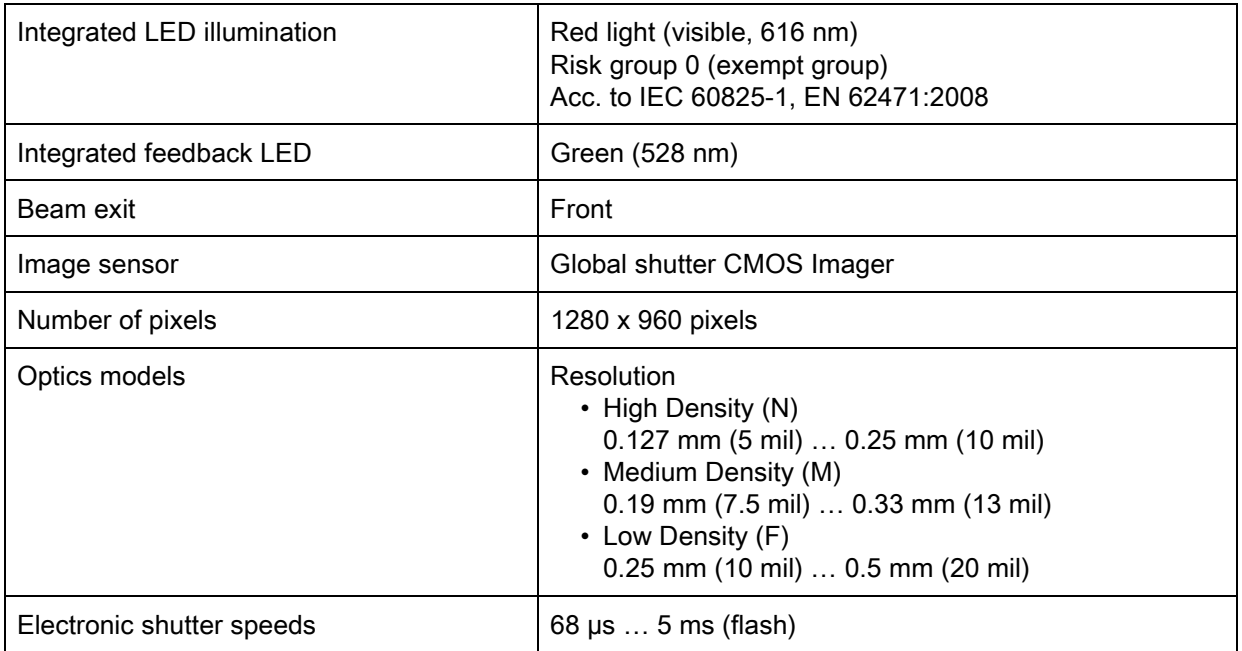

# 14.2.1 Reading performance

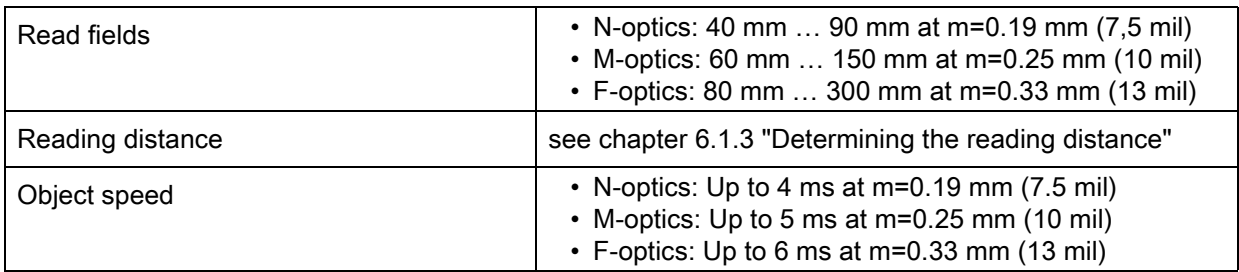

# 14.2.2 Code specifications

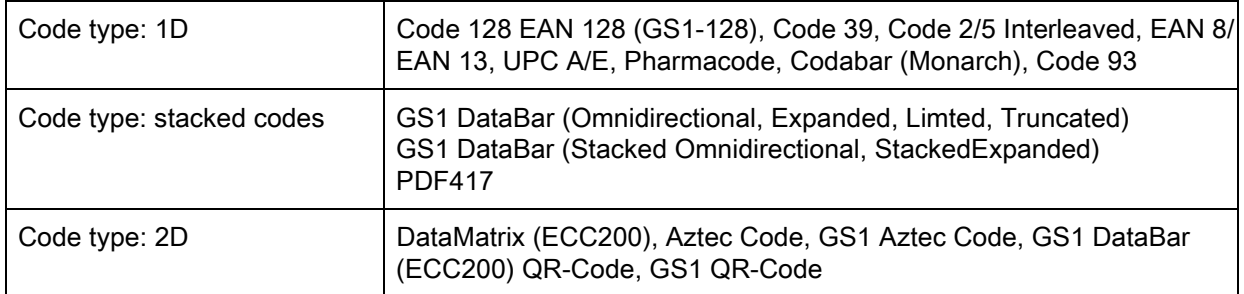

# 14.3 Dimensioned drawing

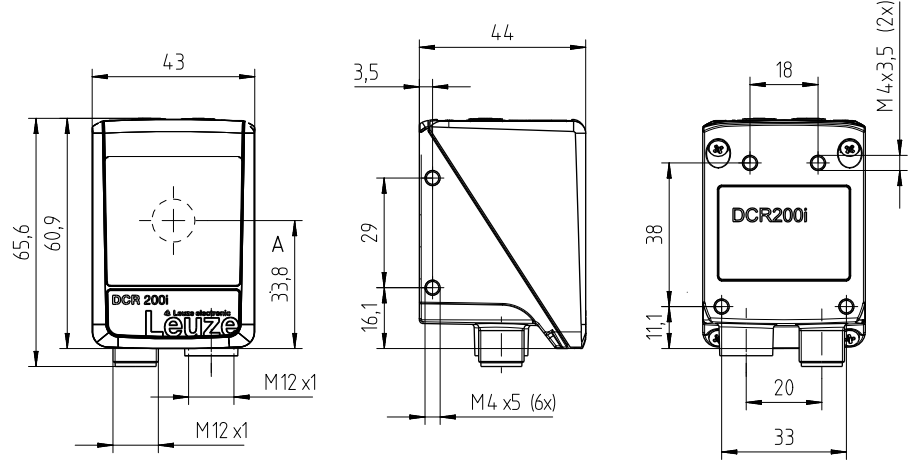

all dimensions in mm

Figure 14.1: DCR 200i dimensioned drawing

# 14.4 Dimensioned drawings - Accessories

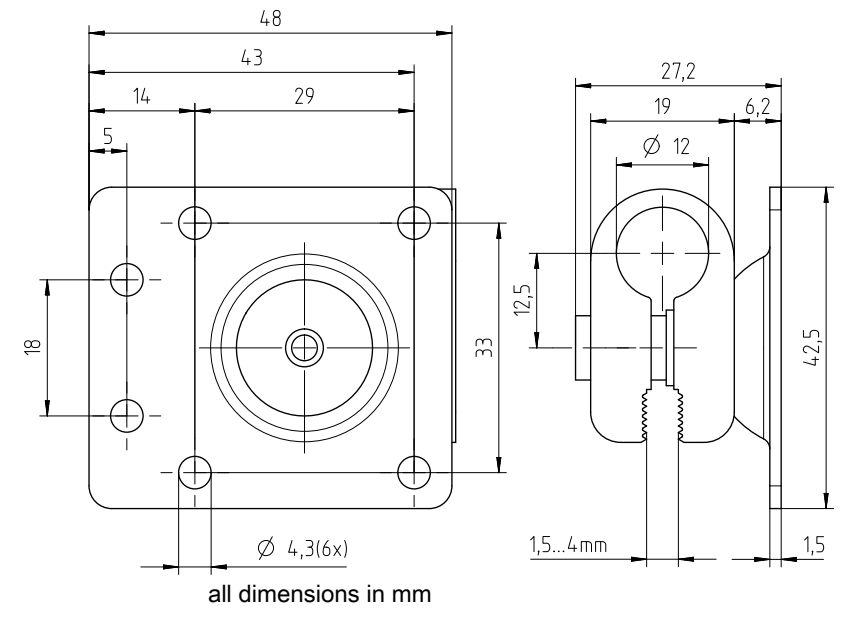

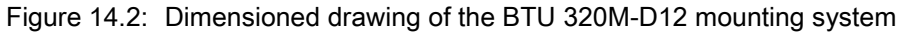

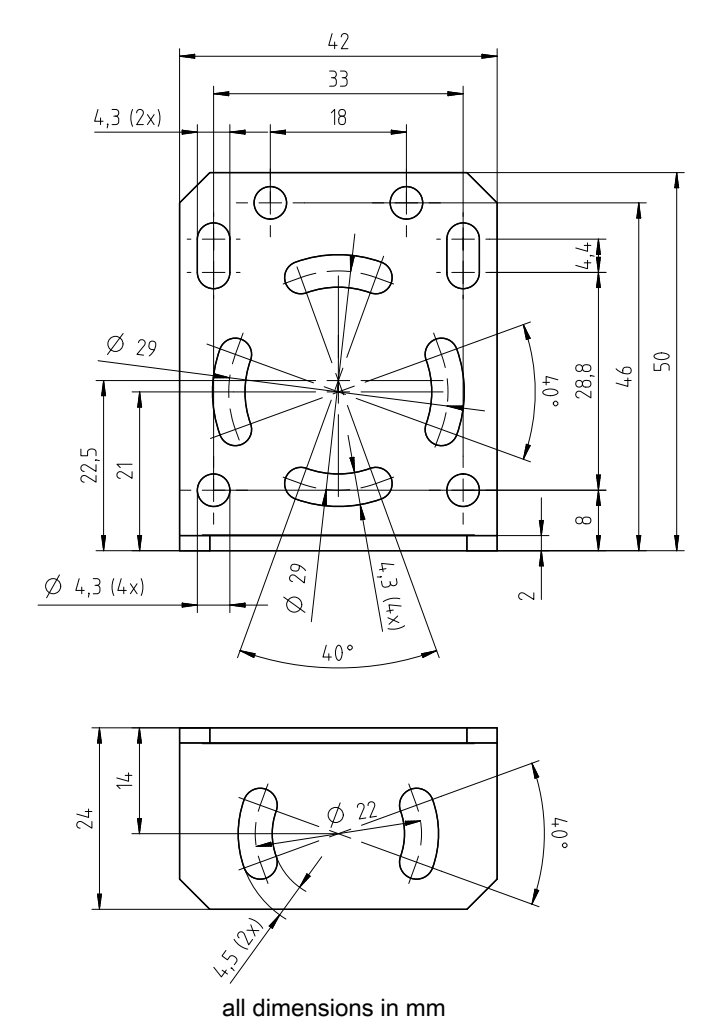

Figure 14.3: Dimensioned drawing of the BT 320M mounting bracket

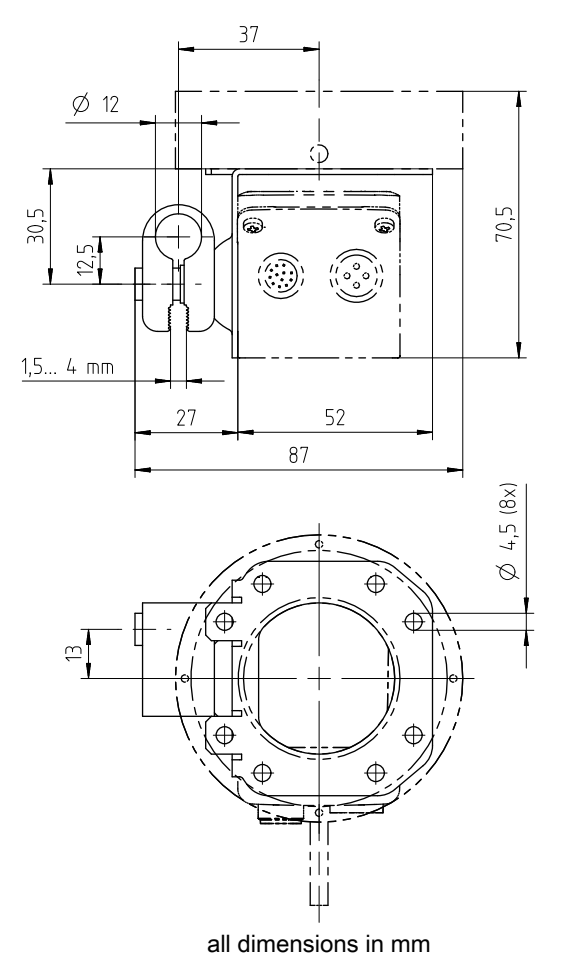

Figure 14.4: Dimensioned drawing of the BTU 320M-D12-RL70 mounting bracket for ring light

# 15 Ordering information and accessories

# 15.1 Nomenclature

Part designation: DCR 2xxi FIX-f -102-Rr-Z

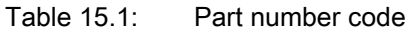

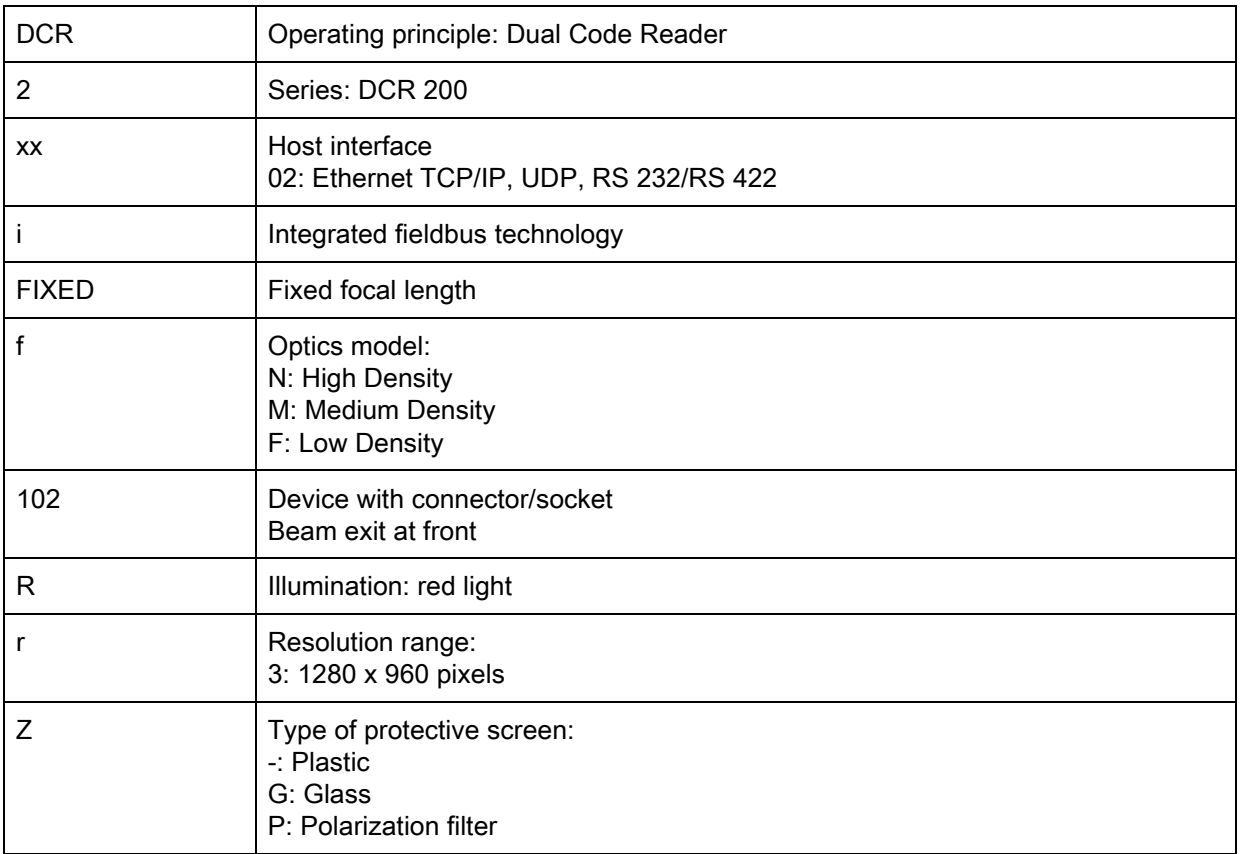

 $\prod_{i=1}^{n}$ A list with all available device types can be found on the Leuze electronic website at www.leuze.com.

# 15.2 Type overview

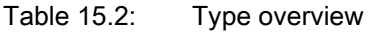

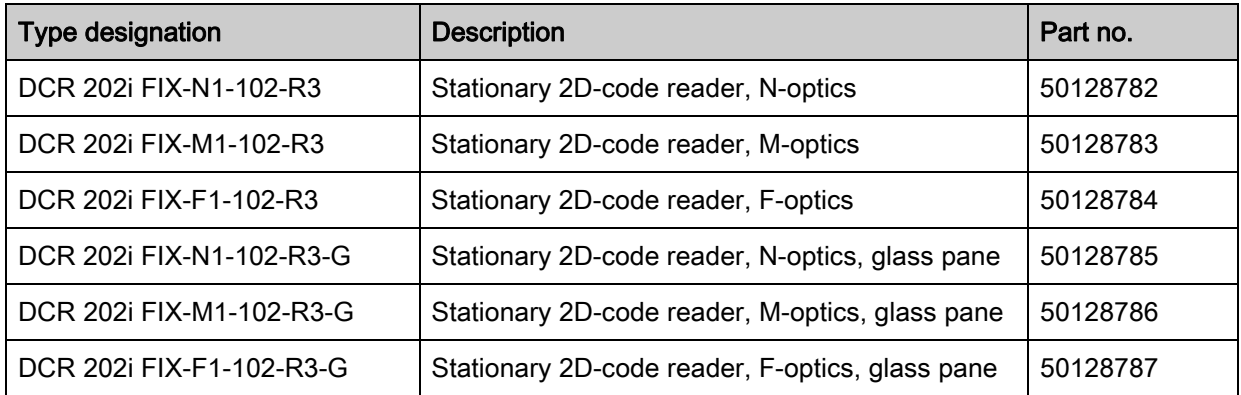

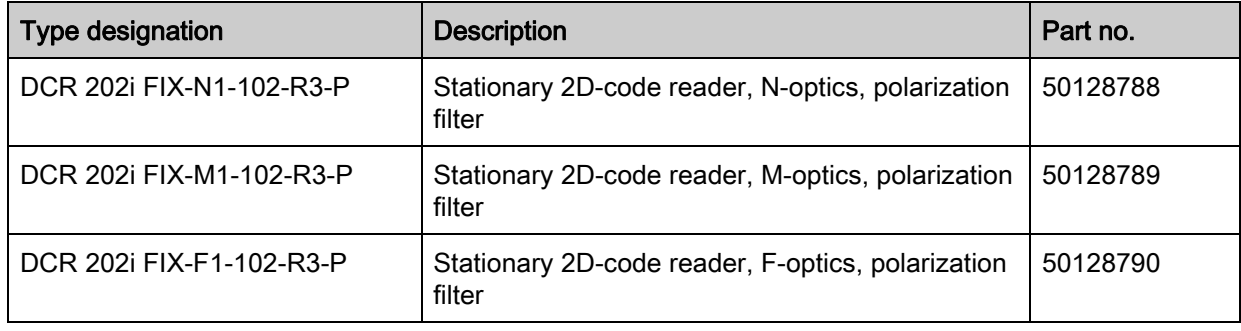

# 15.3 Optical accessories

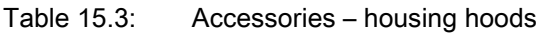

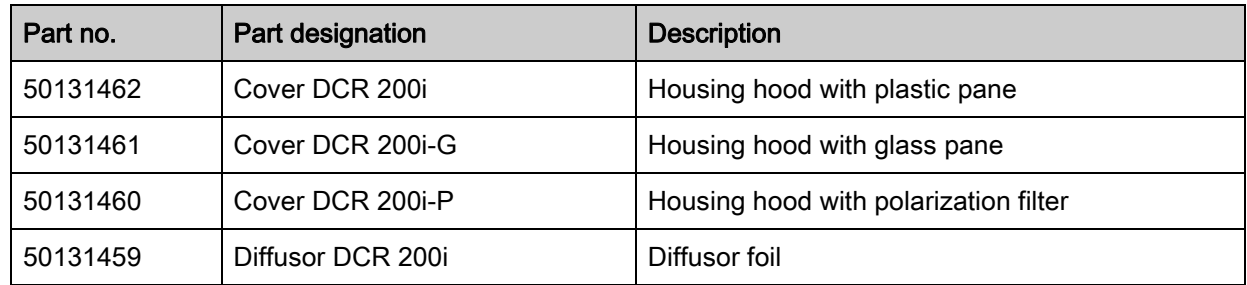

# 15.4 Cables accessories

Table 15.4: Accessories – PWR connection cable (open cable end)

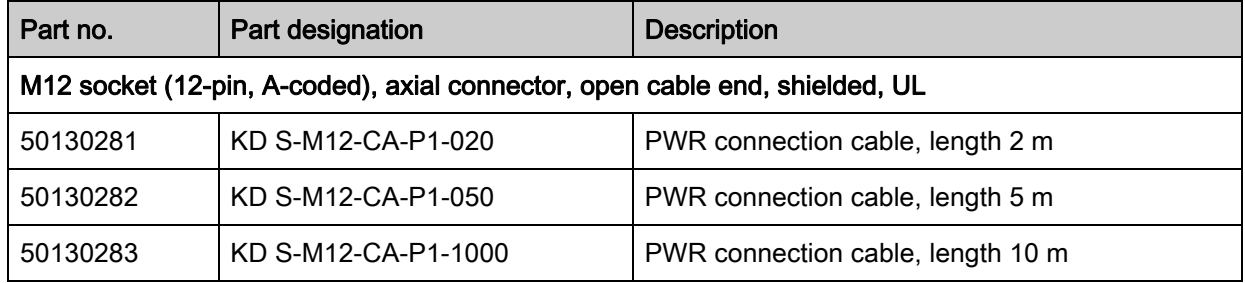

Table 15.5: Accessories – PWR connection cable (extension, to M12 plug)

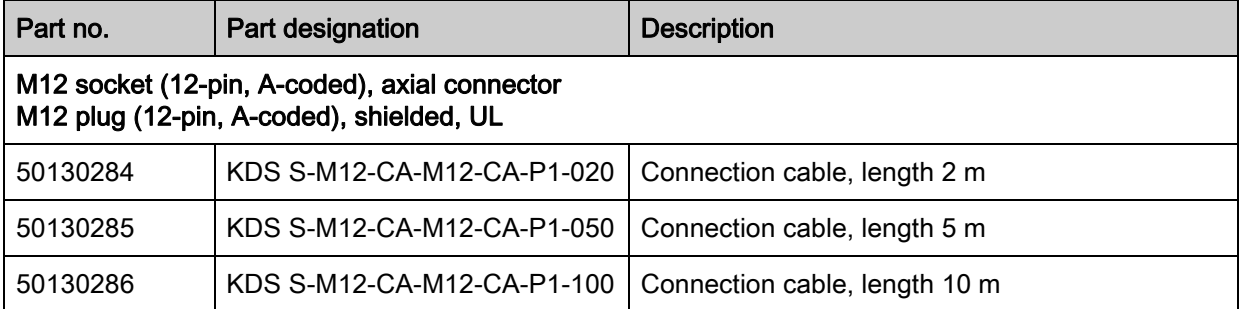

# Table 15.6: Accessories – Ethernet connection cable (to RJ-45)

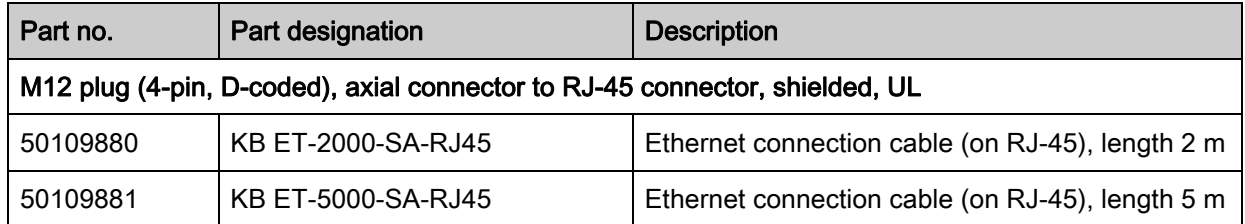

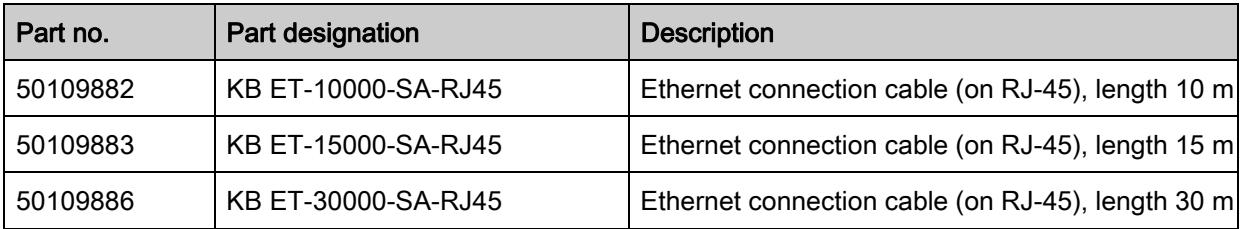

Table 15.7: Accessories – Ethernet connection cable (open cable end)

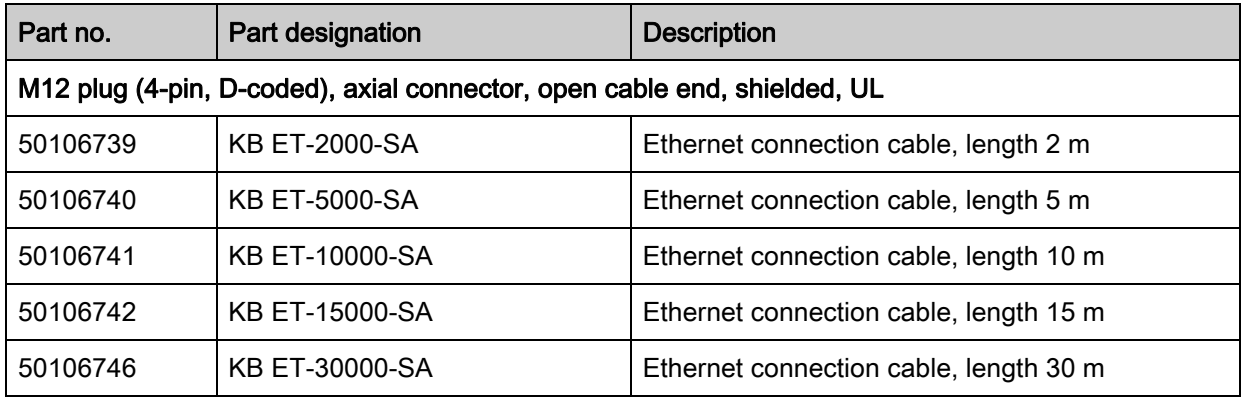

Table 15.8: Accessories – BUS IN/BUS OUT connection cable (to M12)

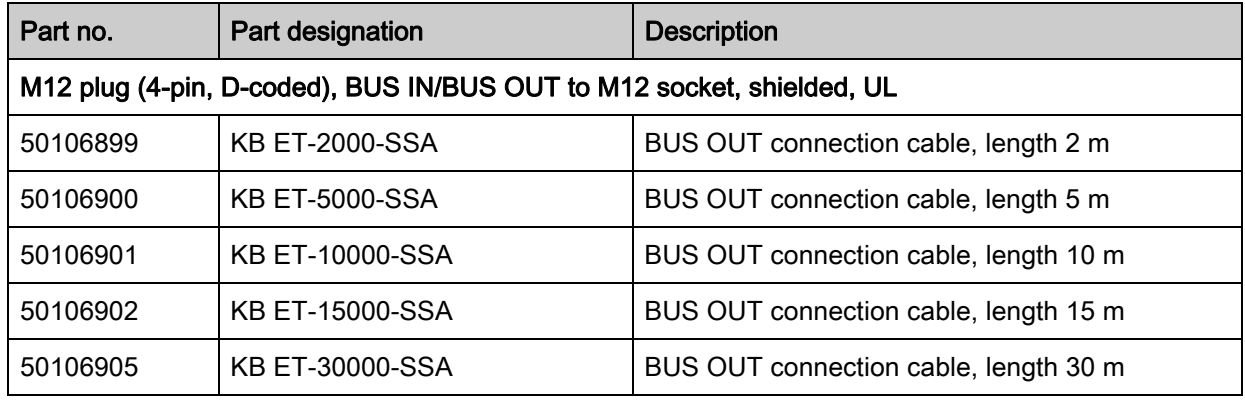

# 15.5 Other accessories

Table 15.9: Accessories – External illumination

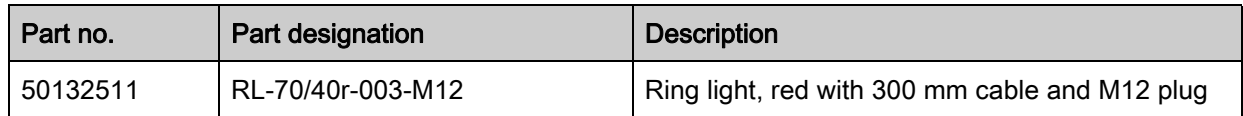

Table 15.10: Accessories – Mounting aids

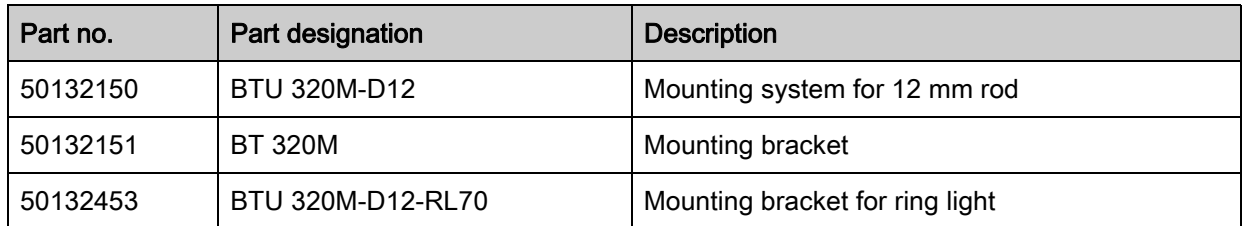

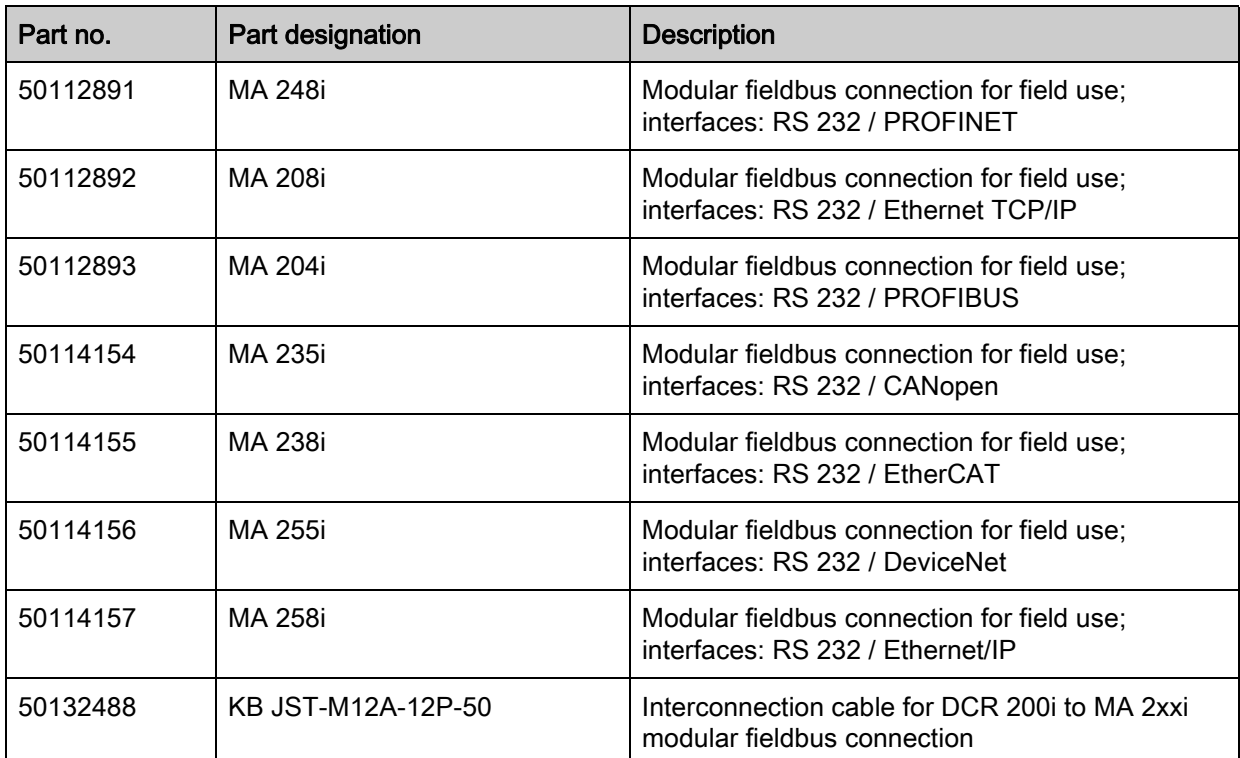

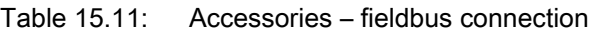

# 16 EC Declaration of Conformity

The code readers of the DCR 200i series have been developed and manufactured in accordance with the applicable European standards and directives.

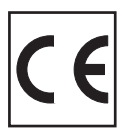

# 17 Appendix

# 17.1 ASCII character set

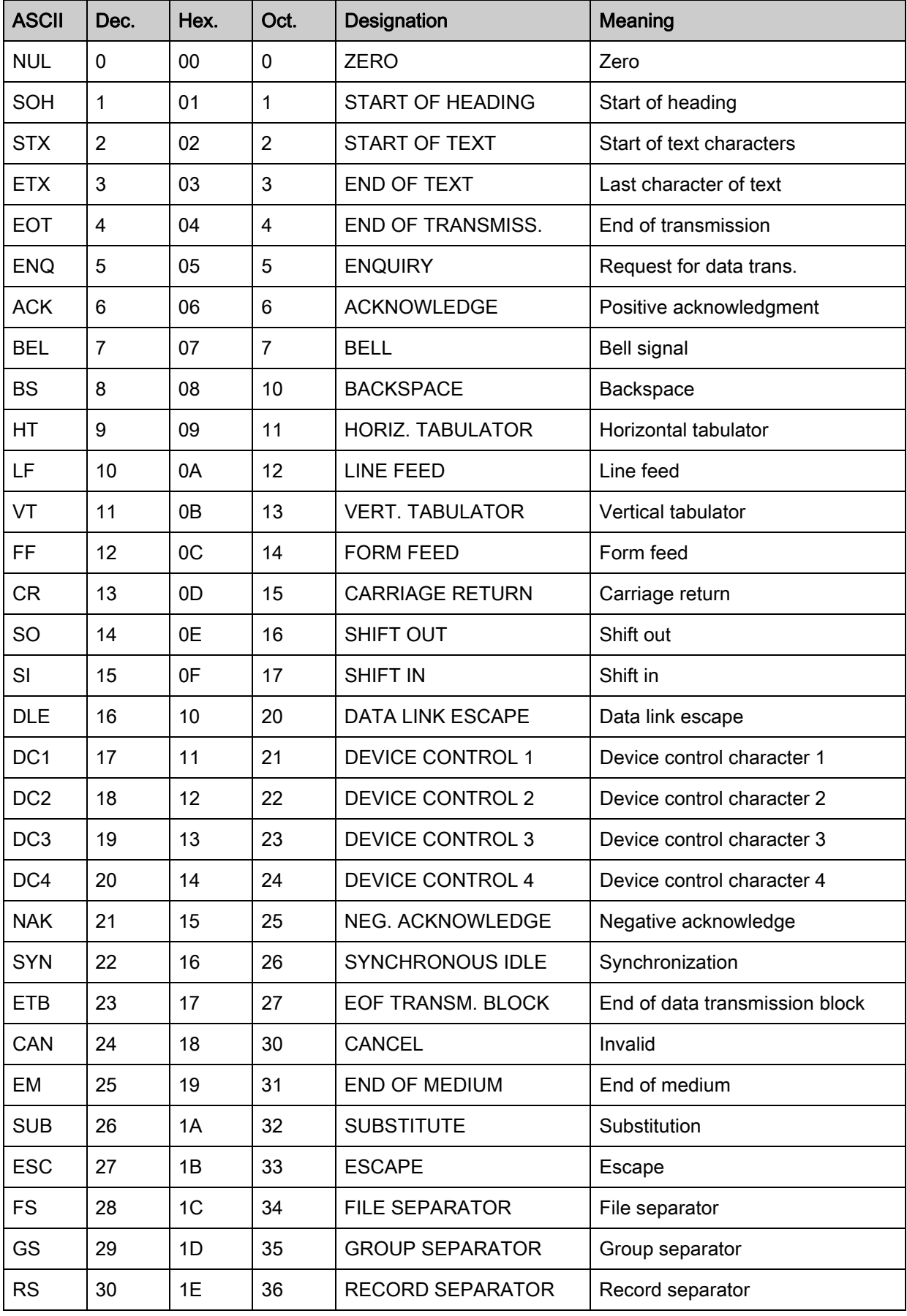

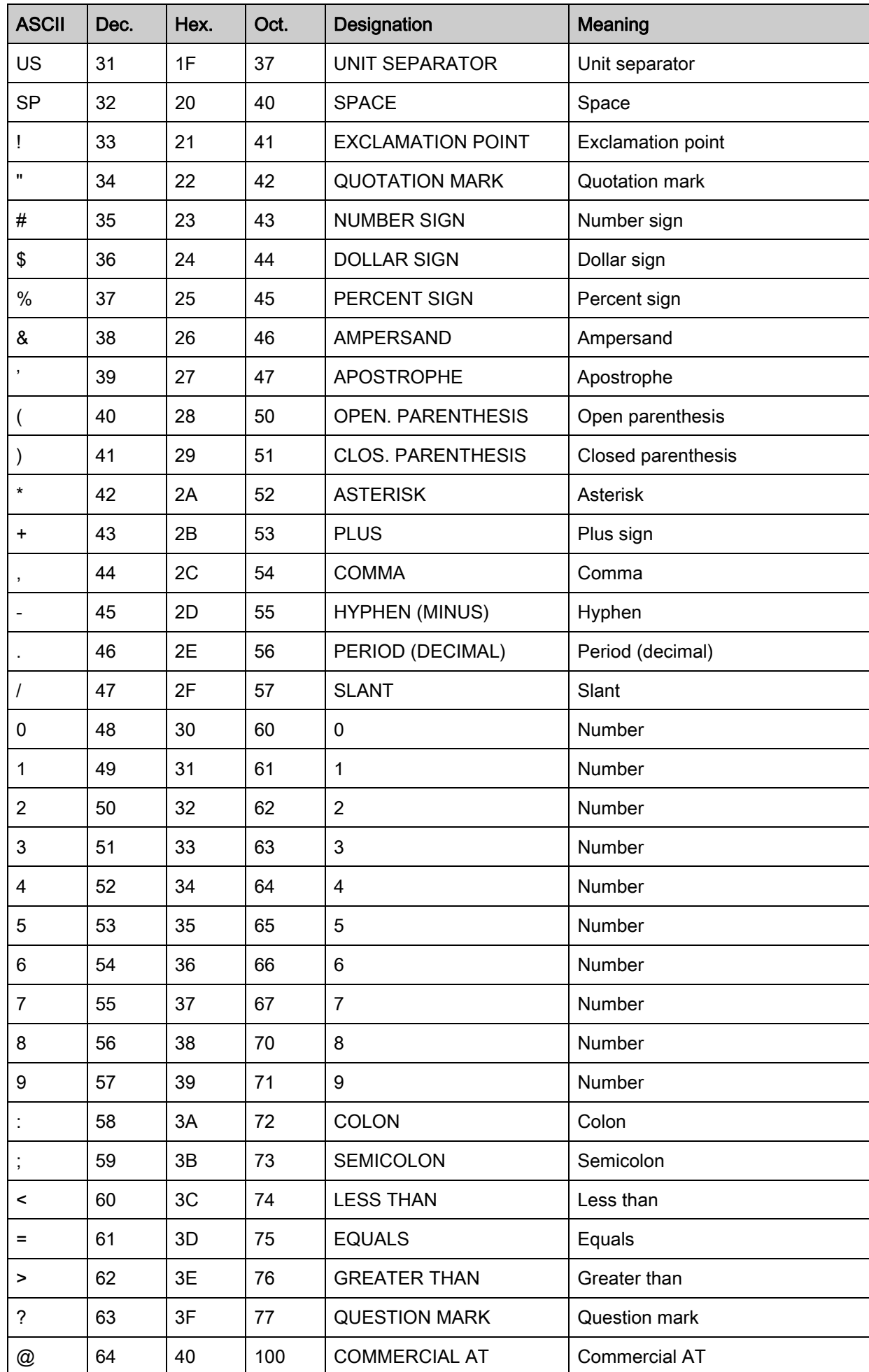

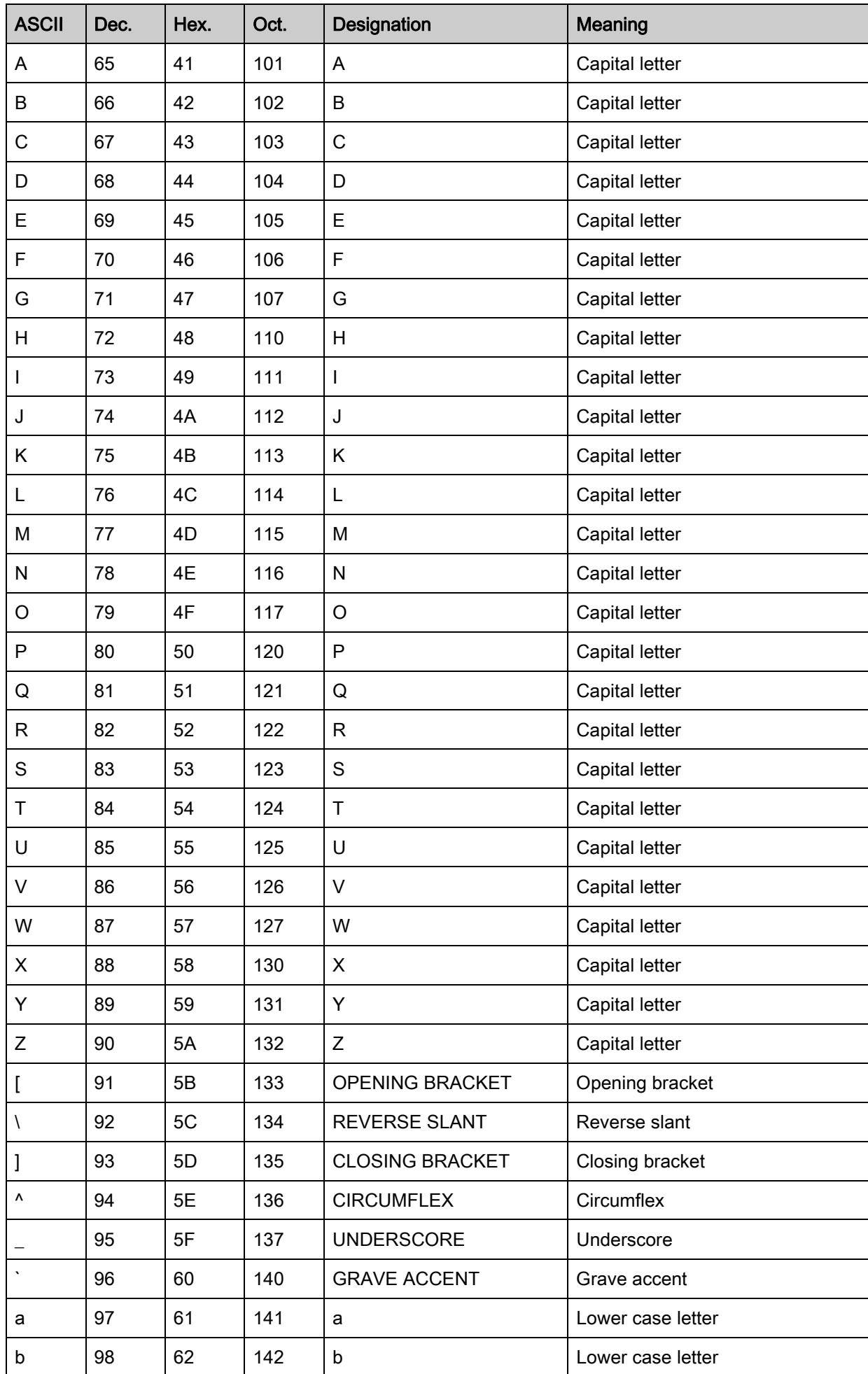

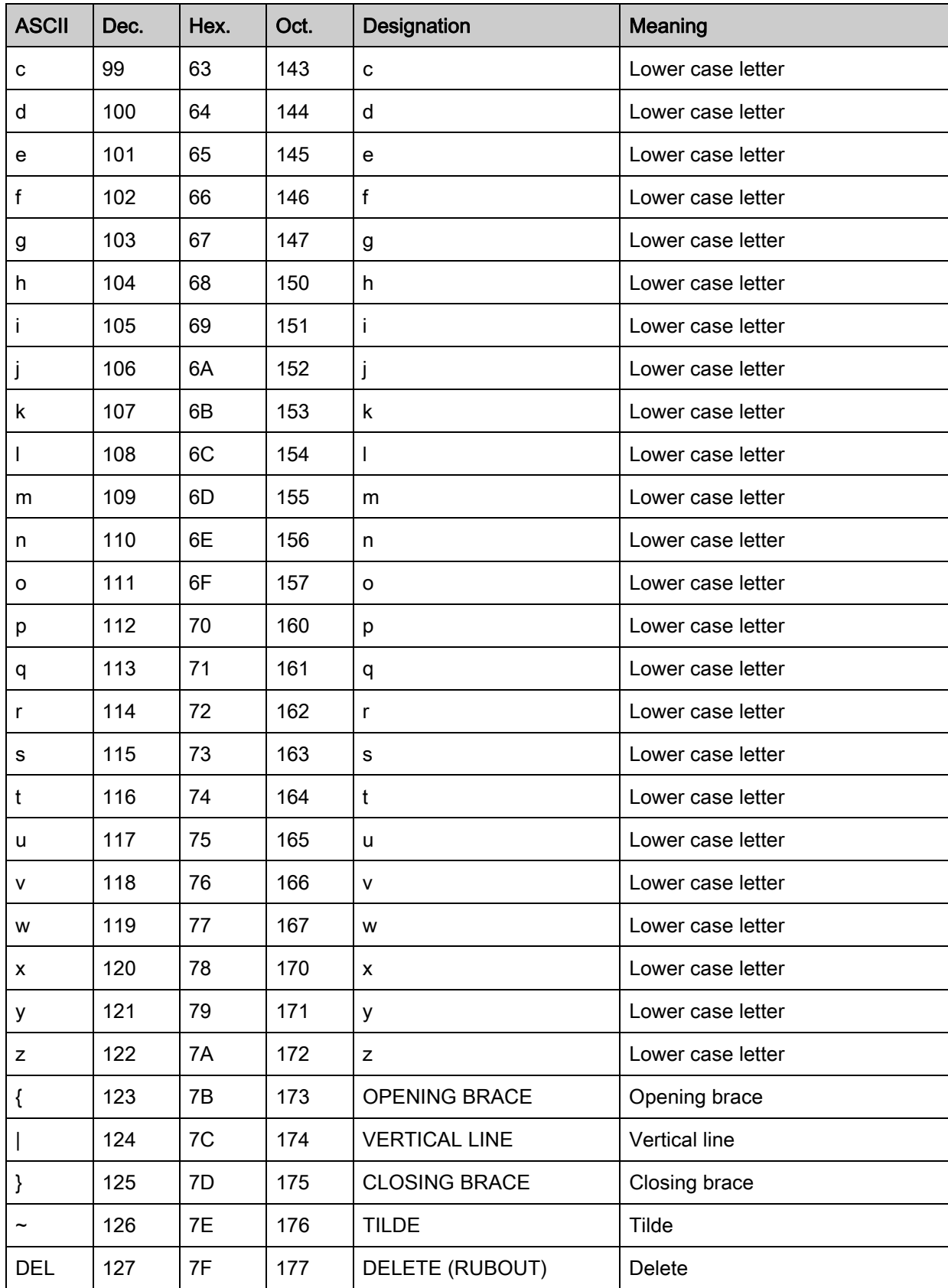

# 17.2 Code - sample

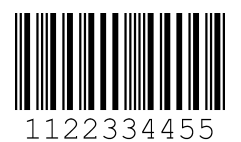

Module 0.3

Figure 17.1: Code type: 2/5 Interleaved

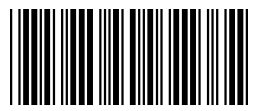

135AC

Module 0.3

Figure 17.2: Code type: Code 39

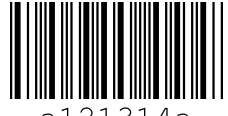

 $314a$ a 1 2 1

Module 0.3

Figure 17.3: Code type: Codabar

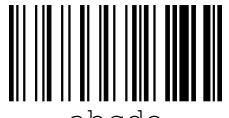

abcde

Module 0.3

Figure 17.4: Code type: Code 128

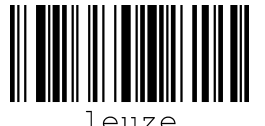

Module 0.3

Figure 17.5: Code type: EAN 128

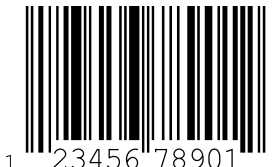

SC 2

Figure 17.6: Code type: UPC-A
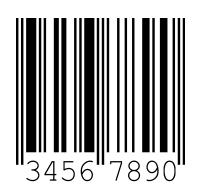

SC 3 Figure 17.7: Code type: EAN 8

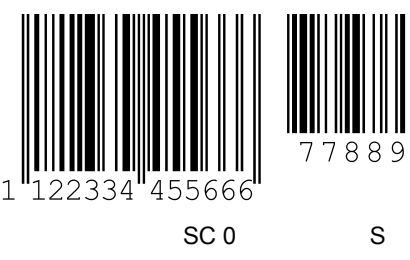

Figure 17.8: Code type: EAN 13 add-on

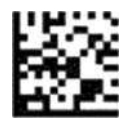

DCR 200i

Figure 17.9: Code type: DataMatrix ECC200

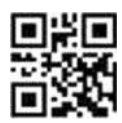

DCR 200i Figure 17.10: Code type: QR Code

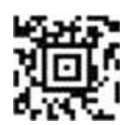

Test symbol Figure 17.11: Code type: Aztec

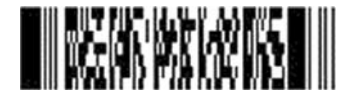

DCR 200i series Figure 17.12: Code type: PDF417

# 17.3 Configuration via configuration codes

The code reader can also be configured using configuration codes. The device parameters in the device are set and permanently saved after reading this code.

Configuration changes via the configuration codes are only possible via button activation on the control panel of the device (AUTO function).

Proceed as follows to read in a configuration code:

- $\&$  Connect the code reader to the operating voltage and activate the  $AUTO$  function on the control panel.
- $\%$  Hold the configuration code at the correct distance in front of the optics of the code reader.

### **NOTICE**

#### Read in configuration codes individually!

The configuration codes can only be read in individually.

- The code reader adjusts the illumination and reads the configuration code.
- The code reader changes the device configuration and saves the new configuration.

### Reset to factory settings (without IP address)

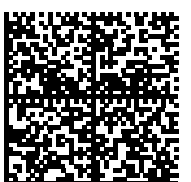

Figure 17.13: Configuration code: reset to factory settings

### Setting the IP address to the Leuze default address

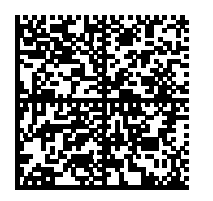

Figure 17.14: Configuration code: Setting the IP address

### DHCP activation

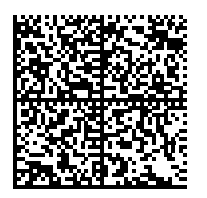

Figure 17.15: Configuration code: DHCP activation

# DHCP deactivation

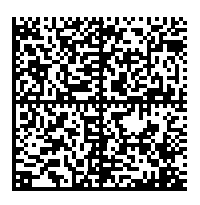

Figure 17.16: Configuration code: DHCP deactivation

### Activation of reading gate control

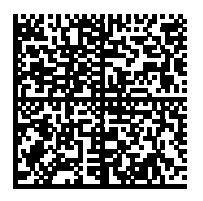

Figure 17.17: Configuration code: Reading gate control activation

## Activation of presentation mode

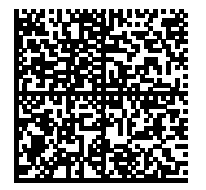

Figure 17.18: Configuration code: Presentation mode activation

## Activation of single trigger mode

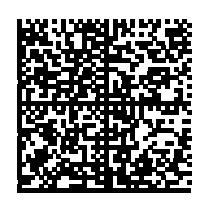

Figure 17.19: Configuration code: Single trigger mode activation

### Activation of burst mode

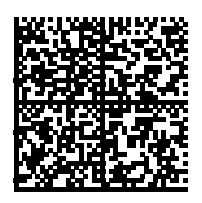

Figure 17.20: Configuration code: Burst mode activation

## 17.4 License terms

This product contains software components that are licensed by the copyright holders as "free software" or as "open source software" under the GNU General Public License, Version 2. We can provide you with the source code of these software components on a data carrier/download (CD-ROM or DVD) if you submit a request to our customer support within three years of distribution of the product at the following address:

Service center Leuze electronic GmbH + Co. KG In der Braike 1 D-73277 Owen / Germany Source code DCR 200i